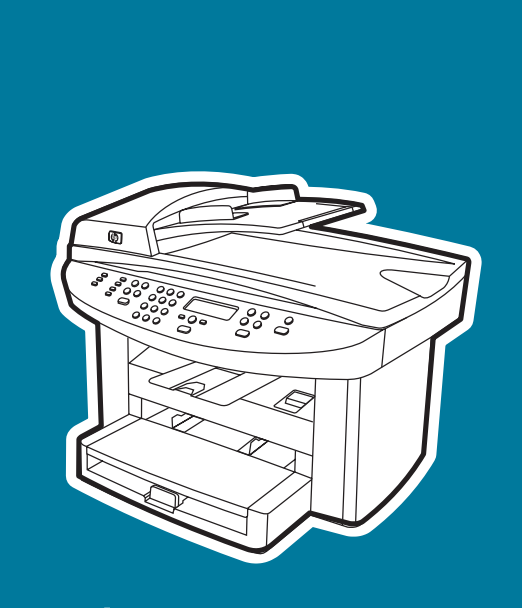

hp LaserJet 3020 hp LaserJet 3030

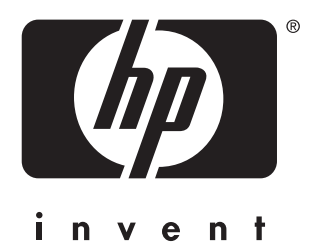

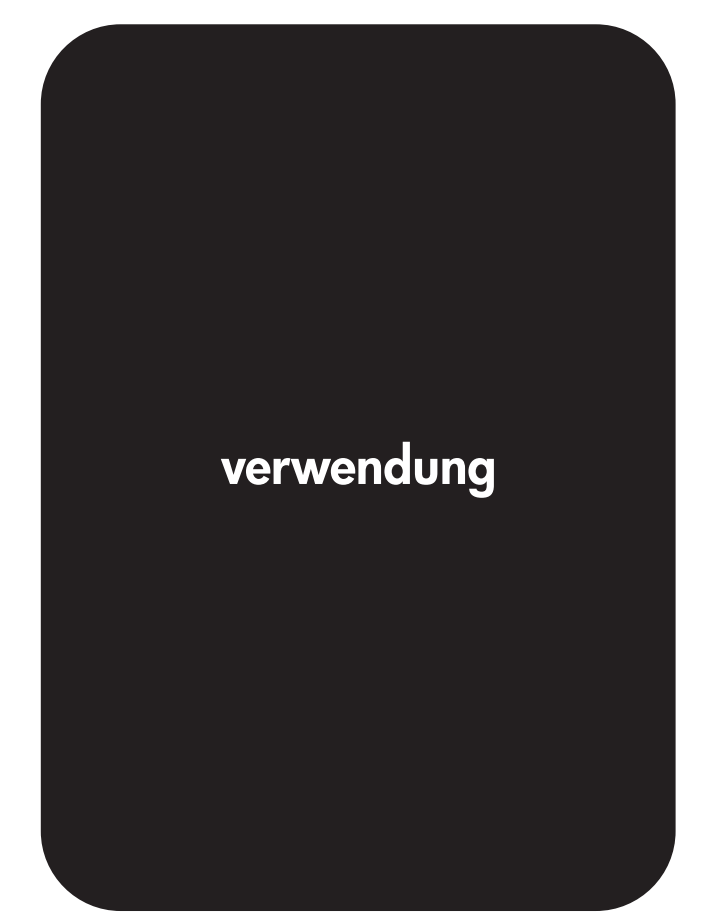

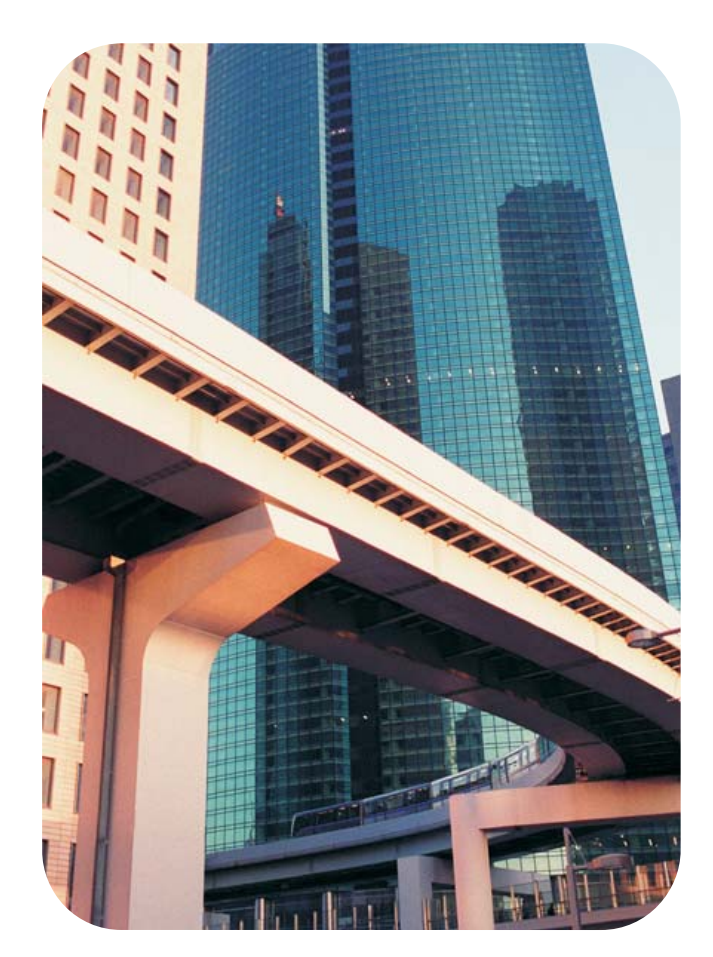

HP LaserJet 3020 All-in-One und HP LaserJet 3030 All-in-One

Benutzerhandbuch \_\_\_\_\_\_

#### Copyright-Informationen

© 2003 Copyright Hewlett-Packard Development Company, L.P.

Vervielfältigung, Adaptation oder Übersetzung sind ohne vorherige schriftliche Genehmigung nur im Rahmen des Urheberrechts zulässig.

Die Informationen in diesem Dokument können ohne vorherige Ankündigung geändert werden.

Für HP Produkte und Dienste gelten nur die Gewährleistungen, die in den ausdrücklichen

Gewährleistungserklärungen des jeweiligen Produkts bzw. Dienstes aufgeführt sind. Dieses Dokument gibt keine weiteren Gewährleistungen. HP haftet nicht für technische oder redaktionelle Fehler oder Auslassungen in diesem Dokument.

Dem Benutzer des in diesem Benutzerhandbuch beschriebenen Hewlett-Packard-Geräts wird eine Lizenz gewährt zum: a) Herstellen von Ausdrucken dieses Benutzerhandbuchs für PERSÖNLICHE, INTERNE oder

UNTERNEHMENSBEZOGENE Zwecke, mit der Einschränkung, diese Ausdrucke nicht zu verkaufen, wiederzuverkaufen oder anderweitig zu verteilen, und b) zum Speichern einer elektronischen Kopie dieses Benutzerhandbuchs auf einem Netzwerkserver, vorausgesetzt, der Zugriff auf diese elektronische Kopie ist beschränkt auf PERSÖNLICHE oder INTERNE Benutzer des Hewlett-Packard-Geräts, auf den sich dieses Benutzerhandbuch bezieht.

Teilenummer: Q2665-90905

Edition 1, 10/2003

#### Marken

Adobe® und PostScript® sind Marken von Adobe Systems Incorporated.

Microsoft®, Windows® und Windows NT® sind in den USA eingetragene Marken der Microsoft Corporation.

UNIX® ist eine eingetragene Marke von The Open Group.

Alle anderen in diesem Dokument genannten Produkte sind möglicherweise Marken der jeweiligen Unternehmen.

## Inhaltsverzeichnis

#### [1 Grundwissen über das Gerät](#page-12-0)

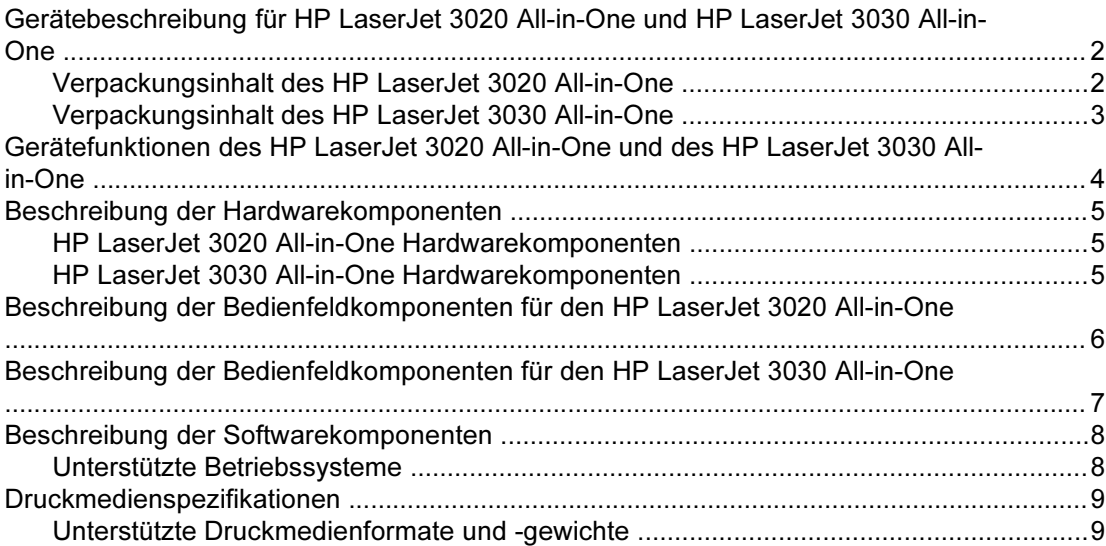

#### [2 Ändern der Einstellungen über die HP Toolbox oder das Bedienfeld](#page-22-0)

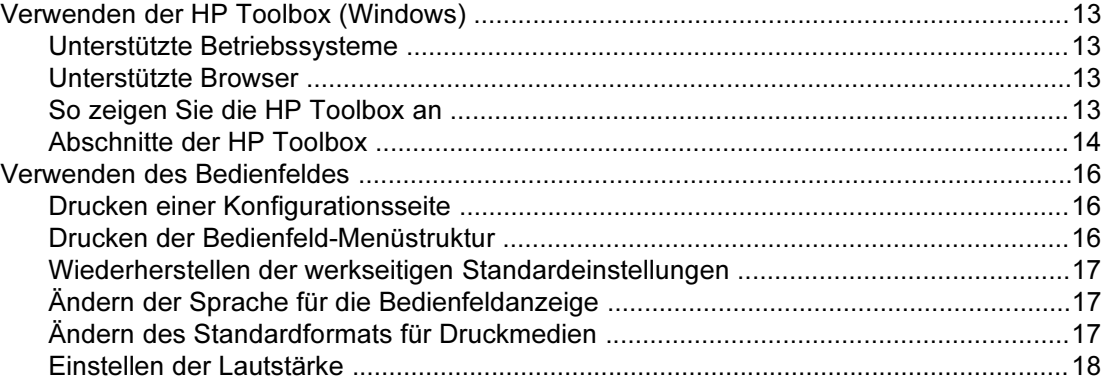

#### [3 Drucken](#page-32-0)

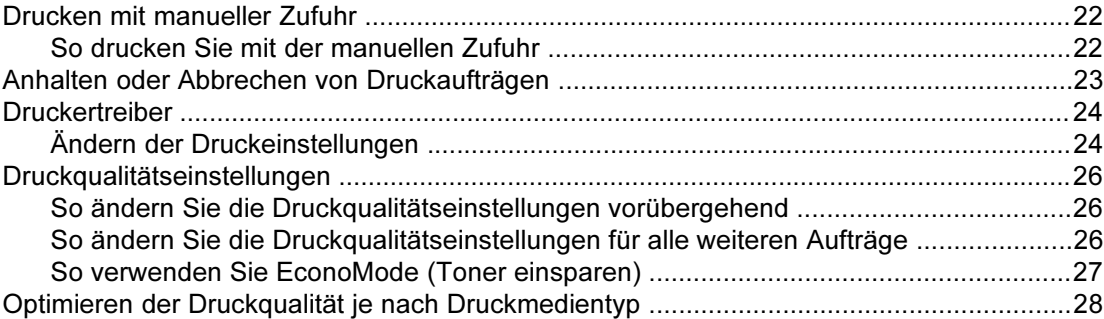

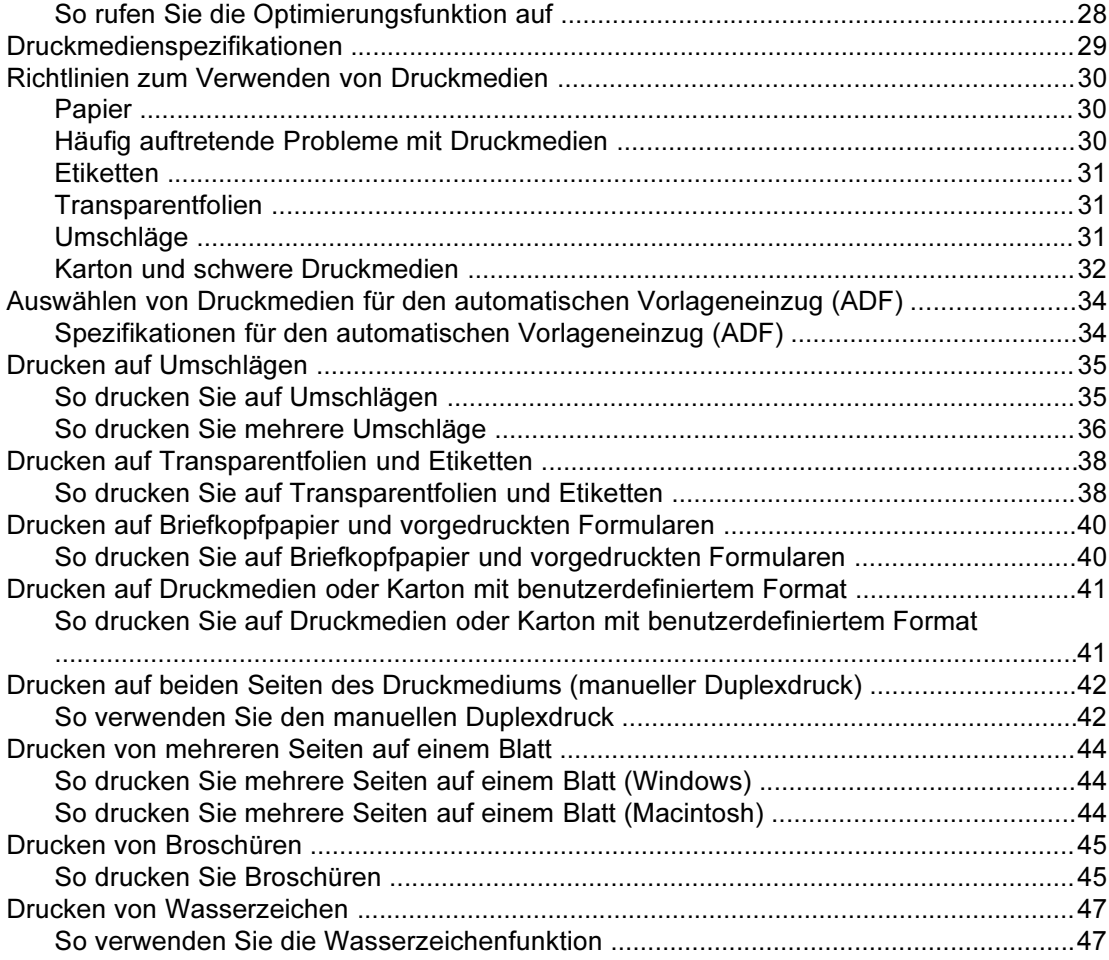

#### [4 Kopieren](#page-60-0)

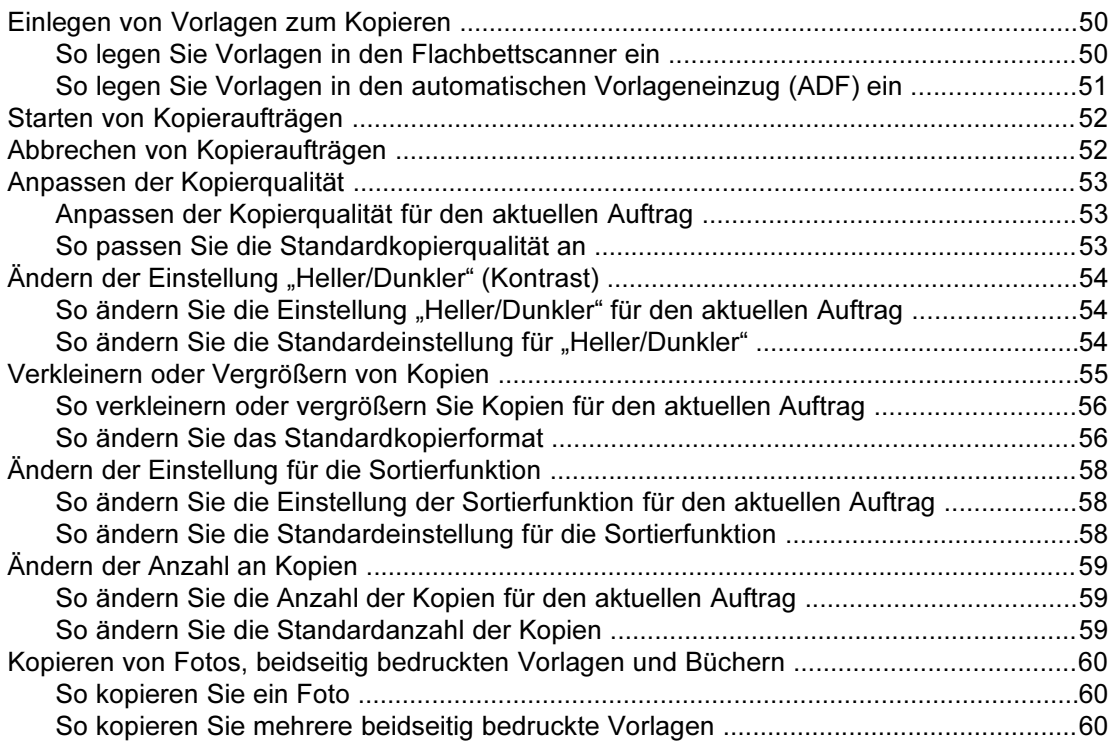

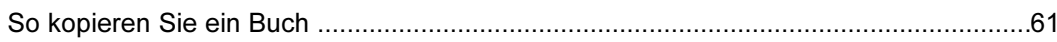

#### **5 Scannen**

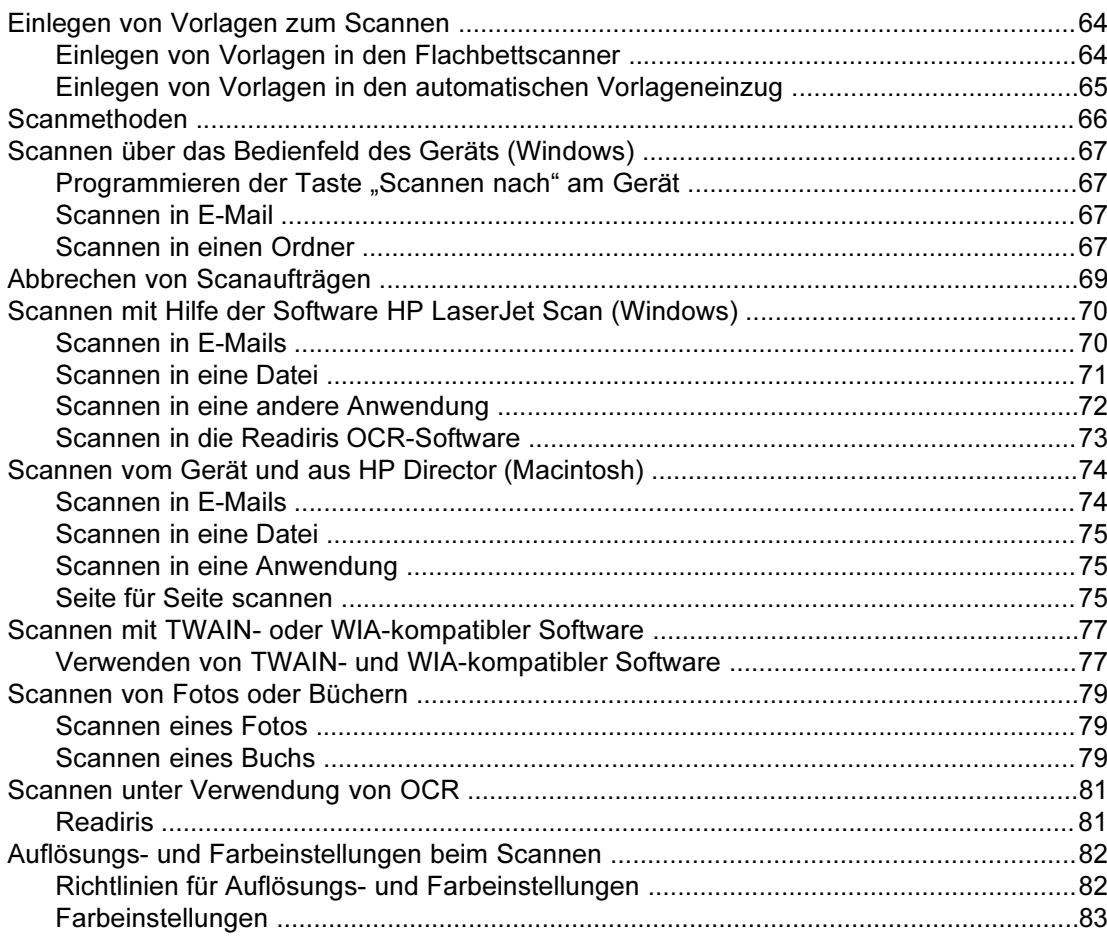

#### 6 Senden von Faxen

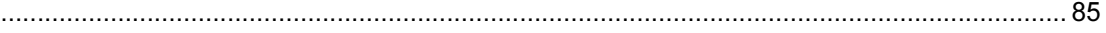

#### **7 Reinigung und Wartung**

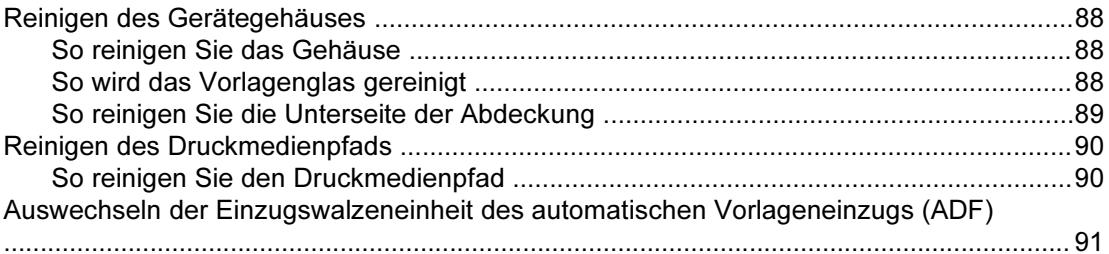

#### 8 Fehlerbehebung

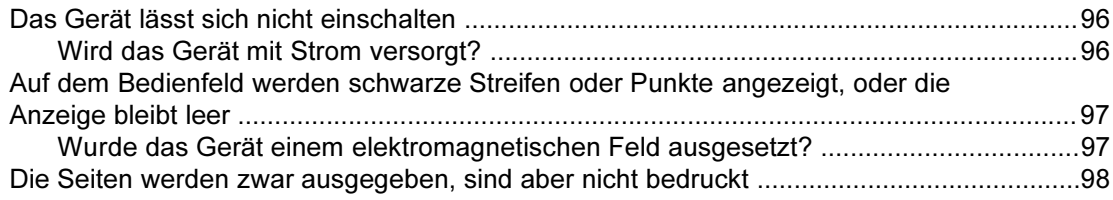

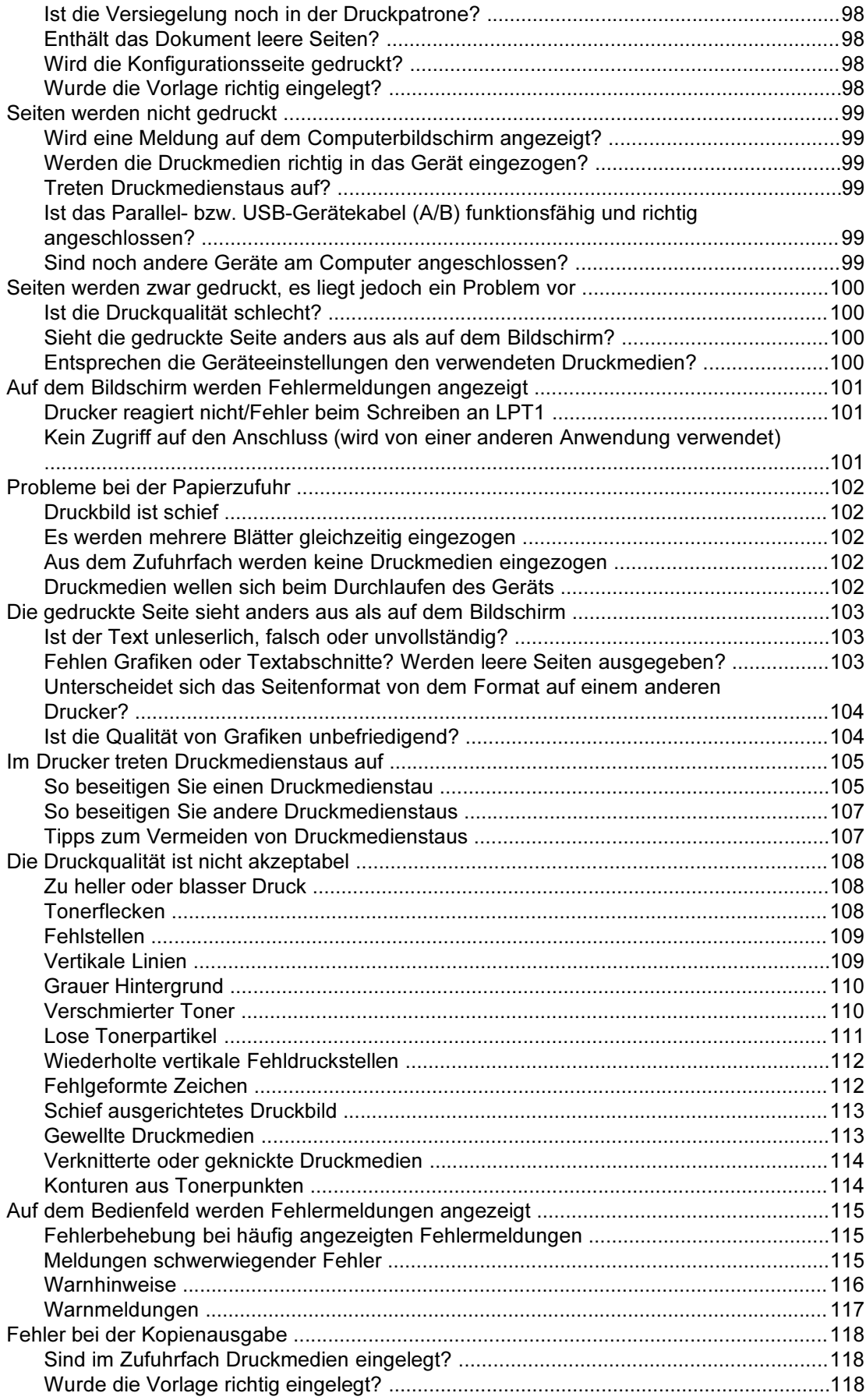

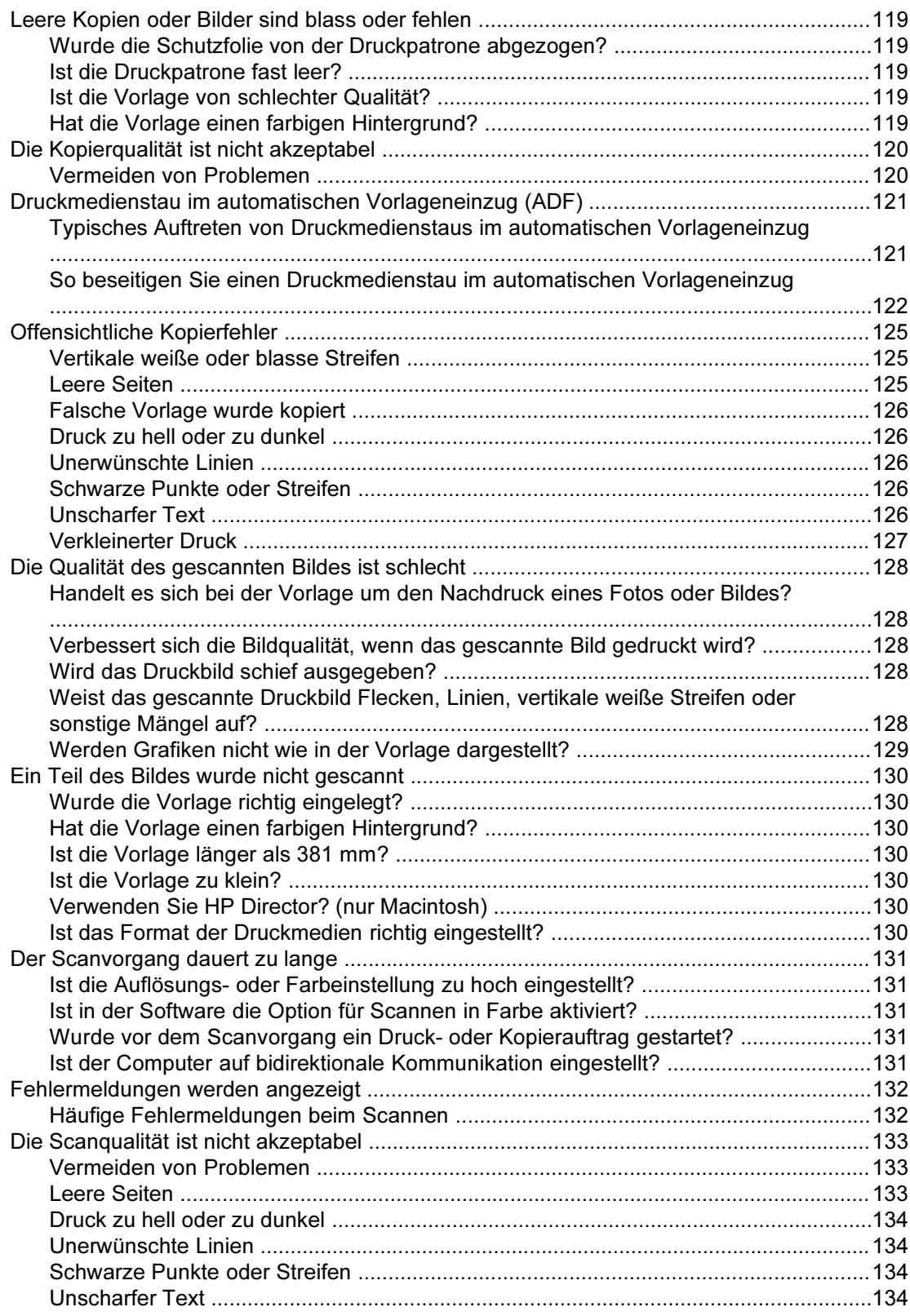

#### [Anhang A Spezifikationen](#page-146-0)

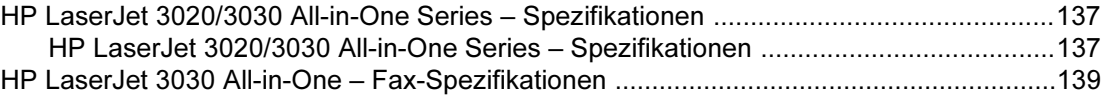

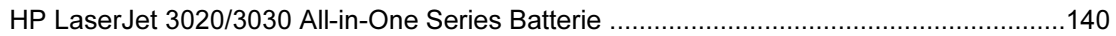

#### Anhang B Behördliche Bestimmungen

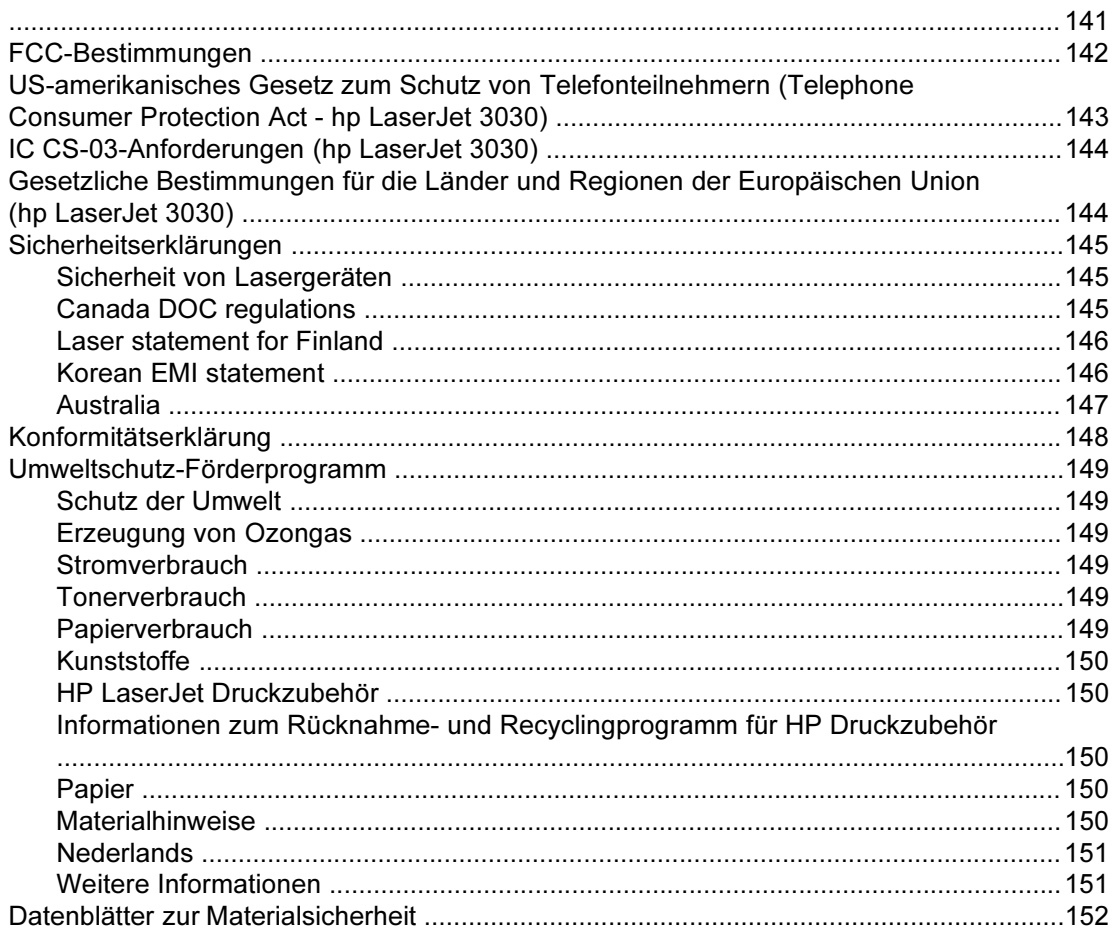

#### Anhang C Eingeschränkte Gewährleistung

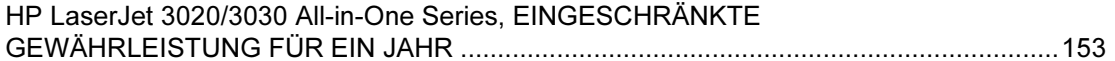

#### Anhang D HP Teile und Zubehör

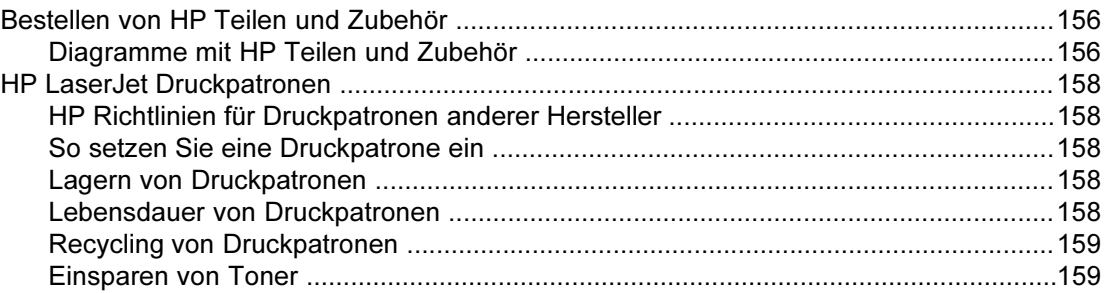

#### Anhang E Kundendienst und Unterstützung

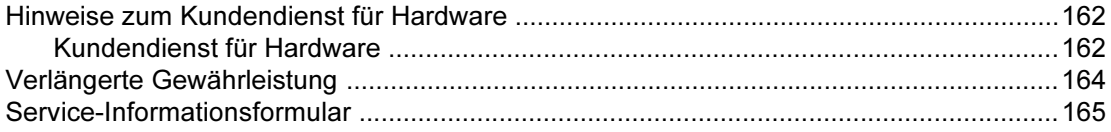

#### **Glossar**

**Index** 

<span id="page-12-0"></span>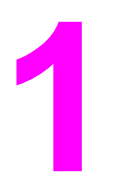

## 1 Grundwissen über das Gerät

Mit Hilfe dieser Themen können Sie sich mit Ihrem neuen HP LaserJet 3020 All-in-Oneoder HP LaserJet 3030 All-in-One-Gerät vertraut machen:

- [Gerätebeschreibung](#page-13-0) für HP LaserJet 3020 All-in-One und HP LaserJet 3030 All-in-One
- [Gerätefunktionen](#page-15-0) des HP LaserJet 3020 All-in-One und des HP LaserJet 3030 All-in-**One**
- Beschreibung der [Hardwarekomponenten](#page-16-0)
- Beschreibung der [Bedienfeldkomponenten](#page-17-0) für den HP LaserJet 3020 All-in-One
- Beschreibung der [Bedienfeldkomponenten](#page-18-0) für den HP LaserJet 3030 All-in-One
- Beschreibung der [Softwarekomponenten](#page-19-0)
- [Druckmedienspezifikationen](#page-20-0)

#### <span id="page-13-0"></span>Gerätebeschreibung für HP LaserJet 3020 All-in-One und HP LaserJet 3030 All-in-One

Anhand der folgenden Abbildungen können Sie überprüfen, ob der Verpackungsinhalt vollständig ist.

#### Verpackungsinhalt des HP LaserJet 3020 All-in-One

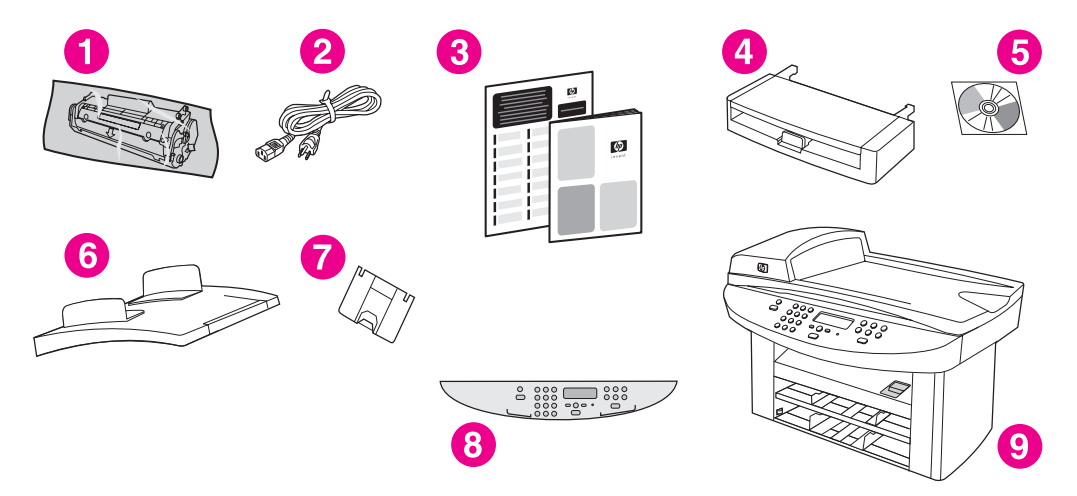

- 1 Druckpatrone
- 2 Netzkabel
- 3 Leitfaden zur Inbetriebnahme und Hinweise zur Unterstützung
- 4 Druckmedienzufuhrfach für 150 Blatt
- 5 CD-ROMs mit der Gerätesoftware und dem elektronischen Benutzerhandbuch<br>6 Zufuhrfach für den automatischen Vorlageneinzug (ADF)
- Zufuhrfach für den automatischen Vorlageneinzug (ADF)
- 7 Auffangvorrichtung für das Ausgabefach
- 8 Bedienfeldabdeckung
- 9 HP LaserJet 3020 All-in-One

Hinweis Verwenden Sie das mit dem Gerät gelieferte Netzkabel. Das Verwenden anderer Netzkabel kann die Leistung des Geräts beeinträchtigen.

#### <span id="page-14-0"></span>Verpackungsinhalt des HP LaserJet 3030 All-in-One

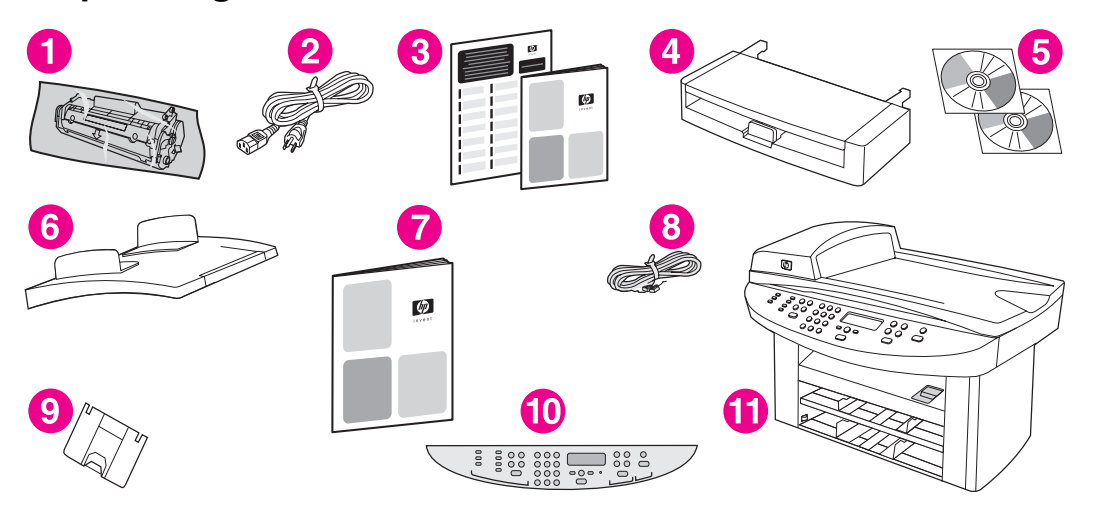

- 1 Druckpatrone<br>2 Netzkabel
- **Netzkabel**
- 3 Leitfaden zur Inbetriebnahme und Hinweise zur Unterstützung
- 4 Druckmedienzufuhrfach für 150 Blatt<br>5 CD-ROMs mit der Gerätesoftware un
- 5 CD-ROMs mit der Gerätesoftware und dem elektronischen Benutzerhandbuch
- 6 Zufuhrfach für den automatischen Vorlageneinzug (ADF)
- 7 Faxhandbuch
- 8 Telefonkabel
- 9 Auffangvorrichtung für das Ausgabefach
- 10 Bedienfeldabdeckung
- 11 HP LaserJet 3020 All-in-One

Hinweis Verwenden Sie das Telefonkabel und das Netzkabel, die im Lieferumfang des Geräts enthalten sind. Bei Verwendung anderer Telefon- oder Netzkabel kann die Leistung des Geräts beeinträchtigt werden.

### <span id="page-15-0"></span>Gerätefunktionen des HP LaserJet 3020 All-in-One und des HP LaserJet 3030 All-in-One

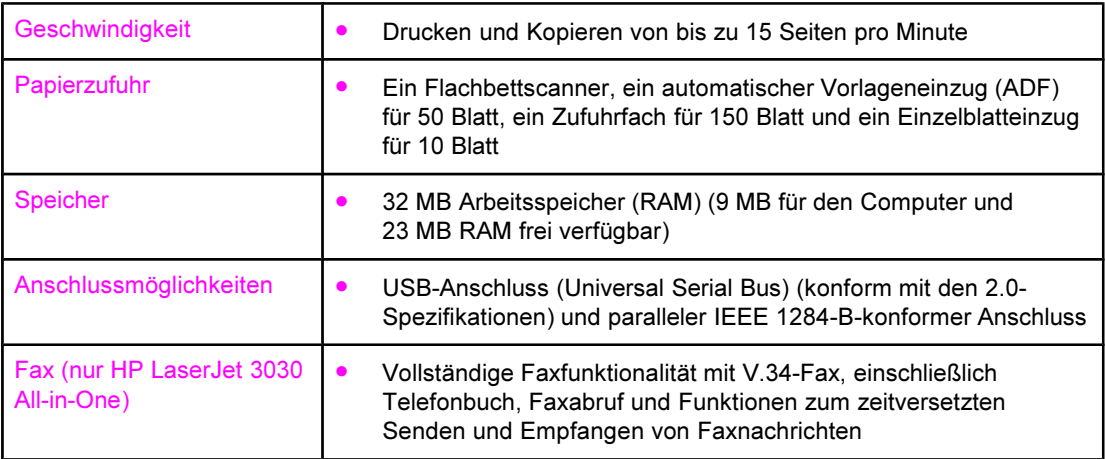

### <span id="page-16-0"></span>Beschreibung der Hardwarekomponenten

Anhand der folgenden Abbildungen werden die Hardwarekomponenten des Geräts erläutert:

#### HP LaserJet 3020 All-in-One Hardwarekomponenten

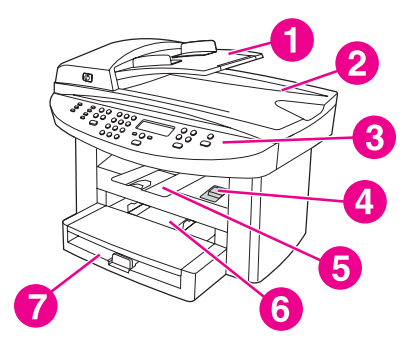

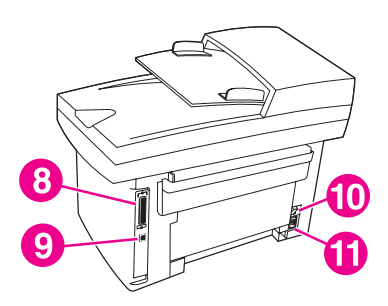

- 1 Zufuhrfach für den automatischen Vorlageneinzug (ADF)
- 2 Flachbettscannerabdeckung und Ausgabefach des Vorlageneinzugs
- 3 Bedienfeld
- 4 Verriegelung der Druckpatronenklappe
- 5 Ausgabefach
- 6 Einzelblatteinzug
- 7 Druckmedienzufuhrfach
- 8 Parallelanschluss
- 9 USB-Anschluss
- 10 Netzschalter
- 11 Netzbuchse

#### HP LaserJet 3030 All-in-One Hardwarekomponenten

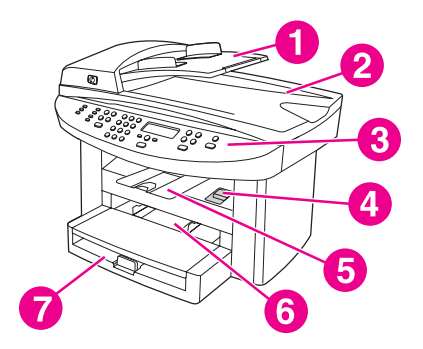

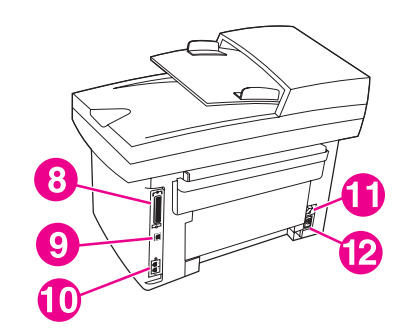

- 1 Zufuhrfach für den automatischen Vorlageneinzug (ADF)
- 2 Flachbettscannerabdeckung und Ausgabefach des Vorlageneinzugs
- 3 Bedienfeld
- 4 Verriegelung der Druckpatronenklappe
- 5 Ausgabefach
- 
- 6 Einzelblatteinzug<br>7 Druckmedienzufu **Druckmedienzufuhrfach**
- 8 Parallelanschluss
- 9 USB-Anschluss
- 10 Anschlüsse für Faxschnittstelle
- 11 Netzschalter
- 12 Netzbuchse

### <span id="page-17-0"></span>Beschreibung der Bedienfeldkomponenten für den HP LaserJet 3020 All-in-One

Anhand der folgenden Abbildung werden die Bedienfeldkomponenten erläutert.

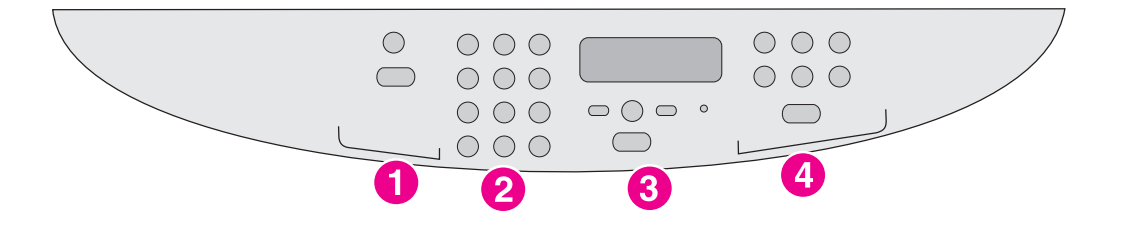

- 1 Scantasten. Mit diesen Tasten können Sie in eine E-Mail oder einen Ordner scannen. Anweisungen zum Scannen finden Sie unter [Scannen](#page-74-0).
- 2 Alphanumerische Tasten. Mit den alphanumerischen Tasten können Sie Daten eingeben, die dann auf dem Bedienfeld angezeigt werden.
- 3 Menütaste und Abbruchtaste. Über diese Tasten wählen Sie Menüoptionen, bestimmen den Gerätestatus und brechen den aktuellen Auftrag ab.
- 4 Kopiertasten. Mit diesen Tasten können Sie Standardeinstellungen ändern und Kopiervorgänge starten. Anweisungen zum Kopieren finden Sie unter [Kopieren.](#page-60-0)

### <span id="page-18-0"></span>Beschreibung der Bedienfeldkomponenten für den HP LaserJet 3030 All-in-One

Anhand der folgenden Abbildung werden die Bedienfeldkomponenten erläutert.

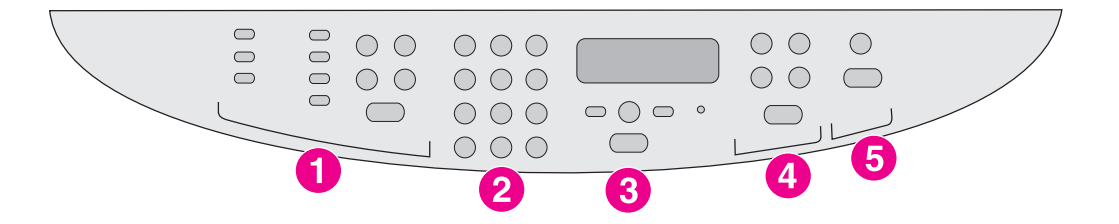

- 1 Faxtasten. Mit den Faxtasten können Sie häufig verwendete Faxeinstellungen ändern. Informationen zum Verwenden der Faxtasten finden Sie im Faxhandbuch.
- 2 Alphanumerische Tasten. Mit den alphanumerischen Tasten können Sie Daten eingeben, die dann auf dem Bedienfeld angezeigt werden, und Telefonnummern für das Senden von Faxen auswählen. Weitere Informationen zu den alphanumerischen Tasten finden Sie im Faxhandbuch.
- 3 Menütaste und Abbruchtaste.Über diese Tasten wählen Sie Menüoptionen, bestimmen den Gerätestatus und brechen den aktuellen Auftrag ab.
- 4 Kopiertasten. Mit diesen Tasten können Sie Standardeinstellungen ändern und Kopiervorgänge starten. Anweisungen zum Kopieren finden Sie unter [Kopieren.](#page-60-0)
- 5 Scantasten. Mit diesen Tasten können Sie in eine E-Mail oder einen Ordner scannen. Anweisungen zum Scannen finden Sie unter [Scannen](#page-74-0).

### <span id="page-19-0"></span>Beschreibung der Softwarekomponenten

Hinweis Die installierten Softwarekomponenten sind abhängig vom jeweiligen Betriebssystem und der Installationsart. Weitere Informationen finden Sie im Leitfaden zur Inbetriebnahme.

Im Lieferumfang sind die folgenden Softwarekomponenten enthalten:

- HP Toolbox
- **HP LaserJet Scan**
- TWAIN- oder WIA-Scantreiber (WIA ist nur für Windows XP verfügbar)
- HP LaserJet Fax (nur HP LaserJet 3030 All-in-One-Geräte)
- Readiris OCR (nicht mit anderer Software installiert; muss gesondert installiert werden)
- Installations- und Deinstallationsprogramm
- Druckertreiber (Emulation von PCL 6, PCL 5e, PostScript Level 2)
- HP Director (Macintosh)
- HP All-in-One-Einrichtungsassistent (Macintosh)

Hinweis Der PCL 6-Druckertreiber ist standardmäßig installiert. Der PCL 5e-Treiber ist über den Druckerassistenten verfügbar. Der PostScript-Treiber ist über die benutzerdefinierte Installation verfügbar.

#### Unterstützte Betriebssysteme

Der HP LaserJet 3020 All-in-One und der HP LaserJet 3030 All-in-One unterstützen die folgenden Betriebssysteme.

Hinweis Nicht alle Gerätefunktionen sind für alle Betriebssysteme verfügbar.

- Windows 98, Windows 2000, Windows Me, Windows XP und Windows NT 4.0
- Macintosh OS 10.2.x, Macintosh 9.1 und Macintosh 9.2.x

### <span id="page-20-0"></span>Druckmedienspezifikationen

Optimale Ergebnisse erzielen Sie bei Verwendung von herkömmlichem Fotokopierpapier mit einem Gewicht von 75 bis 90 g/m<sup>2</sup>. Verwenden Sie immer Papier von guter Qualität und ohne Einschnitte, Risse, Flecken, Schmutz- oder Staubpartikel, Knicke, Perforationen, eingerollte und geknickte Ecken.

Hinweis Mit diesem Gerät kann auf Druckmedien in zahlreichen Standard- und benutzerdefinierten Formaten gedruckt werden. Das Fassungsvermögen der Zufuhr- und Ausgabefächer ist abhängig von Gewicht und Stärke der Druckmedien sowie von den Umgebungsbedingungen. Glätte – 100 bis 250 (Sheffield).

Verwenden Sie nur speziell für HP LaserJet Drucker entwickelte Transparentfolien.

#### Unterstützte Druckmedienformate und -gewichte

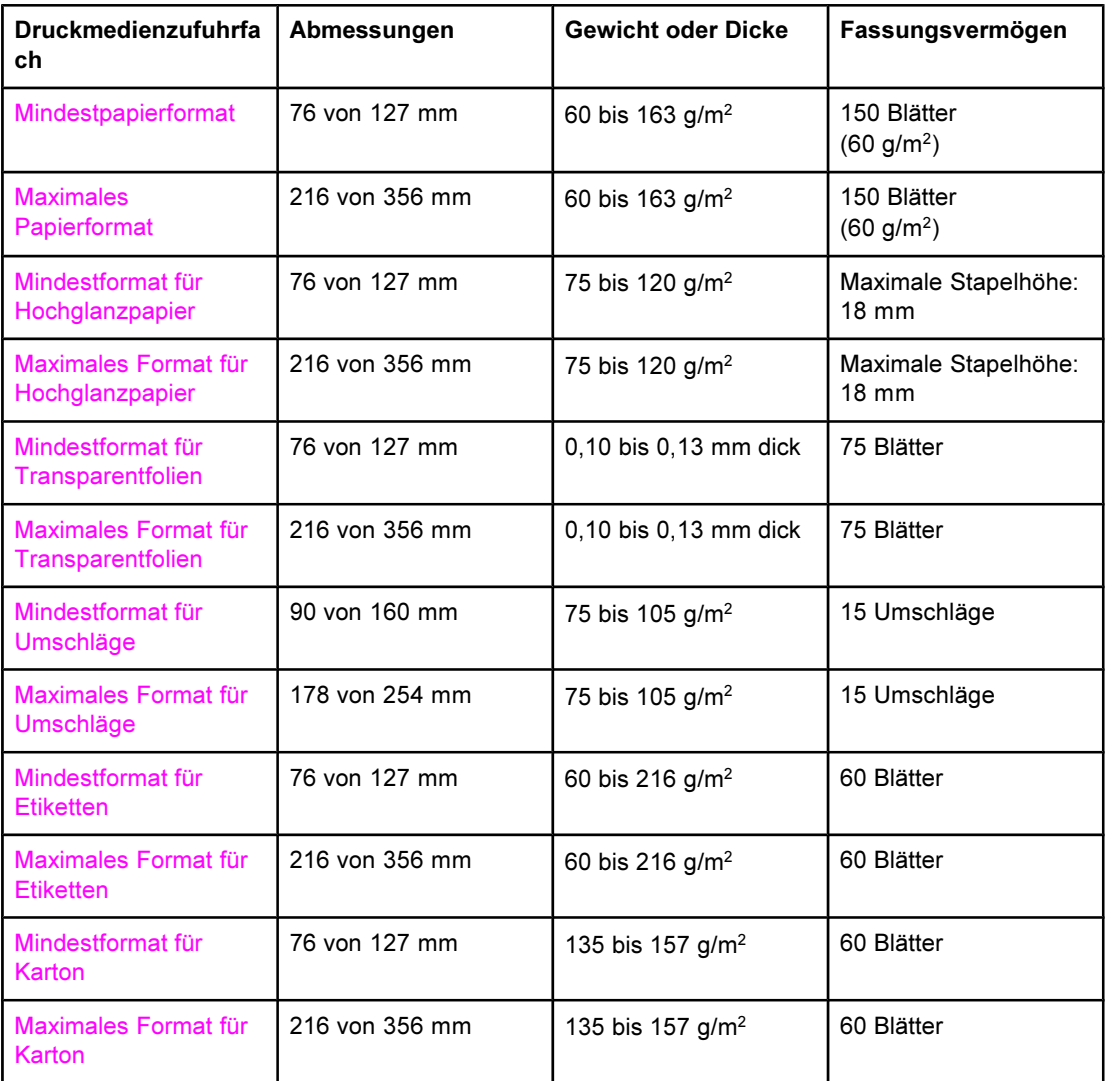

#### Papierformate für das Druckmedienzufuhrfach

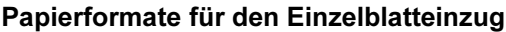

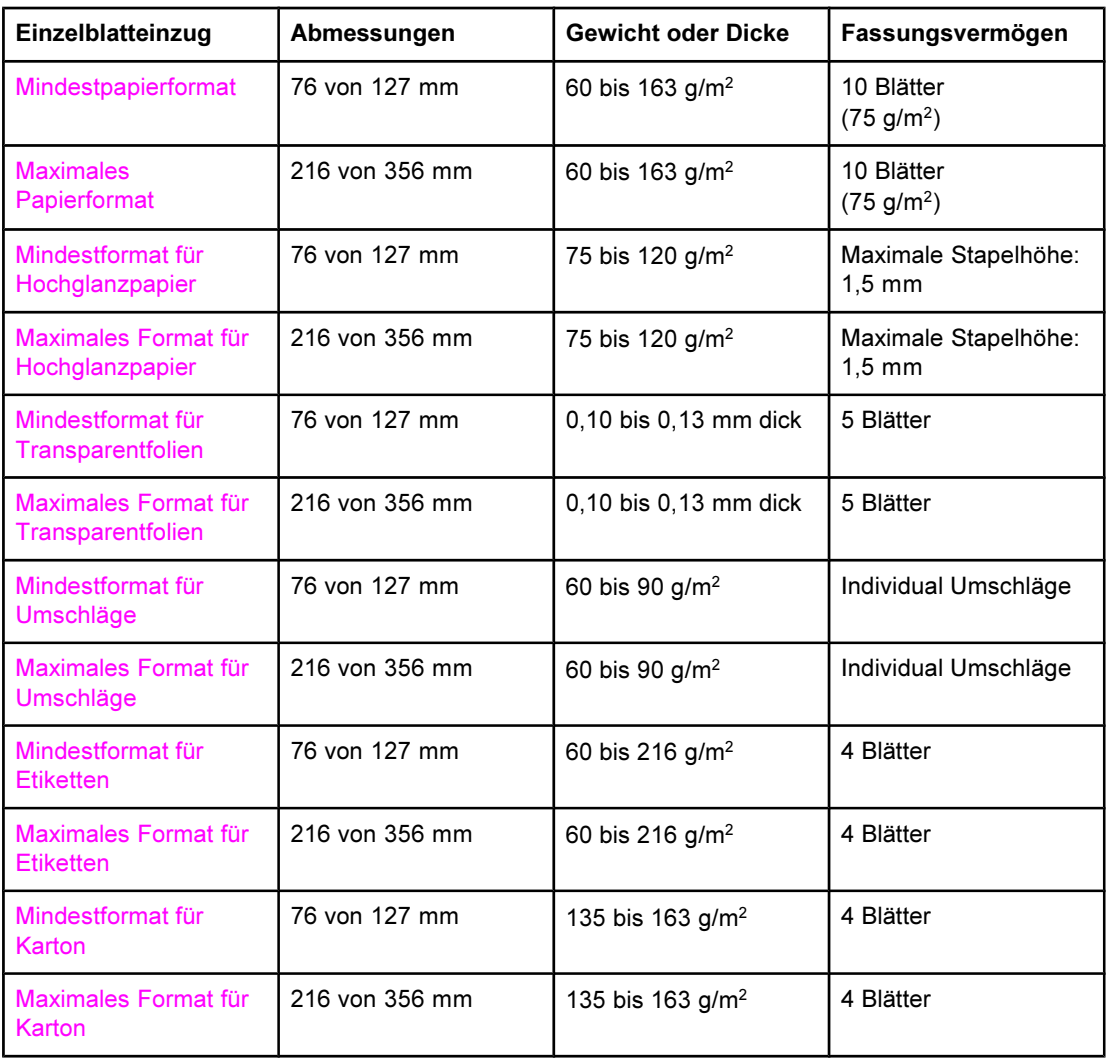

#### Papierformate für den automatischen Vorlageneinzug (ADF)

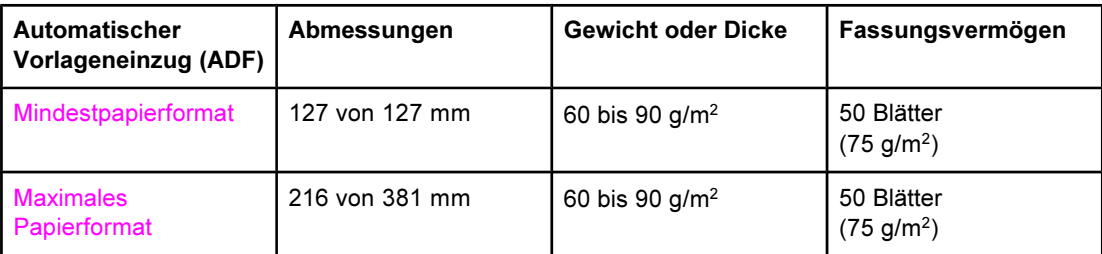

## <span id="page-22-0"></span>Andern der Einstellungen über die HP Toolbox oder das Bedienfeld

Hinweis Die Informationen zur HP Toolbox in diesem Kapitel gelten nur für Windows-Betriebssysteme. Informationen zur HP Toolbox für Macintosh finden Sie in der Online-Hilfe der HP Toolbox für Macintosh.

> Sie können die Geräteeinstellungen mit Hilfe der HP Toolbox oder über das Bedienfeld ändern. In den meisten Fällen ist die HP Toolbox die komfortablere Variante.

In der folgenden Tabelle sind einige der Einstellungen aufgeführt, die Sie über die HP Toolbox und über das Bedienfeld ändern können. Weitere Informationen zur Verwendung der HP Toolbox für das Ändern von Einstellungen finden Sie in der Hilfe zur HP Toolbox. Sie können die Hilfe zur HP Toolbox aufrufen, indem Sie im HP Toolbox-Fenster auf der linken Seite auf Vorgehensweise klicken. (Weitere Informationen zum Aufrufen der HP Toolbox finden Sie unter [Verwenden](#page-24-0) der HP Toolbox (Windows).) Weitere Informationen zum Ändern von Geräteeinstellungen über das Bedienfeld finden Sie in diesem Kapitel.

Hinweis In einer Anwendung festgelegte Einstellungen setzen die Einstellungen des Druckertreibers außer Kraft. Diese wiederum setzen die über die HP Toolbox und das Bedienfeld vorgenommenen Einstellungen außer Kraft.

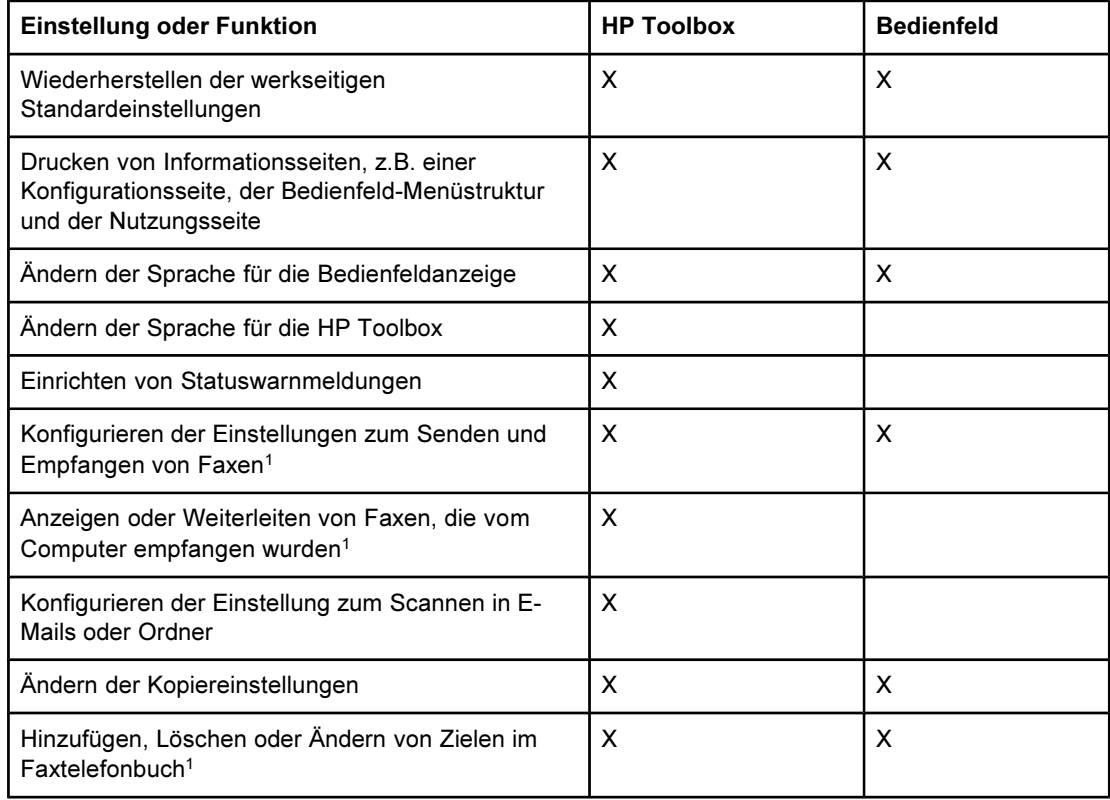

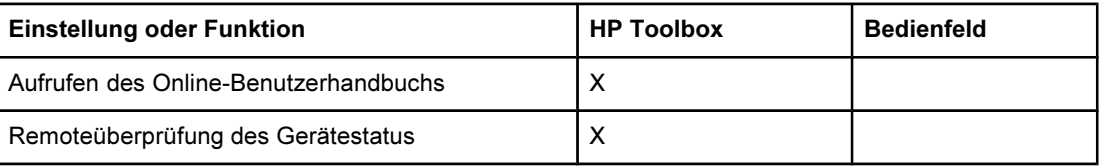

<sup>1</sup>Faxfunktionen sind nur für den HP LaserJet 3030 All-in-One verfügbar.

### <span id="page-24-0"></span>Verwenden der HP Toolbox (Windows)

Bei der HP Toolbox handelt es sich um eine Webanwendung, mit der Sie die folgenden Aufgaben ausführen können:

Hinweis Für den HP LaserJet 3020 All-in-One sind keine Faxfunktionen verfügbar.

- Überwachen des Gerätestatus
- Anzeigen und Konfigurieren der Geräteeinstellungen für das Drucken, Faxen, Kopieren und Scannen
- Anzeigen von Informationen zur Fehlerbehebung und Vorgehensweise
- Anzeigen der Online-Dokumentation
- Zugreifen auf Fax- und Scansoftware-Funktionen
- Anzeigen von Warnmeldungen zu einem bestimmten Ereignis oder Problem mit dem Gerät

Sie können die HP Toolbox aufrufen, wenn das Gerät direkt mit einem Computer oder mit einem Netzwerk verbunden ist. Voraussetzung dafür ist eine vollständige Installation der Software.

#### Hinweis **Zum Aufrufen und Verwenden der HP Toolbox** ist kein Internetzugang erforderlich. Wenn Sie jedoch auf eine der Verknüpfungen im Bereich Weitere Links klicken, müssen Sie auf das Internet zugreifen können, um die entsprechende Website aufzurufen. Weitere Informationen finden Sie unter [Weitere](#page-25-0) Links.

#### Unterstützte Betriebssysteme

Die HP Toolbox wird unter den folgenden Betriebssystemen unterstützt:

Windows 98, Windows 2000, Windows Millennium Edition (Me) und Windows XP

Hinweis Auf dem Betriebssystem muss TCP/IP (Transmission Control Protocol/Internet Protocol) installiert sein, damit die HP Toolbox verwendet werden kann.

#### Unterstützte Browser

Zum Verwenden der HP Toolbox benötigen Sie einen der folgenden Browser:

- Microsoft Internet Explorer 5.5 oder höher
- Netscape Navigator 6.2 oder höher
- Opera 7.0

Alle im Browser aufgerufenen Seiten können gedruckt werden.

#### So zeigen Sie die HP Toolbox an

Zum Öffnen der HP Toolbox haben Sie mehrere Möglichkeiten:

- Doppelklicken Sie auf dem Desktop auf das Symbol für die HP Toolbox . •
- Zeigen Sie im Menü Start auf Hewlett-Packard, klicken Sie auf HP LaserJet 3020 oder HP LaserJet 3030, und wählen Sie dann HP Toolbox.

Die HP Toolbox wird in einem Webbrowser geöffnet.

<span id="page-25-0"></span>Hinweis Nach dem Aufrufen der URL-Adresse können Sie sie als Lesezeichen hinzufügen, um künftig schnell darauf zugreifen zu können.

#### Abschnitte der HP Toolbox

Die HP Toolbox enthält die folgenden Abschnitte:

- Register Status
- Register Fax (nur verfügbar für den HP LaserJet 3030 All-in-One)
- Register Scannen nach
- Register Fehlerbehebung
- **Register Dokumentation**

#### Weitere Links

Auf allen Seiten der HP Toolbox befinden sich Verknüpfungen mit der HP Website, über die Sie Geräte registrieren, Unterstützung anfordern und Verbrauchsmaterial bestellen können. Hierfür benötigen Sie Zugriff auf das Internet. Wenn Sie sich über eine DFÜ-Verbindung einwählen und beim ersten Aufrufen der HP Toolbox noch keine Verbindung hergestellt wurde, muss dies jetzt erfolgen, damit Sie die entsprechenden Websites aufrufen können.

#### Register "Status"

Auf dem Register Status finden Sie Verknüpfungen mit den folgenden Hauptseiten:

- Gerätestatus. Zum Anzeigen von Gerätestatusinformationen. Auf dieser Seite werden Probleme mit dem Gerät angezeigt, z.B. wenn Druckmedienstaus auftreten oder das Zufuhrfach leer ist. Klicken Sie nach dem Beheben des Problems auf Aktualisieren, um den Gerätestatus zu aktualisieren.
- Statusbenachrichtigungen einrichten. Zum Konfigurieren von Warnmeldungen für das Gerät, um bei deren Auftreten automatisch benachrichtigt zu werden. Auf dieser Seite können Sie Warnmeldungen aktivieren bzw. deaktivieren, den Zeitpunkt zum Senden von Warnmeldungen festlegen und die Art der Warnmeldung auswählen (Popup-Meldung oder Taskleistensymbol). Klicken Sie zum Aktivieren der Einstellungen für Statuswarnmeldungen auf Übernehmen.
- Konfiguration anzeigen. Zum Anzeigen der für das Gerät verfügbaren Einstellungen. Auf dieser Seite wird auch das gesamte installierte Zubehör angezeigt, wie z.B. DIMMs. Auf der Seite Konfiguration anzeigen werden die gleichen Informationen wie auf der Konfigurationsseite angezeigt.
- Infoseiten drucken. Zum Drucken der Konfigurationsseite und anderen für das Gerät verfügbaren Informationsseiten.

#### Register "Fax"

Hinweis Für den HP LaserJet 3020 All-in-One sind keine Faxfunktionen verfügbar.

Auf dem Register Fax finden Sie Verknüpfungen mit den folgenden Hauptseiten:

- Faxaufgaben
- **Faxtelefonbuch**
- **Faxsendeprotokoll**
- **•** Faxdateneigenschaften
- Faxberichte
- Detaillierte Faxeinstellungen

Hinweis Weitere Informationen zu den Faxfunktionen und -merkmalen finden Sie im Faxhandbuch.

#### Register "Scannen nach"

Auf dem Register Scannen nach finden Sie Verknüpfungen mit den folgenden Hauptseiten:

- In E-Mail oder Ordner scannen
- **Scaneinstellungen**

Hinweis **Die Scaneinstellungen gelten nur für In E-Mail oder Ordner scannen**.

#### Register "Fehlerbehebung"

Auf dem Register Fehlerbehebung finden Sie Verknüpfungen mit verschiedenen Informationen zur Fehlerbehebung, z.B. zur Vorgehensweise beim Beseitigen von Druckmedienstaus, beim Lösen von Problemen mit der Druckqualität und beim Lösen von Fax-, Kopier- und Scanproblemen.

#### Register "Dokumentation"

Auf dem Register Dokumentation finden Sie Verknüpfungen mit den folgenden Informationsquellen:

- Benutzerhandbuch. Im Benutzerhandbuch finden Sie Informationen zur Verwendung des Geräts, zur Gewährleistung, zu Spezifikationen und zur Unterstützung. Es ist sowohl im HTML- als auch im PDF-Format verfügbar.
- Neuigkeiten. In diesem Dokument finden Sie Neuigkeiten über das Gerät. Das Dokument ist nur in englischer Sprache verfügbar.

### <span id="page-27-0"></span>Verwenden des Bedienfeldes

Die Einstellungen können auch über das Bedienfeld des Geräts konfiguriert werden. In diesem Abschnitt wird das Ausführen der folgenden Aufgaben beschrieben:

- **Drucken einer Konfigurationsseite**
- Drucken der Bedienfeld-Menüstruktur
- Wiederherstellen der werkseitigen [Standardeinstellungen](#page-28-0)
- Ändern der Sprache für die [Bedienfeldanzeige](#page-28-0)
- Ändern des [Standardformats](#page-28-0) für Druckmedien
- Einstellen der [Lautstärke](#page-29-0)

#### Drucken einer Konfigurationsseite

Die aktuell ausgewählten Geräteeinstellungen erhalten Sie, indem Sie eine Konfigurationsseite drucken.

#### So drucken Sie eine Konfigurationsseite

- 1. Drücken Sie MENÜ/EINGABE.
- 2. Wählen Sie mit den Tasten < oder > die Option Berichte aus, und drücken Sie MENÜ/ EINGABE.
- 3. Wählen Sie mit den Tasten < oder > die Option Konfig-Bericht aus, und drücken Sie MENÜ/EINGABE.

Die Menüeinstellungen des Geräts werden beendet, und der Bericht wird gedruckt.

#### Drucken der Bedienfeld-Menüstruktur

Wenn Sie die Bedienfeld-Menüstruktur drucken, erhalten Sie alle Bedienfeld-Menüoptionen auf einen Blick.

#### So drucken Sie die Bedienfeld-Menüstruktur

- 1. Drücken Sie auf dem Bedienfeld MENÜ/EINGABE.
- 2. Wählen Sie mit den Tasten < oder > die Option Berichte aus, und drücken Sie MENÜ/ EINGABE.
- 3. Wählen Sie mit den Tasten < oder > die Option Menüstruktur aus, und drücken Sie MENÜ/EINGABE.

Es wird eine Menüstruktur gedruckt, die sämtliche Menüoptionen des Bedienfeldes enthält.

#### <span id="page-28-0"></span>Wiederherstellen der werkseitigen Standardeinstellungen

Durch das Wiederherstellen der werkseitigen Standardeinstellungen werden alle Einstellungen auf die werkseitigen Standardeinstellungen zurückgesetzt. Beim HP LaserJet 3030 All-in-One werden dadurch auch der Name und die Telefonnummer in der Faxkopfzeile gelöscht. (Informationen zum Einfügen von persönlichen Daten in die Faxkopfzeile finden Sie im Faxhandbuch.) Bei Verwendung dieses Verfahrens werden die Faxnummern und Namen, die Direktwahltasten und Kurzwahlcodes zugeordnet wurden, und die im Speicher abgelegten Seiten gelöscht. Anschließend wird das Gerät automatisch neu gestartet.

#### So stellen Sie die werkseitigen Standardeinstellungen wieder her

- 1. Drücken Sie MENÜ/EINGABE.
- 2. Wählen Sie mit den Tasten < oder > die Option Service aus, und drücken Sie MENÜ/ EINGABE.
- 3. Wählen Sie mit den Tasten < oder > die Option Rücksetzen aus, und drücken Sie MENÜ/EINGABE. Drücken Sie anschließen erneut MENÜ/EINGABE, um die Auswahl zu bestätigen.

Das Gerät wird automatisch neu gestartet.

#### Ändern der Sprache für die Bedienfeldanzeige

Mit dieser Vorgehensweise können Sie in einer anderen als der Standardsprache für Ihr Land bzw. Ihre Region Berichte drucken und Meldungen auf dem Bedienfeld anzeigen lassen.

Hinweis Die Testseite wird nur in englischer Sprache gedruckt.

#### So ändern Sie die Sprache für die Bedienfeldanzeige

- 1. Drücken Sie MENÜ/EINGABE.
- 2. Wählen Sie mit den Tasten < oder > die Option Allg. Einstellg. aus, und drücken Sie MENÜ/EINGABE.
- 3. Wählen Sie mit den Tasten < oder > die Option Sprache aus, und drücken Sie MENÜ/ **EINGARE**
- 4. Wählen Sie mit den Tasten < oder > die gewünschte Sprache aus.
- 5. Drücken Sie MENÜ/EINGABE, um die Auswahl zu speichern.

Das Gerät wird automatisch neu gestartet.

#### Ändern des Standardformats für Druckmedien

Das eingestellte Druckmedienformat sollte dem Druckmedienformat entsprechen, das normalerweise in das Druckmedienzufuhrfach eingelegt wird. Diese Einstellung wird für das Kopieren, das Drucken von Berichten und Faxen sowie zur Bestimmung der automatischen Verkleinerung für ankommende Faxe verwendet.

#### <span id="page-29-0"></span>So ändern Sie das Standardformat für Druckmedien

- 1. Drücken Sie MENÜ/EINGABE.
- 2. Wählen Sie mit den Tasten < oder > die Option Allg. Einstellg. aus, und drücken Sie MENÜ/EINGABE.
- 3. Wählen Sie mit den Tasten < oder > die Option Def. Papierform. aus, und drücken Sie MENÜ/EINGABE.
- 4. Wählen Sie mit den Tasten < oder > das Format des eingelegten Papiers aus. Sie können die Formate Letter, Legal oder A4 auswählen.
- 5. Drücken Sie MENÜ/EINGABE, um die Auswahl zu speichern.

#### Einstellen der Lautstärke

Für folgende akustische Signale kann die Lautstärke eingestellt werden:

- Die Signaltöne, die vom Gerät bei einem Fehler erzeugt werden (zum Beispiel, wenn die Geräteklappe geöffnet ist).
- Die Signaltöne, die ausgegeben werden, wenn Sie die Tasten des Bedienfeldes betätigen.
- Die akustischen Signale der Telefonleitung für ausgehende Faxe (nur HP LaserJet 3030 All-in-One).
- Die Ruftonlautstärke bei eingehenden Faxen (nur HP LaserJet 3030 All-in-One).

#### So ändern Sie die Alarmlautstärke

Der Alarmton wird ausgegeben, wenn das Gerät eine Warnmeldung oder die Meldung eines schwerwiegenden Fehlers signalisiert. Die Dauer des Alarms beträgt je nach Art des Fehlers eine oder drei Sekunden.

- 1. Drücken Sie MENÜ/EINGABE.
- 2. Wählen Sie mit den Tasten < oder > die Option Allg. Einstellg. aus, und drücken Sie MENÜ/EINGABE.
- 3. Wählen Sie mit den Tasten < oder > die Option Lautstärke aus, und drücken Sie MENÜ/ EINGABE.
- 4. Drücken Sie MENÜ/EINGABE, um Alarm auszuwählen.
- 5. Wählen Sie mit den Tasten < oder > eine der folgenden Optionen aus: Aus, Soft, Mittel oder Laut.
- 6. Drücken Sie MENÜ/EINGABE, um die Auswahl zu speichern.

Hinweis Die werkseitige Standardeinstellung für die Alarmlautstärke ist Soft.

#### So ändern Sie die Lautstärke des Faxgeräts (nur HP LaserJet 3030 Allin-One)

Mit dieser Einstellung wird die Lautstärke der verschiedenen Faxsignaltöne beim Senden oder Empfangen von Faxaufträgen festgelegt.

- 1. Drücken Sie LAUTSTÄRKE.
- 2. Wählen Sie mit den Tasten < oder > eine der folgenden Optionen aus: Aus, Soft, Mittel oder Laut.
- 3. Drücken Sie MENÜ/EINGABE, um die Auswahl zu speichern.

Hinweis Werkseitig ist Soft voreingestellt.

#### So ändern Sie die Ruftonlautstärke des Faxgeräts (nur HP LaserJet 3030 All-in-One)

Der Rufton wird ausgegeben, wenn ein Anruf getätigt wird oder eingeht. Die Ruftondauer entspricht der Länge des Ruftonmusters, die von der lokalen Telefongesellschaft vorgegeben wird.

- 1. Drücken Sie MENÜ/EINGABE.
- 2. Wählen Sie mit den Tasten < oder > die Option Allg. Einstellg. aus, und drücken Sie MENÜ/EINGABE.
- 3. Wählen Sie mit den Tasten < oder > die Option Lautstärke aus, und drücken Sie MENÜ/ EINGABE.
- 4. Drücken Sie einmal die Taste < oder >, um die Option Lautst. Telefon auszuwählen, und drücken Sie dann MENÜ/EINGABE.
- 5. Wählen Sie mit den Tasten < oder > eine der folgenden Optionen aus: Aus, Soft, Mittel oder Laut.
- 6. Drücken Sie MENÜ/EINGABE, um die Auswahl zu speichern.

Hinweis **Werkseitig ist Soft voreingestellt.** 

#### So ändern Sie die Tastendrucklautstärke am Bedienfeld

Mit der Tastendrucklautstärke wird die Lautstärke des Tons festgelegt, der ausgegeben wird, wenn eine Bedienfeldtaste gedrückt wird.

- 1. Drücken Sie MENÜ/EINGABE.
- 2. Wählen Sie mit den Tasten < oder > die Option Allg. Einstellg. aus, und drücken Sie MENÜ/EINGABE.
- 3. Wählen Sie mit den Tasten < oder > die Option Lautstärke aus, und drücken Sie MENÜ/ EINGABE.
- 4. Wählen Sie mit den Tasten < oder > die Option Tastenton aus, und drücken Sie MENÜ/ EINGABE.
- 5. Wählen Sie mit den Tasten < oder > eine der folgenden Optionen aus: Aus, Soft, Mittel oder Laut.
- 6. Drücken Sie MENÜ/EINGABE, um die Auswahl zu speichern.

Hinweis Die werkseitige Standardeinstellung für die Tastendrucklautstärke am Bedienfeld lautet Soft.

<span id="page-32-0"></span>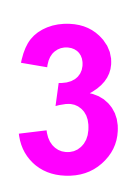

# 3 Drucken

Gehen Sie wie folgt vor, um Druckaufgaben am Gerät auszuführen:

- Drucken mit [manueller](#page-33-0) Zufuhr
- Anhalten oder Abbrechen von [Druckaufträgen](#page-34-0)
- [Druckertreiber](#page-35-0)
- [Druckqualitätseinstellungen](#page-37-0)
- Optimieren der Druckqualität je nach [Druckmedientyp](#page-39-0)
- [Druckmedienspezifikationen](#page-40-0)
- Richtlinien zum Verwenden von [Druckmedien](#page-41-0)
- Auswählen von Druckmedien für den automatischen [Vorlageneinzug](#page-45-0) (ADF)
- Drucken auf [Umschlägen](#page-46-0)
- Drucken auf [Transparentfolien](#page-49-0) und Etiketten
- Drucken auf [Briefkopfpapier](#page-51-0) und vorgedruckten Formularen
- Drucken auf Druckmedien oder Karton mit [benutzerdefiniertem](#page-52-0) Format
- Drucken auf beiden Seiten des [Druckmediums](#page-53-0) (manueller Duplexdruck)
- Drucken von [mehreren](#page-55-0) Seiten auf einem Blatt
- Drucken von [Broschüren](#page-56-0)
- Drucken von [Wasserzeichen](#page-58-0)

### <span id="page-33-0"></span>Drucken mit manueller Zufuhr

Wenn Sie im Wechsel auf unterschiedlichen Druckmedien drucken möchten (z.B. auf einem Umschlag und anschließend einen Brief auf Normalpapier, dann wieder auf einem Umschlag usw.), drucken Sie über die manuellen Zufuhr. Legen Sie einen Umschlag in den Einzelblatteinzug und das Briefkopfpapier in das Druckmedienzufuhrfach ein.

#### So drucken Sie mit der manuellen Zufuhr

- 1. Öffnen Sie in der Anwendung die Geräteeigenschaften oder die Druckereinrichtung (Druckertreiber).
- 2. Wählen Sie auf dem Register Papier oder Papier/Qualität in der Dropdown-Liste Papierzufuhr oder Papierquelle die Option Manueller Einzug (Schacht 1) aus. (Anweisungen zum Öffnen des Druckertreibers auf dem Computer finden Sie unter [Druckqualitätseinstellungen](#page-37-0).)
- 3. Senden Sie den Druckauftrag.
- 4. Warten Sie nach dem Ändern der Einstellung, bis Manuelle Zufuhr auf dem Bedienfeld angezeigt wird, und drücken Sie anschließend MENÜ/EINGABE, um die einzelnen Druckaufträge zu starten.

### <span id="page-34-0"></span>Anhalten oder Abbrechen von Druckaufträgen

Einen Druckauftrag, der gerade gedruckt wird, können Sie abbrechen, indem Sie auf dem Bedienfeld ABBRECHEN drücken.

VORSICHT Durch Drücken von ABBRECHEN wird der derzeit verarbeitete Auftrag gelöscht. Wenn mehrere Vorgänge ausgeführt werden (Beispiel: ein Dokument wird gedruckt, und gleichzeitig wird eine Faxnachricht empfangen), wird durch Drücken von ABBRECHEN der derzeit auf dem Bedienfeld angezeigte Vorgang gelöscht.

> Sie können einen Druckauftrag darüber hinaus in einer Anwendung oder einer Druckwarteschlange abbrechen.

Wenn ein Druckauftrag sofort beendet werden soll, nehmen Sie die restlichen Druckmedien aus dem Gerät. Gehen Sie nach Beenden des Druckvorgangs folgendermaßen vor:

- Bedienfeld: Drücken Sie zum Abbrechen eines Druckauftrags auf dem Bedienfeld kurz **ABBRECHEN**
- Anwendung: In der Regel wird auf dem Computerbildschirm kurz ein Dialogfeld angezeigt, über das Sie den Druckauftrag abbrechen können.
- Windows-Druckwarteschlange: Wenn sich in einer Druckwarteschlange (Computerspeicher) oder einem Druckerspooler ein Druckauftrag befindet, können Sie ihn dort löschen. Öffnen Sie unter Windows 98, Windows Me, Windows 2000 und Windows XP das Fenster Drucker. Klicken Sie auf Start, Einstellungen und Drucker. Doppelklicken Sie zum Öffnen des Fensters auf das Gerätesymbol, wählen Sie den Druckauftrag aus, und klicken Sie auf Löschen.
- Desktop-Druckwarteschlange (Macintosh): Öffnen Sie die Druckwarteschlange, indem Sie im Finder auf das Gerätesymbol doppelklicken. Markieren Sie anschließend den Druckauftrag, und klicken Sie auf Papierkorb.

#### <span id="page-35-0"></span>Druckertreiber

Beim Installieren der Gerätesoftware haben Sie einen der folgenden Druckertreiber ausgewählt:

PCL 6-Treiber (Standardtreiber): Mit dem PCL 6-Treiber können Sie alle Vorteile des Gerätefunktionsumfangs nutzen. Wenn keine vollständige Abwärtskompatibilität mit früheren PCL-Treibern (Printer Control Language) oder älteren Druckermodellen erforderlich ist, empfiehlt sich die Verwendung des PCL 6-Treibers.

PCL 5e-Treiber: Bei Verwendung des PCL 5e-Treibers werden die gleichen Druckergebnisse erzielt wie mit älteren HP LaserJet Druckermodellen. Bestimmte Funktionen (FastRes 1200 und 300 dpi) sind mit diesem Treiber nicht verfügbar. (Verwenden Sie den im Lieferumfang dieses Geräts enthaltenen PCL 5e-Treiber nicht bei älteren Druckern.)

PS-Treiber: Verwenden Sie den PostScript®-Treiber (PS) für eine Kompatibilität mit PS-Anforderungen. Bestimmte Funktionen (manueller beidseitiger Druck, Broschürendruck, Wasserzeichen und Drucken von mehr als vier Seiten pro Blatt) sind bei diesem Treiber nicht verfügbar.

Hinweis **Je nach ausgewähltem Treiber wird automatisch zwischen PS-Emulation und PCL-**Druckersprachen gewechselt. Mit der PS-Emulation werden Adobe® PostScript Level 2- Funktionen emuliert. Weitere Informationen zum Aufrufen von Druckertreibern finden Sie unter Ändern der Druckeinstellungen.

#### Ändern der Druckeinstellungen

Nach der Installation können Sie über den Druckertreiber des Geräts oder von einer anderen Anwendung aus auf die Druckeinstellungen zugreifen. Diese Einstellungen wirken sich nicht auf andere Benutzer im Netzwerk aus.

Verwenden Sie eine der folgenden Methoden, um die Druckeinstellungen zu ändern.

Hinweis Einige Druckereinstellungen können Sie auch über die HP Toolbox ändern. Weitere Informationen zur HP Toolbox finden Sie unter [Verwenden](#page-24-0) der HP Toolbox (Windows).

#### So ändern Sie die Standardeinstellungen bei allen Windows-Anwendungen

Windows 98, Windows ME und Windows XP Home: Zeigen Sie im Menü Start auf Einstellungen, und klicken Sie auf Drucker. Klicken Sie mit der rechten Maustaste auf das Gerätesymbol, und klicken Sie dann auf Eigenschaften. Nehmen Sie die erforderlichen Änderungen an den Einstellungen vor, und klicken Sie anschließend auf OK.

Windows NT 4.0, Windows 2000 und Windows XP Professional: Zeigen Sie im Menü Start auf Einstellungen, und klicken Sie auf Drucker. Bei Windows 2000 klicken Sie mit der rechten Maustaste auf das Gerätesymbol, und klicken Sie anschließend auf Druckeinstellungen. Bei Windows NT 4.0 klicken Sie mit der rechten Maustaste auf das Gerätesymbol, und klicken Sie dann auf Standard-Dokumenteinstellungen. Nehmen Sie die erforderlichen Änderungen an den Einstellungen vor, und klicken Sie anschließend auf OK.

Hinweis Die einzelnen Schritte können variieren. Bei den hier aufgeführten Vorgehensweisen handelt es sich um die gängigsten Methoden.
#### So ändern Sie die Standardeinstellungen bei allen Macintosh-Anwendungen

<span id="page-36-0"></span>Macintosh OS X: Hinweis Eine Liste der unterstützten Macintosh-Betriebssysteme finden Sie unter [Unterstützte](#page-19-0) [Betriebssysteme](#page-19-0). 1. Öffnen Sie ein Dokument in einem Textverarbeitungsprogramm. 2. Wählen Sie Ablage und anschließend Drucken aus. 3. Nehmen Sie die entsprechenden Änderungen an den Standardeinstellungen vor. 4. Wenn Sie alle Änderungen vorgenommen haben, klicken Sie auf Eigenen Wert speichern. 5. Um die Einstellungen beim Drucken eines Dokuments aufzurufen, wählen Sie im Abschnitt für die gespeicherten Einstellungen die Option Weitere Einstellungen aus. Hinweis **Unter Macintosh Classic ist der Ablauf möglicherweise etwas anders.** So ändern Sie die Einstellungen für einen Druckauftrag unter Windows Klicken Sie im Menü Datei auf Drucken. Klicken Sie im Dialogfeld Drucken auf Eigenschaften. Nehmen Sie die Einstellungen vor, die für diesen Druckauftrag gelten sollen, und klicken Sie anschließend auf OK. So ändern Sie die Einstellungen für einen Druckauftrag unter Macintosh Wählen Sie im Menü Ablage die Option Drucken aus. Legen Sie im Dialogfeld Drucken die Druckoptionen fest.

Hinweis Die einzelnen Schritte können variieren. Bei den hier aufgeführten Vorgehensweisen handelt es sich um die gängigsten Methoden.

# <span id="page-37-0"></span>Druckqualitätseinstellungen

Die Druckqualitätseinstellungen wirken sich unter anderem darauf aus, wie hell oder dunkel eine Seite gedruckt wird und wie die gedruckten Grafiken ausgegeben werden. Mit den Druckqualitätseinstellungen können Sie die Druckqualität für einen bestimmten Druckmedientyp optimieren. Weitere Informationen finden Sie unter [Optimieren](#page-39-0) der Druckqualität je nach [Druckmedientyp.](#page-39-0)

Sie können diese Einstellungen in den Geräteeigenschaften ändern und so an den jeweiligen Druckauftrag anpassen. Folgende Einstellungen stehen je nach verwendetem Druckertreiber zur Verfügung:

- Beste Qualität (FastRes 1200): Die Auflösung wird auf andere Weise wiedergegeben, so dass der Druckauftrag schneller gedruckt wird. Dies ist die Standardeinstellung.
- 600 dpi
- 300 dpi
- Benutzerdefiniert: Mit dieser Einstellung wird mit der gleichen Auflösung wie bei der Einstellung für hohe Druckgeschwindigkeit gedruckt, wobei jedoch die Skalierungsmuster geändert werden können.
- **EconoMode (Toner einsparen):** Text wird mit weniger Tonerverbrauch gedruckt. Diese Einstellung eignet sich besonders zum Drucken von Entwürfen. Sie kann unabhängig von anderen Druckqualitätseinstellungen verwendet werden.

Hinweis Durch eine geänderte Auflösung ändert sich unter Umständen auch die Textformatierung.

# So ändern Sie die Druckqualitätseinstellungen vorübergehend

Wenn Sie die Druckqualitätseinstellungen nur im verwendeten Programm ändern möchten, rufen Sie in der betreffenden Anwendung über das Menü Druckereinrichtung die Druckereigenschaften auf. Weitere Informationen finden Sie unter [Ändern](#page-35-0) der [Druckeinstellungen.](#page-35-0)

# So ändern Sie die Druckqualitätseinstellungen für alle weiteren Aufträge

Hinweis Anweisungen für Macintosh-Computer finden Sie unter Ändern der [Druckeinstellungen.](#page-35-0)

Windows 98, Windows 2000 und Windows ME:

- 1. Klicken Sie auf der Windows-Taskleiste auf Start, zeigen Sie auf Einstellungen, und klicken Sie dann auf Drucker.
- 2. Klicken Sie mit der rechten Maustaste auf das Gerätesymbol.
- 3. Klicken Sie auf Eigenschaften (unter Windows 2000 können Sie auch auf Druckeinstellungen klicken).
- 4. Ändern Sie die Einstellungen, und klicken Sie auf OK.

Windows XP:

- 1. Klicken Sie auf der Windows-Taskleiste auf Start, zeigen Sie auf Einstellungen, und klicken Sie dann auf Drucker und Faxgeräte.
- 2. Klicken Sie mit der rechten Maustaste auf das Gerätesymbol.
- 3. Klicken Sie auf Eigenschaften oder auf Druckeinstellungen.
- 4. Ändern Sie die Einstellungen, und klicken Sie auf OK.

# So verwenden Sie EconoMode (Toner einsparen)

Bei der EconoMode-Einstellung wird pro Seite eine geringere Tonermenge verbraucht. Durch die Auswahl dieser Einstellung wird die Lebensdauer der Tonerpatrone erhöht und gleichzeitig der Kostenpunkt pro Druckseite reduziert. Mit dieser Option verschlechtert sich jedoch auch die Druckqualität. Das Druckbild ist heller, aber für Entwürfe und Korrekturtexte völlig ausreichend.

Von der ständigen Verwendung der EconoMode-Einstellung wird abgeraten. Wenn der EconoMode-Modus ständig verwendet wird und die durchschnittliche Tonerdeckung weit unter fünf Prozent liegt, enthält die Tonerpatrone möglicherweise noch Toner, wenn die mechanischen Teile bereits abgenutzt sind. Wenn sich die Druckqualität unter diesen Umständen verschlechtert, muss eine neue Druckpatrone eingesetzt werden, auch wenn noch Toner vorhanden ist.

- Hinweis Nicht alle Gerätefunktionen sind für alle Druckertreiber und Betriebssysteme verfügbar. Weitere Informationen zu den verfügbaren Funktionen für den jeweiligen Treiber finden Sie in der Online-Hilfe zu den Geräteeigenschaften (Treiber).
	- 1. Öffnen Sie zum Aktivieren von EconoMode die Geräteeigenschaften (bzw. unter Windows 2000 und Windows XP die Druckeinstellungen). Weitere Informationen finden Sie unter Ändern der [Druckeinstellungen](#page-35-0).
	- 2. Aktivieren Sie auf dem Register Papier/Qualität oder Finishing (Register Papiertyp/ Qualität bei einigen Macintosh-Treibern) das Kontrollkästchen EconoMode.
- Hinweis Anweisungen zum Aktivieren von EconoMode für alle weiteren Druckaufträge finden Sie unter So ändern Sie die [Druckqualitätseinstellungen](#page-37-0) für alle weiteren Aufträge.

# <span id="page-39-0"></span>Optimieren der Druckqualität je nach Druckmedientyp

Über die Einstellungen für den Druckmedientyp wird die Fixiertemperatur gesteuert. Sie können die Einstellungen für die jeweils verwendeten Druckmedien ändern und so die Druckqualität optimieren. Dies betrifft folgende Druckmedientypen:

- Normalpapier
- **Vordrucke**
- Vorgelochtes Papier
- **•** Briefkopfpapier
- Transparentfolien
- Etiketten
- **•** Briefpapier
- **•** Recyclingpapier
- **•** Farbpapier
- Leichtes Papier (weniger als  $75$  g/m<sup>2</sup>)
- Schweres Papier (90 bis  $105$  g/m<sup>2</sup>)
- Karton (105 bis 175 g/m<sup>2</sup>)
- Umschläge
- **Raues Papier**

#### So rufen Sie die Optimierungsfunktion auf

Die Optimierungsfunktion kann in den Geräteeigenschaften (Druckertreiber) auf dem Register Papier oder Papier/Qualität aufgerufen werden. Weitere Informationen finden Sie unter [Druckqualitätseinstellungen.](#page-37-0)

Hinweis Die Druckgeschwindigkeit hängt von Typ und Format der verwendeten Druckmedien ab.

Möglicherweise müssen Sie die Einstellung zurücksetzen, um auf dem normalerweise verwendeten Druckmedientyp zu drucken.

# <span id="page-40-0"></span>Druckmedienspezifikationen

Mit den HP LaserJet Geräten werden Ausgaben in hervorragender Qualität erstellt. Mit dem Gerät kann auf einer Vielzahl von Druckmedien gedruckt werden, z.B. auf zugeschnittenen Papierbögen (einschließlich Recyclingpapier), Umschlägen, Etiketten, Transparentfolien und Druckmedien mit benutzerdefinierten Formaten. Eigenschaften wie Gewicht, Körnung und Feuchtigkeitsgehalt sind wichtige Faktoren, die Auswirkungen auf die Geräteleistung und Ausgabequalität haben.

Mit dem Gerät können verschiedene Papiersorten und andere Druckmedien gemäß den in diesem Handbuch aufgeführten Richtlinien verwendet werden. Bei der Verwendung von Medien, die die Anforderungen nicht erfüllen, können folgende Probleme auftreten:

- Schlechte Druckqualität
- Verstärktes Auftreten von Druckmedienstaus
- Vorzeitige Abnutzung des Geräts und dadurch erforderliche Reparaturen

Die besten Ergebnisse erzielen Sie mit HP Papier und Druckmedien. Die Hewlett-Packard Company empfiehlt keine Produkte anderer Marken. Da diese Produkte nicht von HP stammen, hat HP keinen Einfluss auf oder keine Kontrolle über ihre Qualität.

Es kann vorkommen, dass ein bestimmtes Medium alle in diesem Handbuch aufgeführten Anforderungen erfüllt und dennoch schlechte Druckergebnisse erzielt. Dies kann auf unsachgemäße Handhabung, unangemessene Temperatur- oder Feuchtigkeitsverhältnisse oder andere Variablen zurückzuführen sein, über die Hewlett-Packard keine Kontrolle hat.

Vor dem Erwerb größerer Mengen an Druckmedien sollten Sie sich daher vergewissern, dass sie die Anforderungen in diesem Handbuch sowie im HP LaserJet Printer Family Print Media Guide (Druckmedienhandbuch für die HP LaserJet Druckerfamilie) erfüllen. Weitere Informationen zum Bestellen dieser Richtlinien finden Sie im Abschnitt [Bestellen](#page-167-0) von [HP Teilen](#page-167-0) und Zubehör. Testen Sie Druckmedien stets, bevor Sie diese in großen Mengen kaufen.

#### VORSICHT Durch Druckmedien, die den Spezifikationen von Hewlett-Packard nicht entsprechen, können Probleme am Gerät auftreten, die Reparaturen nach sich ziehen. Eine derartige Reparatur fällt nicht unter die Garantie oder Serviceverträge von Hewlett-Packard.

Hinweis **Informationen zu unterstützten Druckmedienformaten und -gewichten sowie sonstige** Spezifikationen finden Sie unter [Druckmedienspezifikationen.](#page-20-0)

# Richtlinien zum Verwenden von Druckmedien

Beachten Sie beim Auswählen und Drucken von Druckmedien die Vorgaben in diesem Abschnitt.

# Papier

Die besten Druckergebnisse erzielen Sie mit konventionellem Papier. Verwenden Sie immer Papier von guter Qualität und ohne Einschnitte, Risse, Flecken, Schmutz- oder Staubpartikel, Knicke, Perforationen, eingerollte oder geknickte Ecken.

Wenn Sie beim Einlegen der Druckmedien nicht sicher sind, um welche Papiersorte es sich handelt (z.B. Schreibmaschinen- oder Recyclingpapier), finden Sie diesbezügliche Angaben auf der Verpackung der Druckmedien.

Manche Papiersorten verursachen Probleme mit der Druckqualität, Papierstaus oder Schäden am Gerät.

Hinweis Verwenden Sie kein Briefkopfpapier, das mit wärmeempfindlicher Tinte gedruckt wurde, wie sie beispielsweise bei einigen Arten der Thermografie verwendet wird.

Verwenden Sie kein Papier mit geprägtem Briefkopf.

Der Toner wird mit Hitze und Druck auf dem Druckmedium fixiert. Farbige Druckmedien und vorgedruckte Formulare müssen deshalb mit Tinte gedruckt sein, die für eine Fixiertemperatur von 200 °C in 0,1 Sekunden ausgelegt ist.

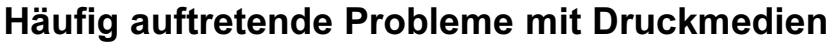

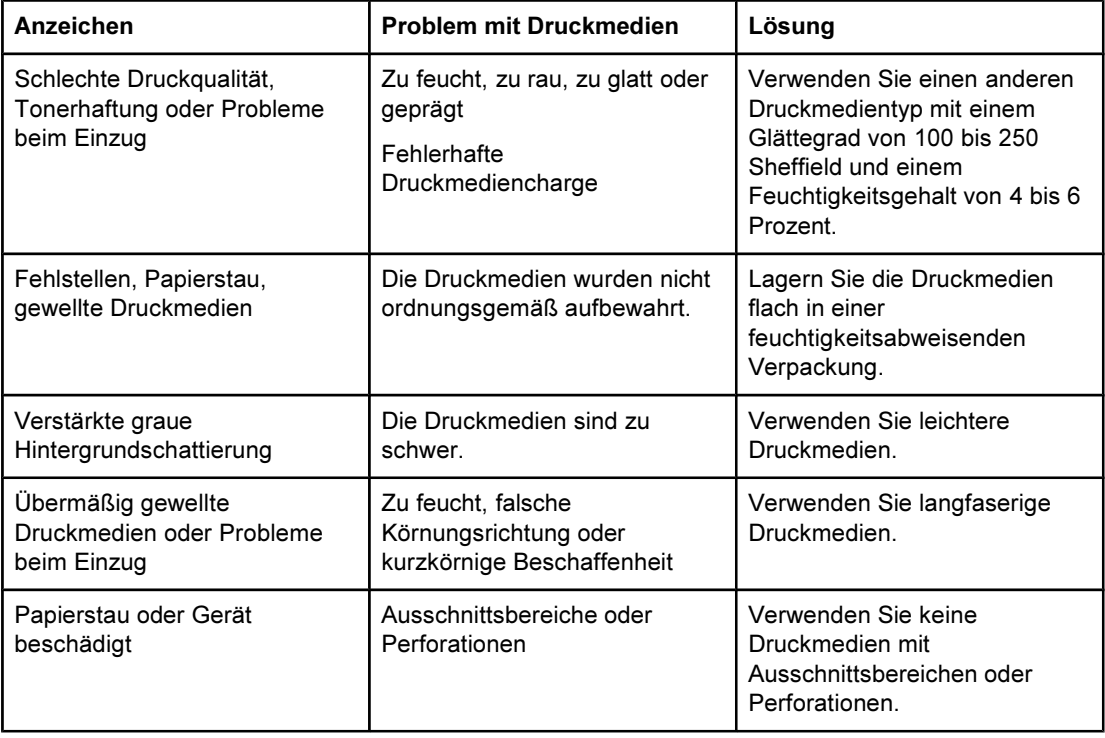

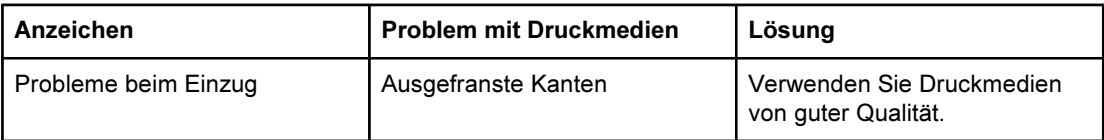

# **Etiketten**

Hinweis Die besten Ergebnisse erzielen Sie mit Etiketten von Hewlett-Packard. HP Verbrauchsmaterial können Sie unter <http://www.hp.com> bestellen.

Berücksichtigen Sie beim Auswählen von Etiketten die folgenden Faktoren:

- Klebeetiketten: Der Klebstoff sollte für eine Temperatur von 200 °C, die Höchsttemperatur des Geräts, ausgelegt sein.
- Anordnung: Verwenden Sie nur Etikettenbögen ohne Zwischenräume. Andernfalls lösen sich die Etiketten unter Umständen, was wiederum Papierstaus verursachen kann.
- Gewellte Etiketten: Vor dem Drucken müssen die Etikettenbögen flach eingelegt werden. Die Bögen dürfen sich nicht mehr als 13 mm in eine Richtung wellen.
- Beschaffenheit: Verwenden Sie keine Etiketten mit Knicken, Blasen oder anderen Anzeichen von Ablösung. Verwenden Sie nie Etikettenbögen, die bereits durch das Gerät gelaufen sind.

# Transparentfolien

Transparentfolien sollten für die Höchsttemperatur des Geräts (200 °C) ausgelegt sein.

# Umschläge

Berücksichtigen Sie beim Auswählen von Umschlägen folgende Faktoren.

#### Beschaffenheit der Umschläge

Die Beschaffenheit der Umschläge spielt eine wesentliche Rolle. Die Falzlinien von Umschlägen können sehr unterschiedlich ausfallen, nicht nur bei Produkten verschiedener Hersteller, sondern auch innerhalb ein und derselben Packung eines Herstellers. Die Druckqualität beim Drucken auf Umschlägen hängt in großem Maße von der Qualität der Umschläge ab, beispielsweise:

- Gewicht: Das Gewicht des Umschlagpapiers sollte 105 g/m<sup>2</sup> nicht übersteigen, da dies andernfalls zu Papierstaus führen kann.
- Handhabung: Achten Sie vor dem Drucken darauf, dass die Umschläge flach eingelegt sind. Die Wellung darf höchstens 6 mm betragen, und die Umschläge dürfen keine Luft enthalten. Umschläge mit eingeschlossener Luft können Probleme verursachen.
- Beschaffenheit: Achten Sie darauf, dass die Umschläge nicht verknittert, eingekerbt oder in anderer Weise beschädigt sind.
- Formate: Es kann auf Umschlägen mit einer Größe von 90 x 160 mm bis 178 x 254 mm gedruckt werden.

#### Beidseitig gefalzte Umschläge

Beidseitig gefalzte Umschläge weisen keine diagonal verlaufenden, sondern vertikale Falzkanten an beiden Umschlagenden auf. Diese Umschläge verknittern sehr leicht beim Drucken. Stellen Sie sicher, dass der Falz bis in die Ecken des Umschlags reicht (siehe folgende Abbildung):

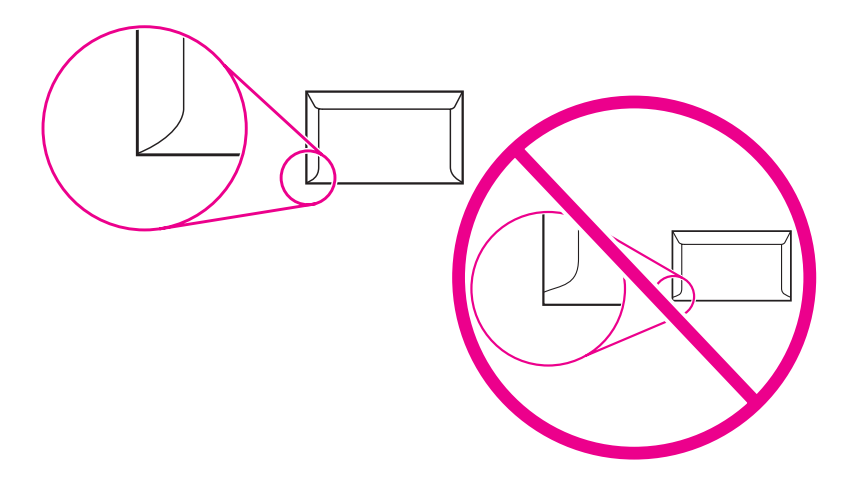

#### Umschläge mit Klebestreifen oder Verschlussklappen

Umschläge mit abziehbaren Klebestreifen oder mehreren Verschlussklappen, die über den Falz gefaltet werden, müssen für die Temperatur des Geräts (200 °C) ausgelegt sein. Zusätzliche Laschen und Klebestreifen können zu verknitterten oder geknickten Umschlägen sowie zu Papierstaus führen.

#### Lagerung von Umschlägen

Die richtige Lagerung von Umschlägen trägt erheblich zur Druckqualität bei. Umschläge sollten flach gelagert werden. Wenn sich Luftblasen im Umschlag bilden, knittert der Umschlag unter Umständen beim Drucken.

## Karton und schwere Druckmedien

Aus den Zufuhrfächern kann auf verschiedenen Arten von Karton gedruckt werden, einschließlich Karteikarten und Postkarten. Mit manchen Kartonarten werden bessere Ergebnisse erzielt, da sie herstellungsbedingt besser für Lasergeräte geeignet sind.

Sie sollten nicht auf Druckmedien drucken, die schwerer als 157 g/m<sup>2</sup> sind. Das Drucken auf zu schweren Druckmedien führt möglicherweise zu Einzugsfehlern, Stapelproblemen, mangelhafter Tonerfixierung, einer verminderten Druckqualität oder einer übermäßigen Abnutzung der mechanischen Teile.

Hinweis Auf schweren Druckmedien kann gedruckt werden, wenn die Zufuhrfächer nicht ganz gefüllt sind und Druckmedien mit einem Glättegrad von 100 bis 180 Sheffield verwendet werden.

#### Beschaffenheit des Kartons

- Glätte: Karton mit einem Gewicht von 135 bis 157 g/m<sup>2</sup> sollte einen Glättegrad von 100 bis 180 Sheffield aufweisen. Karton mit einem Gewicht von 60 bis 135 g/m<sup>2</sup> sollte einen Glättegrad von 100 bis 250 Sheffield aufweisen.
- Handhabung: Der Karton muss flach eingelegt werden. Die Wellung darf höchstens 5 mm betragen.
- Beschaffenheit: Achten Sie darauf, dass der Karton nicht verknittert, eingekerbt oder in anderer Weise beschädigt ist.
- Formate: Drucken Sie nur auf Karton in den folgenden Formaten:
	- Mindestformat: 76 x 127 mm
	- Maximales Format: 216 x 356 mm

#### Richtlinien für Karton

Die Ränder müssen auf mindestens 2 mm Abstand von den Kanten eingestellt werden.

# <span id="page-45-0"></span>Auswählen von Druckmedien für den automatischen Vorlageneinzug (ADF)

Beachten Sie beim Auswählen von Druckmedien für den automatischen Vorlageneinzug die folgenden Angaben.

### Spezifikationen für den automatischen Vorlageneinzug (ADF)

- Fassungsvermögen: Der automatische Vorlageneinzug weist ein Fassungsvermögen von 50 Seiten Kopierpapier mit einem Gewicht von 60 bis 90 g/m<sup>2</sup> auf.
- Druckmedienformat: Verwenden Sie nur Kopierpapier in den folgenden Formaten:
	- Mindestformat: 127 x 127 mm
	- Maximales Format: 215,9 x 381 mm

Hinweis Verwenden Sie den Flachbettscanner zum Senden von Faxnachrichten (nur HP LaserJet 3030 All-in-One), Kopieren und Scannen, wenn die Druckmedien besonders empfindlich, dünn oder dick sind. Über den Flachbettscanner wird die beste Fax-, Kopier- und Scanqualität gewährleistet. Der automatische Vorlageneinzug wird zum Senden von Faxnachrichten sowie zum Kopieren und Scannen von Dokumenten mit Normalpapier empfohlen.

# Drucken auf Umschlägen

Verwenden Sie für das Drucken auf Umschlägen eine der folgenden Methoden:

- So drucken Sie auf Umschlägen
- So drucken Sie mehrere [Umschläge](#page-47-0)

#### So drucken Sie auf Umschlägen

Verwenden Sie nur für Laserdrucker empfohlene Umschläge. Weitere Informationen finden Sie unter [Druckmedienspezifikationen](#page-40-0).

Hinweis Bei nur einem Umschlag verwenden Sie den Einzelblatteinzug. Zum Drucken von mehreren Umschlägen verwenden Sie das Druckmedienzufuhrfach.

> 1. Schieben Sie die Druckmedienführungen vor dem Einlegen des Umschlags nach außen, um sie etwas breiter als den Umschlag einzustellen.

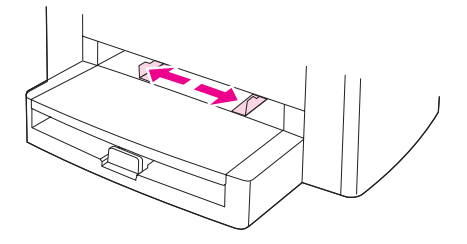

2. Wenn sich die Verschlussklappe der Umschläge an der langen Kante befindet, legen Sie den Umschlag mit dieser Kante nach links und der zu bedruckenden Seite nach oben ein. Wenn sich die Verschlussklappe der Umschläge an der kurzen Kante befindet, führen Sie den Umschlag mit dieser Kante zuerst und mit der zu bedruckenden Seite nach oben in das Gerät ein.

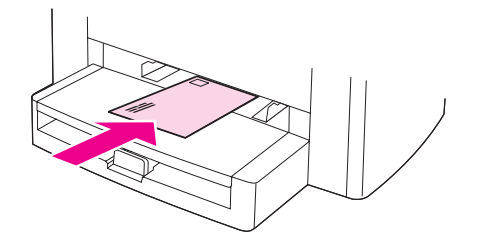

3. Stellen Sie die Druckmedienführungen auf die Breite des Umschlags ein.

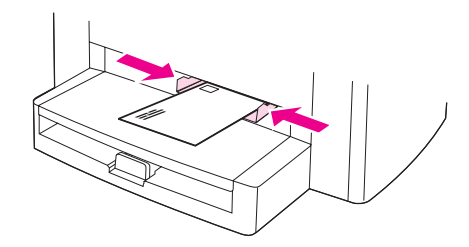

4. Wählen Sie bei Windows-Druckertreibern auf dem Register Papier oder Papier/ Qualität in der Dropdown-Liste Typ ist den Eintrag Umschlag aus.

Wählen Sie bei Macintosh-Druckertreibern auf dem Register Papier/Qualität oder Papier (bei einigen Macintosh-Treibern Papiertyp/Qualität) als Druckmedientyp die Option für Umschläge aus.

<span id="page-47-0"></span>Hinweis Nicht alle Gerätefunktionen sind für alle Druckertreiber und Betriebssysteme verfügbar. Weitere Informationen zu den verfügbaren Funktionen für den jeweiligen Treiber finden Sie in der Online-Hilfe zu den Geräteeigenschaften (Treiber).

5. Starten Sie den Druckvorgang für den Umschlag.

## So drucken Sie mehrere Umschläge

Verwenden Sie nur für Laserdrucker empfohlene Umschläge. Weitere Informationen finden Sie unter [Druckmedienspezifikationen](#page-40-0).

Hinweis Bei nur einem Umschlag verwenden Sie den Einzelblatteinzug. Zum Drucken von mehreren Umschlägen verwenden Sie das Druckmedienzufuhrfach.

> 1. Öffnen Sie das Druckmedienzufuhrfach, und entnehmen Sie eventuell vorhandene Druckmedien.

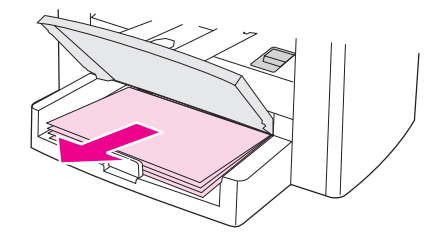

2. Schieben Sie die Druckmedienführungen vor dem Einlegen der Umschläge nach außen, um sie etwas breiter als die Umschläge einzustellen.

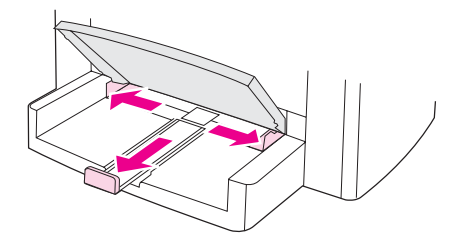

3. Wenn sich die Verschlussklappe der Umschläge an der langen Kante befindet, legen Sie den Umschlag mit dieser Kante nach links und der zu bedruckenden Seite nach oben ein. Wenn sich die Verschlussklappe der Umschläge an der kurzen Kante befindet, führen Sie den Umschlag mit dieser Kante zuerst und mit der zu bedruckenden Seite nach oben in das Gerät ein.

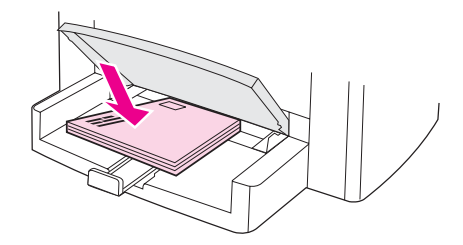

4. Stellen Sie die Druckmedienführungen auf die Länge und Breite der Umschläge ein.

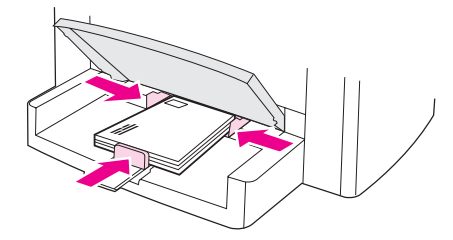

5. Wählen Sie bei Windows-Druckertreibern auf dem Register Papier oder Papier/ Qualität in der Dropdown-Liste Typ ist den Eintrag Umschlag aus.

Wählen Sie bei Macintosh-Druckertreibern auf dem Register Papier/Qualität oder Papier (bei einigen Macintosh-Treibern Papiertyp/Qualität) als Druckmedientyp die Option für Umschläge aus.

Hinweis Nicht alle Gerätefunktionen sind für alle Druckertreiber und Betriebssysteme verfügbar. Weitere Informationen zu den verfügbaren Funktionen für den jeweiligen Treiber finden Sie in der Online-Hilfe zu den Geräteeigenschaften (Treiber).

6. Drucken Sie die Umschläge.

# Drucken auf Transparentfolien und Etiketten

Verwenden Sie nur für Laserdrucker empfohlene Transparentfolien und Etiketten, z.B. HP Transparentfolien und Etiketten in Laserqualität. Weitere Informationen finden Sie unter [Druckmedienspezifikationen](#page-40-0).

VORSICHT Überprüfen Sie die Druckmedien auf verknitterte, gewellte oder eingerissene Stellen und auf fehlende Etiketten. Verwenden Sie Etiketten nicht mehrmals. Der Klebstoff kann das Gerät beschädigen.

#### So drucken Sie auf Transparentfolien und Etiketten

- VORSICHT Achten Sie gemäß den nachfolgend beschriebenen Anweisungen darauf, in den Geräteeinstellungen (Druckertreiber) den richtigen Druckmedientyp festzulegen. Die Fixiertemperatur wird entsprechend den Einstellungen für den Druckmedientyp angepasst. Beim Drucken auf Spezialmedien wie Transparentfolien oder Etiketten wird mit dieser Anpassung vermieden, dass die Druckmedien im Gerät durch die Fixiereinheit beschädigt werden.
	- 1. Legen Sie ein einzelnes Blatt in den Einzelblatteinzug oder mehrere Seiten in das Druckmedienzufuhrfach ein. Legen Sie die Druckmedien so ein, dass die obere Kante nach vorne und die zu bedruckende Seite (die raue Seite der Transparentfolien) nach oben zeigt.

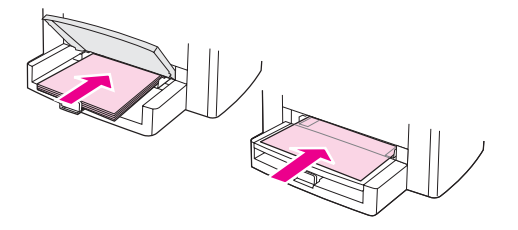

2. Stellen Sie die Druckmedienführungen entsprechend ein.

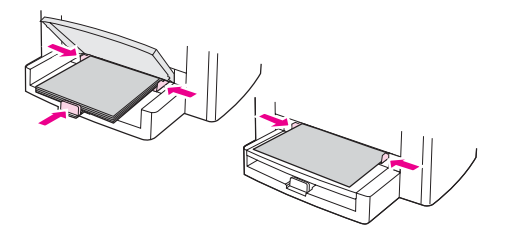

3. Wählen Sie bei Windows-Druckertreibern auf dem Register Papier oder Papier/ Qualität in der Dropdown-Liste Typ ist den richtigen Druckmedientyp aus.

Wählen Sie bei Macintosh-Druckertreibern auf dem Register Papier/Qualität oder Papier (bei einigen Macintosh-Treibern Papiertyp/Qualität) den richtigen Druckmedientyp aus.

Hinweis Nicht alle Gerätefunktionen sind für alle Druckertreiber und Betriebssysteme verfügbar. Weitere Informationen zu den verfügbaren Funktionen für den jeweiligen Treiber finden Sie in der Online-Hilfe zu den Geräteeigenschaften (Treiber).

> 4. Drucken Sie das Dokument. Entnehmen Sie die Druckmedien gleich nach dem Drucken aus dem Ausgabefach, und legen Sie die bedruckten Seiten auf eine ebene Oberfläche, um ein Zusammenkleben zu vermeiden.

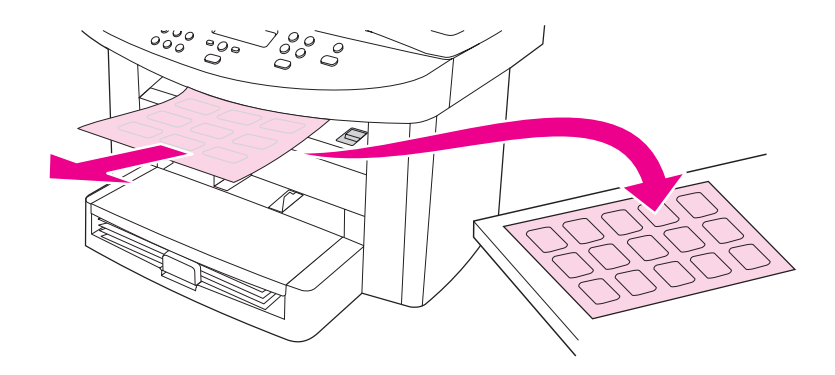

# Drucken auf Briefkopfpapier und vorgedruckten Formularen

Verwenden Sie nur für Laserdrucker empfohlenes Briefkopfpapier oder vorgedruckte Formulare, z.B. HP Briefkopfpapier und vorgedruckte Formulare in Laserqualität. Weitere Informationen finden Sie unter [Druckmedienspezifikationen](#page-40-0).

Drucken Sie Dokumente folgendermaßen auf Briefkopfpapier oder vorgedruckten Formularen.

# So drucken Sie auf Briefkopfpapier und vorgedruckten Formularen

- 1. Legen Sie die Druckmedien so ein, dass die obere Kante nach vorn und die zu bedruckende Seite nach oben zeigt.
- 2. Stellen Sie die Druckmedienführungen entsprechend der Breite der Druckmedien ein.
- 3. Drucken Sie das Dokument.

Hinweis Wenn Sie ein Deckblatt auf Briefkopfpapier und anschließend ein mehrseitiges Dokument drucken möchten, legen Sie zuerst die Standarddruckmedien in das Druckmedienzufuhrfach und dann das Briefkopfpapier in den Einzelblatteinzug ein. Das Papier aus dem Einzelblatteinzug wird zuerst eingezogen.

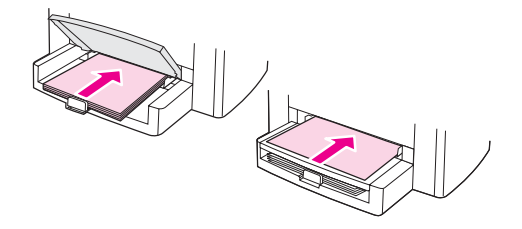

# Drucken auf Druckmedien oder Karton mit benutzerdefiniertem Format

Mit dem Gerät kann auf Druckmedien und Karton mit benutzerdefiniertem Format mit einer Größe zwischen 76 x 127 mm und 216 x 356 mm gedruckt werden. Je nach Medium können Sie bis zu 10 Blatt über den Einzelblatteinzug drucken. Zum Drucken von mehr als 10 Blatt verwenden Sie das Druckmedienzufuhrfach.

Hinweis Vergewissern Sie sich vor dem Einlegen der Blätter, dass diese nicht aneinander haften.

# So drucken Sie auf Druckmedien oder Karton mit benutzerdefiniertem Format

1. Legen Sie die Druckmedien so ein, dass die kurze Kante nach vorne und die zu bedruckende Seite nach oben zeigt. Passen Sie die seitlichen und hinteren Druckmedienführungen an das Druckmedium an.

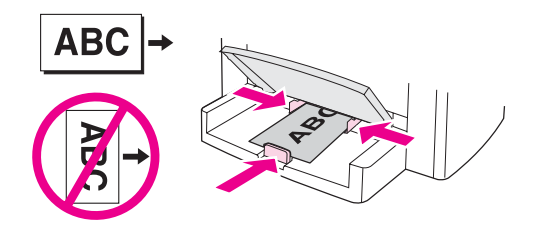

2. Klicken Sie bei Windows-Druckertreibern auf dem Register Papier oder Papier/ Qualität auf Benutzerdefiniert. Geben Sie die Abmessungen des benutzerdefinierten Formats an.

Wählen Sie bei Macintosh-Druckertreibern auf dem Register Papier/Qualität oder Papier (bei einigen Macintosh-Treibern Papiertyp/Qualität) die Option für benutzerdefinierte Formate aus. Geben Sie die Abmessungen des benutzerdefinierten Formats an.

- Hinweis Nicht alle Gerätefunktionen sind für alle Druckertreiber und Betriebssysteme verfügbar. Weitere Informationen zu den verfügbaren Funktionen für den jeweiligen Treiber finden Sie in der Online-Hilfe zu den Geräteeigenschaften (Treiber).
	- 3. Führen Sie zum Drucken auf Karton einen der folgenden Schritte aus:

Wählen Sie bei Windows-Druckertreibern auf dem Register Papier oder Papier/ Qualität in der Dropdown-Liste Typ ist den Eintrag Kartenstapel aus.

Wählen Sie bei Macintosh-Druckertreibern auf dem Register Papier/Qualität oder Papier (bei einigen Macintosh-Treibern Papiertyp/Qualität) die Option für Karton aus.

4. Drucken Sie das Dokument.

# Drucken auf beiden Seiten des Druckmediums (manueller Duplexdruck)

Wenn Sie Druckmedien auf beiden Seiten bedrucken möchten (manueller Duplexdruck), müssen Sie das Druckmedium zweimal durch das Gerät laufen lassen.

Der manuelle Duplexdruck kann dazu führen, dass das Gerät schneller verschmutzt und dadurch die Druckqualität abnimmt. Anweisungen zum Reinigen eines verschmutzten Geräts finden Sie unter [Reinigung](#page-98-0) und Wartung.

Hinweis Unter Macintosh wird der manuelle Duplexdruck nicht unterstützt.

### So verwenden Sie den manuellen Duplexdruck

Hinweis Der Druckertreiber enthält weitere Anweisungen und Grafiken zum manuellen Duplexdruck.

- 1. Öffnen Sie in der Software die Geräteeigenschaften (Druckertreiber). Anweisungen hierzu finden Sie unter So ändern Sie die [Einstellungen](#page-36-0) für einen Druckauftrag unter [Windows](#page-36-0).
- 2. Wählen Sie auf dem Register Finishing die Option Beidseitiges Drucken aus.

Hinweis Wenn die Option Beidseitiges Drucken deaktiviert oder nicht verfügbar ist, öffnen Sie die Geräteeigenschaften (Druckertreiber). Anweisungen hierzu finden Sie unter So [ändern](#page-35-0) Sie die Standardeinstellungen bei allen [Windows-Anwendungen](#page-35-0). Wählen Sie auf dem Register Geräteeinstellungen oder Konfigurieren die Option Manuellen Duplexdruck zulassen, und klicken Sie auf OK. Wiederholen Sie die Schritte 1 und 2.

- 3. Drucken Sie das Dokument.
- 4. Sobald die erste Seite bedruckt ist, nehmen Sie die übrigen Druckmedien aus dem Zufuhrfach und legen sie beiseite, bis der manuelle Duplexdruck beendet ist.

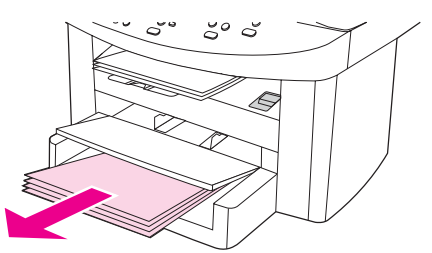

5. Nehmen Sie die bedruckten Blätter, belassen Sie den Stapel so, dass die bedruckten Seiten weiterhin nach unten zeigen, und richten Sie ihn aus.

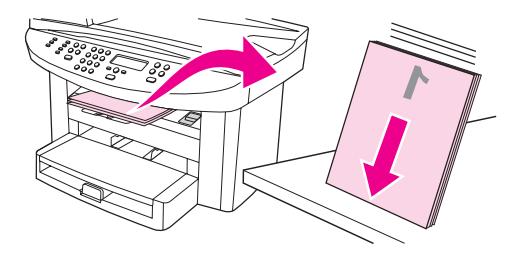

6. Legen Sie den Druckmedienstapel erneut in das Zufuhrfach ein. Die erste Seite sollte so eingelegt werden, dass die obere Kante zuerst in das Gerät eingezogen wird.

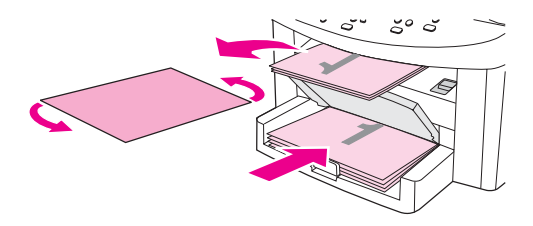

7. Klicken Sie (auf dem Bildschirm) auf OK, und warten Sie, bis die zweite Seite gedruckt ist.

# Drucken von mehreren Seiten auf einem Blatt

Sie können festlegen, wie viele Seiten auf einem Blatt gedruckt werden sollen. Wenn Sie mehr als eine Seite auf einem Blatt drucken möchten, werden die Seiten kleiner gedruckt und in der Reihenfolge angeordnet, in der sie auch normalerweise gedruckt werden. Bei einem Macintosh-Computer können Sie bis zu neun Seiten auf einem Blatt drucken, bei einem Windows-Computer bis zu 16.

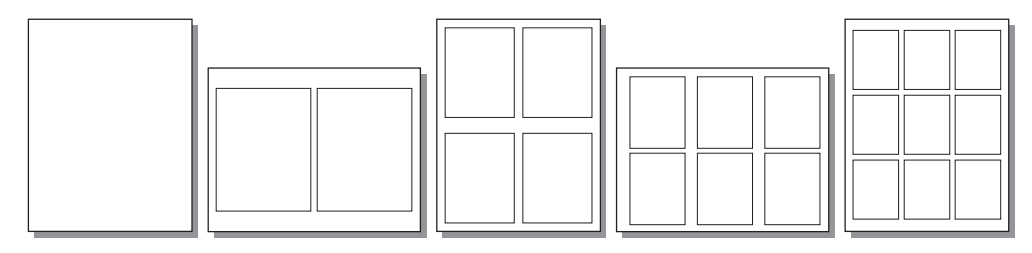

### So drucken Sie mehrere Seiten auf einem Blatt (Windows)

- 1. Öffnen Sie in der Software die Geräteeigenschaften (Druckertreiber). Weitere Anweisungen hierzu finden Sie unter Ändern der [Druckeinstellungen](#page-35-0).
- 2. Wählen Sie auf dem Register Finishing unter Seiten pro Blatt die Anzahl der pro Blatt zu druckenden Seiten aus. Sie können bis zu 16 Seiten pro Blatt auswählen.
- 3. Aktivieren Sie das Kontrollkästchen für die Seitenränder, wenn die gedruckten Seiten mit einem Rand versehen werden sollen. Wählen Sie in der Dropdown-Liste aus, in welcher Reihenfolge die Seiten auf dem Blatt gedruckt werden sollen.

## So drucken Sie mehrere Seiten auf einem Blatt (Macintosh)

- 1. Wählen Sie in der Dropdown-Liste Allgemein die Option Blattanordnung aus.
- 2. Wählen Sie in der Dropdown-Liste Seiten pro Blatt die Anzahl der zu druckenden Seiten pro Blatt aus. Sie können bis zu neun Seiten pro Blatt auswählen.

# Drucken von Broschüren

Hinweis Unter Macintosh wird das Drucken von Broschüren nicht unterstützt.

Sie können Broschüren auf Druckmedien im Format Letter, Legal und A4 drucken.

# So drucken Sie Broschüren

1. Legen Sie die Druckmedien in das Druckmedienzufuhrfach ein.

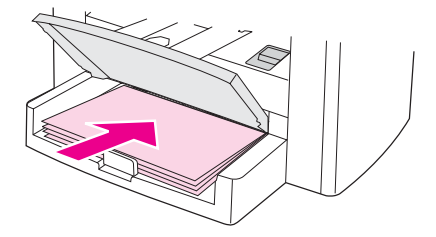

- 2. Öffnen Sie in der Software die Geräteeigenschaften (Druckertreiber). Anweisungen hierzu finden Sie unter So ändern Sie die [Einstellungen](#page-36-0) für einen Druckauftrag unter [Windows](#page-36-0) oder So ändern Sie die [Einstellungen](#page-36-0) für einen Druckauftrag unter Macintosh.
- 3. Wählen Sie auf dem Register Finishing (bei einigen Macintosh-Treibern Papiertyp/ Qualität) die Option Beidseitiges Drucken aus.

Hinweis Wenn die Option Beidseitiges Drucken deaktiviert oder nicht verfügbar ist, öffnen Sie die Geräteeigenschaften (Druckertreiber). Anweisungen hierzu finden Sie unter So [ändern](#page-35-0) Sie die Standardeinstellungen bei allen [Windows-Anwendungen](#page-35-0) oder So [ändern](#page-36-0) Sie die Standardeinstellungen bei allen [Macintosh-Anwendungen](#page-36-0). Wählen Sie auf dem Register Geräteeinstellungen oder Konfigurieren die Option zum Zulassen des manuellen Duplexdrucks aus, und klicken Sie auf OK. Wiederholen Sie die Schritte 2 und 3.

> Nicht alle Gerätefunktionen sind für alle Druckertreiber und Betriebssysteme verfügbar. Weitere Informationen zu den verfügbaren Funktionen für den jeweiligen Treiber finden Sie in der Online-Hilfe zu den Geräteeigenschaften (Treiber).

- 4. Legen Sie die Anzahl der Seiten pro Blatt auf zwei fest. Wählen Sie die entsprechende Option für die Bindung aus, und klicken Sie auf OK.
- 5. Drucken Sie die Broschüre.
- 6. Sobald die erste Seite gedruckt wurde, nehmen Sie das übrige Papier aus dem Zufuhrfach und legen es beiseite, bis die Broschüre fertig gedruckt wurde.

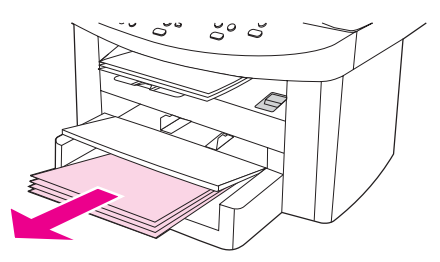

7. Nehmen Sie die bedruckten Blätter, drehen Sie den Stapel mit den bedruckten Seiten nach unten, und richten Sie ihn aus.

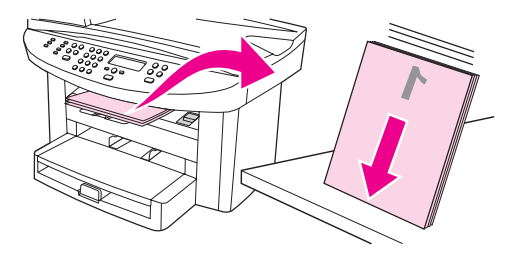

8. Legen Sie die Blätter, beginnend mit der ersten Seite, erneut in das Zufuhrfach ein. Die erste Seite sollte so eingelegt werden, dass die obere Kante zuerst in das Gerät eingezogen wird.

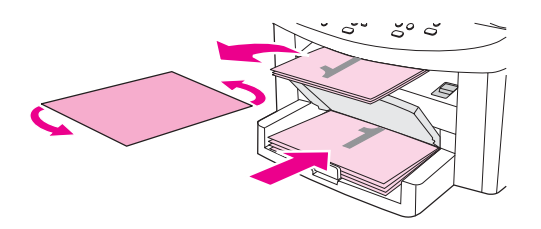

- 9. Klicken Sie (auf dem Bildschirm) auf OK, und warten Sie dann, bis die zweite Seite gedruckt ist.
- 10. Falten Sie die Seiten, und heften Sie sie zusammen.

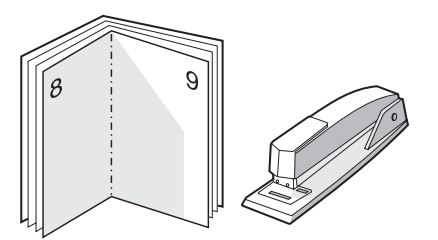

# Drucken von Wasserzeichen

Hinweis Das Drucken von Wasserzeichen wird für Macintosh OS X nicht unterstützt.

Mit der Option für Wasserzeichen können Sie Text im Hintergrund eines Dokuments drucken. So können Sie z.B. quer über die erste Seite oder alle Seiten eines Dokuments in großen grauen Buchstaben "Entwurf" oder "Vertraulich" drucken.

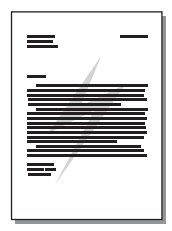

# So verwenden Sie die Wasserzeichenfunktion

- 1. Öffnen Sie in der Software die Geräteeigenschaften (Druckertreiber). Weitere Anweisungen hierzu finden Sie unter Ändern der [Druckeinstellungen](#page-35-0).
- 2. Wählen Sie auf dem Register Effekte (Windows) oder im Fenster Wasserzeichen/ Überlagerung (Macintosh) das im Dokument zu druckende Wasserzeichen aus. Wenn das Wasserzeichen nur auf der ersten Seite des Dokuments gedruckt werden soll, aktivieren Sie das Kontrollkästchen Nur erste Seite.

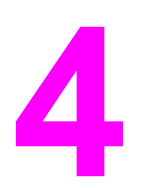

# 4 Kopieren

Zum Ausführen von Kopieraufgaben mit dem Gerät befolgen Sie nachstehende Anweisungen:

- Einlegen von Vorlagen zum [Kopieren](#page-61-0)
- Starten von [Kopieraufträgen](#page-63-0)
- Abbrechen von [Kopieraufträgen](#page-63-0)
- Anpassen der [Kopierqualität](#page-64-0)
- Ändern der Einstellung ["Heller/Dunkler"](#page-65-0) (Kontrast)
- [Verkleinern](#page-66-0) oder Vergrößern von Kopien
- Ändern der Einstellung für die [Sortierfunktion](#page-69-0)
- [Ändern](#page-70-0) der Anzahl an Kopien
- Kopieren von Fotos, beidseitig [bedruckten](#page-71-0) Vorlagen und Büchern

Hinweis Viele der in diesem Kapitel beschriebenen Funktionen können auch mit Hilfe der HP Toolbox ausgeführt werden. Anweisungen zum Verwenden der HP Toolbox finden Sie unter [Verwenden](#page-24-0) der HP Toolbox (Windows) oder in der Online-Hilfe zur HP Toolbox für Macintosh.

# <span id="page-61-0"></span>Einlegen von Vorlagen zum Kopieren

Befolgen Sie beim Einlegen von Vorlagen zum Kopieren in das Gerät folgende Anweisungen. Die beste Kopierqualität wird mit dem Flachbettscanner erzielt. Informationen zum [Auswählen](#page-45-0) von Vorlagen zum Kopieren finden Sie unter Auswählen von Druckmedien für den automatischen [Vorlageneinzug](#page-45-0) (ADF).

# So legen Sie Vorlagen in den Flachbettscanner ein

- 1. Vergewissern Sie sich, dass im automatischen Vorlageneinzug keine Druckmedien eingelegt sind.
- 2. Öffnen Sie die Abdeckung des Flachbettscanners.
- 3. Positionieren Sie die Vorlage mit der bedruckten Seite nach unten und der linken oberen Ecke an der rechten unteren Ecke des Vorlagenglases auf dem Flachbettscanner.
- 4. Schließen Sie die Abdeckung vorsichtig.
- 5. Das Dokument kann nun kopiert werden.

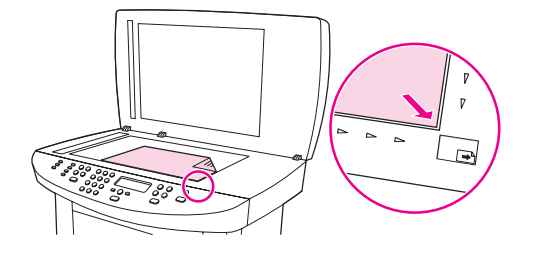

VORSICHT Lassen Sie die Abdeckung des Scanners nicht auf das Vorlagenglas fallen, da das Gerät ansonsten beschädigt werden kann. Schließen Sie die Scannerabdeckung immer, wenn das Gerät nicht in Betrieb ist.

# So legen Sie Vorlagen in den automatischen Vorlageneinzug (ADF) ein

Hinweis Der automatische Vorlageneinzug weist ein Fassungsvermögen von 50 Blatt mit einem Gewicht von 75 g/m<sup>2</sup> auf.

> Das kleinste im automatischen Vorlageneinzug zugelassene Format beträgt 127 x 127 mm. Verwenden Sie bei Vorlagen mit einem kleineren Format den Flachbettscanner. Das größte im automatischen Vorlageneinzug zugelassene Format beträgt 216 x 381 mm.

- 1. Stellen Sie sicher, dass im Flachbettscanner keine Druckmedien eingelegt sind.
- 2. Schließen Sie die Abdeckung des Flachbettscanners, und legen Sie die Vorlagen mit der Vorderkante zuerst in den automatischen Vorlageneinzug ein. Achten Sie dabei darauf, dass die bedruckte Seite nach oben zeigt und die erste zu kopierende Seite obenauf liegt.

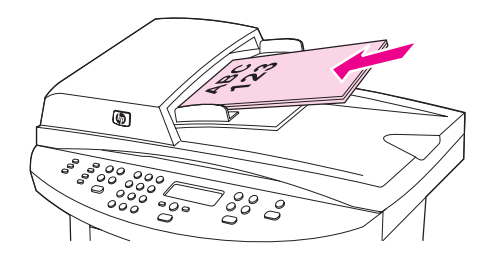

- 3. Schieben Sie den Stapel bis zum Anschlag in das Zufuhrfach des automatischen Vorlageneinzugs ein.
- 4. Stellen Sie die Führungen so ein, dass sie an den Druckmedien anliegen.

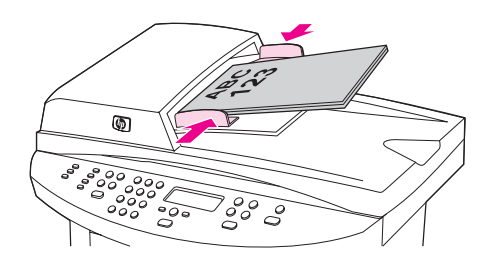

5. Das Dokument kann nun kopiert werden.

VORSICHT Verwenden Sie keine Vorlagen mit Korrekturflüssigkeit, Korrekturband oder Heftklammern, da das Gerät dadurch unter Umständen beschädigt werden kann.

# <span id="page-63-0"></span>Starten von Kopieraufträgen

Befolgen Sie zum Ausführen von Kopieraufträgen mit dem Gerät die nachstehenden Anweisungen:

1. Legen Sie die Vorlage (nicht mehrere Seiten gleichzeitig) mit der bedruckten Seite nach unten und der linken oberen Ecke an der rechten unteren Ecke des Vorlagenglases auf den Flachbettscanner.

#### ODER

Legen Sie die Vorlage mit der bedruckten Seite nach oben in den automatischen Vorlageneinzug.

- 2. Am HP LaserJet 3020 All-in-One kann auch PAPIERFORMAT gedrückt werden, um das Format für die Kopierausgabe auf Letter, Legal oder A4 einzustellen.
- 3. Drücken Sie auf dem Bedienfeld START/KOPIE, um den Kopiervorgang zu starten.
- 4. Wiederholen Sie den Vorgang für jede Kopie.

Ausführlichere Anweisungen zum Einlegen von Vorlagen in den Flachbettscanner oder den automatischen Vorlageneinzug finden Sie unter Einlegen von [Vorlagen](#page-61-0) zum Kopieren.

Hinweis Wenn sowohl in den automatischen Vorlageneinzug als auch in den Flachbettscanner Vorlagen eingelegt wurden, wird automatisch über den Vorlageneinzug gescannt.

# Abbrechen von Kopieraufträgen

Drücken Sie zum Abbrechen eines Kopierauftrags am Bedienfeld die Taste ABBRECHEN. Wenn mehrere Vorgänge ausgeführt werden, wird durch Drücken von ABBRECHEN der derzeit auf dem Bedienfeld angezeigte Vorgang gelöscht.

Hinweis Nehmen Sie nach dem Abbrechen eines Kopierauftrags die Vorlage aus dem Flachbettscanner oder dem automatischen Vorlageneinzug.

# <span id="page-64-0"></span>Anpassen der Kopierqualität

Als werkseitige Standardeinstellung für die Kopierqualität ist die Option Text festgelegt. Diese Einstellung eignet sich hervorragend für Dokumente, die überwiegend Text enthalten.

Wenn Sie ein Foto oder eine Grafik kopieren möchten, wählen Sie die Einstellung Foto aus, um die Qualität der Kopie zu erhöhen, oder wählen Sie die Einstellung Bestes Bild für die bestmögliche Fotoqualität aus.

Wenn Sie Toner sparen möchten und die Kopierqualität weniger wichtig ist, wählen Sie Entwurf aus.

# Anpassen der Kopierqualität für den aktuellen Auftrag

- 1. Drücken Sie auf dem Bedienfeld QUALITÄT, um die aktuelle Einstellung für die Kopierqualität anzuzeigen.
- 2. Verwenden Sie die Tasten < und >, um durch die Liste mit den Optionen für die Qualitätseinstellung zu scrollen.
- 3. Wählen Sie eine Auflösungseinstellung aus, und drücken Sie anschließend START/ KOPIE, um die Auswahl zu speichern und den Kopierauftrag sofort zu starten, oder drücken Sie MENÜ/EINGABE, um die Auswahl zu speichern, ohne den Auftrag zu starten.

Hinweis Die an der Einstellung vorgenommenen Änderungen bleiben noch zwei Minuten nach Abschluss des Kopierauftrags aktiv. Währenddessen wird auf dem Bedienfeld Einst.=Ben. def angezeigt.

## So passen Sie die Standardkopierqualität an

- 1. Drücken Sie auf dem Bedienfeld MENÜ/EINGABE
- 2. Wählen Sie mit den Tasten < oder > die Option Kopier-Setup aus, und drücken Sie MENÜ/EINGABE.
- 3. Drücken Sie MENÜ/EINGABE, um Standardqualität auszuwählen.
- 4. Verwenden Sie die Tasten < und >, um durch die Liste mit den Optionen zu scrollen.
- 5. Drücken Sie MENÜ/EINGABE, um die Auswahl zu speichern.

# <span id="page-65-0"></span>Ändern der Einstellung "Heller/Dunkler" (Kontrast)

Die Einstellung Heller/Dunkler wirkt sich auf den Helligkeitsgrad (Kontrast) der jeweiligen Kopie aus. Mit dem folgenden Verfahren ändern Sie die Kontrasteinstellungen nur für den aktuellen Auftrag.

# So ändern Sie die Einstellung "Heller/Dunkler" für den aktuellen Auftrag

- 1. Drücken Sie auf dem Bedienfeld HELLER/DUNKLER, um die aktuelle Kontrasteinstellung anzuzeigen.
- 2. Wählen Sie mit den Tasten < und > die gewünschte Einstellung aus. Verschieben Sie den Schieberegler nach links, damit die Kopie heller wird als die Vorlage, oder nach rechts, damit sie dunkler wird als die Vorlage.
- 3. Drücken Sie START/KOPIE, um die Auswahl zu speichern und den Kopierauftrag sofort zu starten, oder drücken Sie MENÜ/EINGABE, um die Auswahl zu speichern, ohne den Auftrag zu starten.

Hinweis Die an der Einstellung vorgenommenen Änderungen bleiben noch zwei Minuten nach Abschluss des Kopierauftrags aktiv. Währenddessen wird auf dem Bedienfeld Einst.=Ben. def angezeigt.

#### So ändern Sie die Standardeinstellung für "Heller/Dunkler"

Hinweis Die Standardeinstellung "Heller/Dunkler" wirkt sich auf alle Kopieraufträge aus.

- 1. Drücken Sie auf dem Bedienfeld MENÜ/EINGABE.
- 2. Wählen Sie mit den Tasten < oder > die Option Kopier-Setup aus, und drücken Sie MENÜ/EINGABE.
- 3. Wählen Sie mit den Tasten < oder > die Option Def Hell/Dunkel aus, und drücken Sie MENÜ/EINGABE.
- 4. Wählen Sie mit den Tasten < und > die gewünschte Einstellung aus. Verschieben Sie den Schieberegler nach links, damit alle Kopien heller werden als die Vorlage, oder nach rechts, damit alle Kopien dunkler werden als die Vorlage.
- 5. Drücken Sie MENÜ/EINGABE, um die Auswahl zu speichern.

# <span id="page-66-0"></span>Verkleinern oder Vergrößern von Kopien

Kopien können bis auf 25 % des Originals verkleinert und bis auf 400 % des Originals vergrößert werden. Folgende Verkleinerungen oder Vergrößerungen können darüber hinaus automatisch vorgenommen werden:

- Original=100%
- Lgl > Ltr=78%
- Lgl > A4=83%
- A4 > Ltr=94%
- $Ltr > A4 = 97%$
- Vollseite=91%
- An Seite anpass.
- 2 Seiten/Blatt
- 4 Seiten/Blatt
- Ben.def 25-400%

Hinweis Bei Auswahl der Einstellung An Seite anpass. kann nur über den Flachbettscanner kopiert werden.

> Bei Auswahl der Einstellungen 2 Seiten/Blatt oder 4 Seiten/Blatt kann nur über den automatischen Vorlageneinzug kopiert werden. Außerdem muss bei Auswahl der Optionen 2 Seiten/Blatt oder 4 Seiten/Blatt die Seitenausrichtung festgelegt werden (Hochformat oder Querformat).

# DEWW Verkleinern oder Vergrößern von Kopien 55

# So verkleinern oder vergrößern Sie Kopien für den aktuellen Auftrag

Befolgen Sie die nachstehenden Anweisungen zum Verkleinern oder Vergrößern von Kopien nur für den aktuellen Auftrag.

- 1. Drücken Sie auf dem Bedienfeld VERKLEINERUNG/VERGRÖßERUNG.
- 2. Wählen Sie den Prozentwert aus, um den die Kopien dieses Auftrags verkleinert oder vergrößert werden sollen. Folgende Formate stehen zur Verfügung:
	- Original=100%
	- $Lgl > Ltr=78%$
	- $Lgl > A4 = 83%$
	- $A4 > L$ tr=94%
	- $Ltr > A4 = 97%$
	- Vollseite=91%
	- An Seite anpass.
	- 2 Seiten/Blatt
	- 4 Seiten/Blatt
	- Ben.def 25-400%

Geben Sie bei Auswahl von Ben.def 25-400% mit den alphanumerischen Tasten einen Prozentsatz ein.

Wenn Sie 2 Seiten/Blatt oder 4 Seiten/Blatt ausgewählt haben, legen Sie die Seitenausrichtung fest (Hochformat oder Querformat).

- 3. Drücken Sie START/KOPIE, um die Auswahl zu speichern und den Kopierauftrag sofort zu starten, oder drücken Sie MENÜ/EINGABE, um die Auswahl zu speichern, ohne den Auftrag zu starten.
- Hinweis Die an der Einstellung vorgenommenen Änderungen bleiben noch zwei Minuten nach Abschluss des Kopierauftrags aktiv. Währenddessen wird auf dem Bedienfeld Einst.=Ben. def angezeigt.

Ändern Sie auf jeden Fall das Standardmedienformat für das Druckmedienzufuhrfach, so dass es an das Ausgabeformat angepasst ist. Andernfalls wird möglicherweise ein Teil der Kopie abgeschnitten. Anweisungen hierzu finden Sie unter Ändern des [Standardformats](#page-28-0) für [Druckmedien.](#page-28-0)

#### So ändern Sie das Standardkopierformat

Hinweis Das Standardkopierformat ist das Format, auf das die Kopien normalerweise verkleinert oder vergrößert werden. Wenn Sie das werksseitig eingestellte Format Original=100% beibehalten, werden alle Kopien in der Größe der Vorlage erstellt.

- 1. Drücken Sie MENÜ/EINGABE.
- 2. Wählen Sie mit den Tasten < oder > die Option Kopier-Setup aus, und drücken Sie MENÜ/EINGABE.
- 3. Wählen Sie mit den Tasten < oder > die Option Def. kl./gr. aus, und drücken Sie MENÜ/ EINGABE.
- 4. Wählen Sie mit den Tasten < oder > die Option für die Verkleinerung oder Vergrößerung aus, die normalerweise für Kopien verwendet werden soll. Folgende Optionen stehen zur Verfügung:
	- Original=100%
	- Lgl > Ltr=78%
	- Lgl > A4=83%
	- $A4 > Ltr=94%$
	- Ltr > A4=97%
	- Vollseite=91%
	- An Seite anpass.
	- 2 Seiten/Blatt
	- 4 Seiten/Blatt
	- Ben.def 25-400%

Wenn Sie Ben.def 25-400% auswählen, geben Sie den Prozentsatz der Originalgröße ein, der normalerweise für Kopien verwendet werden soll.

Wenn Sie 2 Seiten/Blatt oder 4 Seiten/Blatt ausgewählt haben, legen Sie die Seitenausrichtung fest (Hochformat oder Querformat).

5. Drücken Sie MENÜ/EINGABE, um die Auswahl zu speichern.

# <span id="page-69-0"></span>Ändern der Einstellung für die Sortierfunktion

Sie können das Gerät so einrichten, dass Kopien beim Sortieren automatisch in einzelne Sätze eingeteilt werden. Wenn Sie beispielsweise zwei Kopien von einem dreiseitigen Dokument erstellen, werden die Seiten bei aktivierter automatischer Sortierfunktion in folgender Reihenfolge ausgegeben: 1,2,3,1,2,3. Ist die automatische Sortierfunktion deaktiviert, werden die Seiten in folgender Reihenfolge gedruckt: 1,1,2,2,3,3.

Wenn Sie die automatische Sortierfunktion verwenden möchten, muss genügend Speicherplatz für die Vorlage vorhanden sein. Ist dies nicht der Fall, wird nur eine Kopie erstellt und eine Meldung mit dem Hinweis auf diese Änderung angezeigt. Gehen Sie zur Fertigstellung des Kopierauftrags in diesem Fall folgendermaßen vor:

- Teilen Sie den Auftrag in kleinere Aufträge mit jeweils weniger Seiten auf.
- Erstellen Sie jeweils nur eine Kopie des Dokuments.
- Deaktivieren Sie die automatische Sortierfunktion.
- Wählen Sie anstelle der Qualitätseinstellung Bestes Bild die Einstellung Foto aus.

Die Einstellung für die Sortierfunktion ist bis zur Änderung der Einstellung für alle Kopien wirksam.

Die Änderung der Einstellung für die Sortierfunktion kann auch über die Software des Geräts vorgenommen werden. Anweisungen zum Ändern der Einstellungen über die Software des Geräts finden Sie unter Ändern der [Druckeinstellungen](#page-35-0).

# So ändern Sie die Einstellung der Sortierfunktion für den aktuellen Auftrag

Am HP LaserJet 3020 All-in-One kann auch SORTIERUNG gedrückt werden, um die Sortierfunktion für den aktuellen Auftrag auf Ein oder Aus einzustellen.

Hinweis Die an der Einstellung vorgenommenen Änderungen bleiben noch zwei Minuten nach Abschluss des Kopierauftrags aktiv. Währenddessen wird auf dem Bedienfeld Einst.=Ben. def angezeigt.

## So ändern Sie die Standardeinstellung für die Sortierfunktion

- 1. Drücken Sie auf dem Bedienfeld MENÜ/EINGABE.
- 2. Wählen Sie mit den Tasten < oder > die Option Kopier-Setup aus, und drücken Sie MENÜ/EINGABE.
- 3. Drücken Sie MENÜ/EINGABE, um Def. Kollat. auszuwählen.
- 4. Wählen Sie mit den Tasten < oder > entweder Ein oder Aus aus.
- 5. Drücken Sie MENÜ/EINGABE, um die Auswahl zu speichern.

Hinweis Als werkseitige Standardeinstellung ist für die automatische Sortierfunktion die Option Ein festgelegt.

# <span id="page-70-0"></span>Ändern der Anzahl an Kopien

Sie können für die Standardanzahl an Kopien einen beliebigen Wert zwischen 1 und 99 festlegen.

# So ändern Sie die Anzahl der Kopien für den aktuellen Auftrag

1. Drücken Sie auf dem Bedienfeld ANZ EXEMPLARE, und erhöhen bzw. verringern Sie mit den Tasten < und > die auf dem Bedienfeld angezeigte Anzahl.

#### ODER

Geben Sie mit den alphanumerischen Tasten die gewünschte Anzahl der Kopien (zwischen 1 und 99) für den aktuellen Auftrag ein.

2. Drücken Sie START/KOPIE, um den Kopiervorgang zu starten.

Hinweis Die an der Einstellung vorgenommenen Änderungen bleiben noch zwei Minuten nach Abschluss des Kopierauftrags aktiv. Währenddessen wird auf dem Bedienfeld Einst.=Ben. def angezeigt.

### So ändern Sie die Standardanzahl der Kopien

- 1. Drücken Sie auf dem Bedienfeld MENÜ/EINGABE.
- 2. Wählen Sie mit den Tasten < oder > die Option Kopier-Setup aus, und drücken Sie MENÜ/EINGABE.
- 3. Wählen Sie mit den Tasten < oder > die Option Def. Anz Exempl. aus, und drücken Sie MENÜ/EINGABE.
- 4. Geben Sie mit den alphanumerischen Tasten die Anzahl der Kopien (zwischen 1 und 99) an, die Sie als Standardeinstellung festlegen möchten.
- 5. Drücken Sie MENÜ/EINGABE, um die Auswahl zu speichern.

Hinweis Als werkseitige Standardeinstellung ist für die Anzahl der Kopien die Option 1 festgelegt.

# <span id="page-71-0"></span>Kopieren von Fotos, beidseitig bedruckten Vorlagen und Büchern

# So kopieren Sie ein Foto

1. Positionieren Sie das Foto mit dem Bild nach unten und der linken oberen Ecke des Fotos in der rechten unteren Ecke des Vorlagenglases auf dem Flachbettscanner.

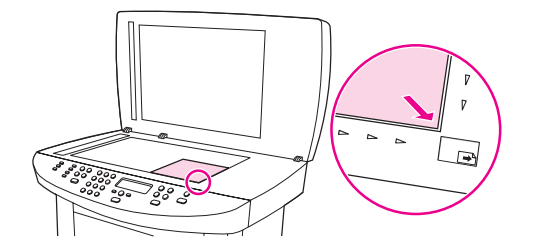

- 2. Schließen Sie die Abdeckung vorsichtig.
- 3. Sie können das Foto jetzt mit einer der möglichen Scanmethoden kopieren. Weitere Informationen finden Sie unter [Scanmethoden](#page-77-0).

#### So kopieren Sie mehrere beidseitig bedruckte Vorlagen

1. Legen Sie die zu kopierenden Vorlagen mit der Vorderseite nach oben und der Vorderkante zuerst in den automatischen Vorlageneinzug ein.

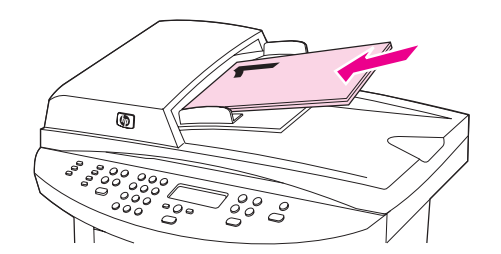

- 2. Drücken Sie START/KOPIE. Die Seiten mit den ungeraden Seitenzahlen werden kopiert und gedruckt.
- 3. Nehmen Sie die Vorlagen aus dem Vorlageneinzug, und legen Sie sie wieder ein, dieses Mal jedoch mit der Rückseite nach oben und der Vorderkante zuerst.

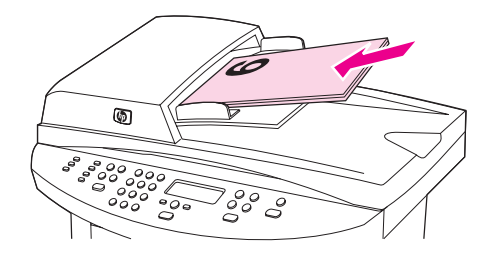
- 4. Drücken Sie START/KOPIE. Die Seiten mit geraden Seitenzahlen werden kopiert und gedruckt.
- 5. Sortieren Sie die Kopien nach geraden und ungeraden Seitenzahlen.

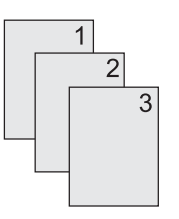

# So kopieren Sie ein Buch

1. Öffnen Sie die Abdeckung, und legen Sie das Buch mit der zu kopierenden Seite an der unteren rechten Ecke des Vorlagenglases auf den Flachbettscanner.

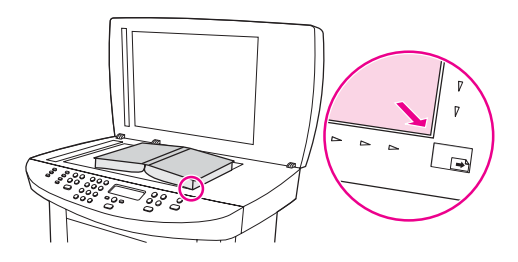

2. Schließen Sie die Abdeckung vorsichtig.

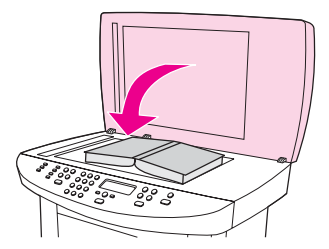

3. Drücken Sie die Abdeckung vorsichtig nach unten, damit das Buch flach auf dem Vorlagenglas des Flachbettscanners aufliegt.

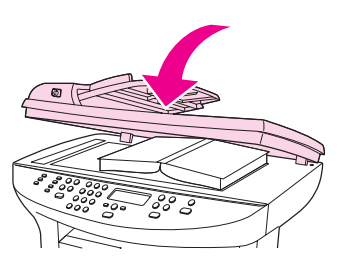

4. Drücken Sie START/KOPIE, oder wenden Sie zum Kopieren des Buchs eine andere Scanmethode an. Weitere Informationen finden Sie unter [Scanmethoden](#page-77-0).

# 5 Scannen

Befolgen Sie zum Ausführen von Scanvorgängen die nachstehenden Anweisungen:

- Einlegen von [Vorlagen](#page-75-0) zum Scannen
- [Scanmethoden](#page-77-0)
- Scannen über das Bedienfeld des Geräts [\(Windows\)](#page-78-0)
- Abbrechen von [Scanaufträgen](#page-80-0)
- Scannen mit Hilfe der Software HP LaserJet Scan [\(Windows\)](#page-81-0)
- Scannen vom Gerät und aus HP Director [\(Macintosh\)](#page-85-0)
- Scannen mit TWAIN- oder [WIA-kompatibler](#page-88-0) Software
- [Scannen](#page-90-0) von Fotos oder Büchern
- Scannen unter [Verwendung](#page-92-0) von OCR
- Auflösungs- und [Farbeinstellungen](#page-93-0) beim Scannen

# <span id="page-75-0"></span>Einlegen von Vorlagen zum Scannen

Befolgen Sie beim Einlegen von Vorlagen zum Scannen in das Gerät folgende Anweisungen. Die beste Scanqualität wird mit dem Flachbettscanner erzielt. Hinweise zum Auswählen von Vorlagen zum Scannen finden Sie unter Auswählen von [Druckmedien](#page-45-0) für den automatischen [Vorlageneinzug](#page-45-0) (ADF).

# Einlegen von Vorlagen in den Flachbettscanner

- 1. Achten Sie darauf, dass im Zufuhrfach des automatischen Vorlageneinzugs keine Druckmedien eingelegt sind.
- 2. Öffnen Sie die Abdeckung des Flachbettscanners.
- 3. Positionieren Sie die Vorlage mit der bedruckten Seite nach unten und der linken oberen Ecke an der rechten unteren Ecke des Vorlagenglases auf dem Flachbettscanner.
- 4. Schließen Sie die Abdeckung vorsichtig.
- 5. Das Dokument kann nun gescannt werden.

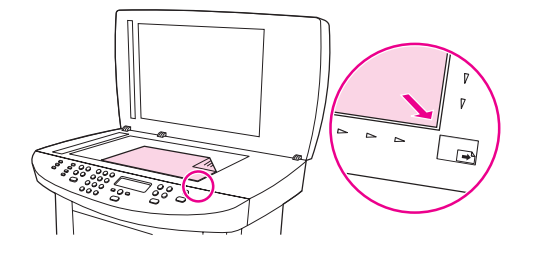

VORSICHT Lassen Sie die Abdeckung des Scanners nicht auf das Vorlagenglas fallen, da das Gerät ansonsten beschädigt werden kann. Schließen Sie die Scannerabdeckung immer, wenn das Gerät nicht in Betrieb ist.

# Einlegen von Vorlagen in den automatischen Vorlageneinzug

Hinweis Der automatische Vorlageneinzug fasst je nach Druckmedienstärke bis zu 50 Blatt mit einem Gewicht von 75 g/m<sup>2</sup>.

> Das kleinste im automatischen Vorlageneinzug zugelassene Format beträgt 127 x 127 mm. Verwenden Sie bei Vorlagen mit einem kleineren Format den Flachbettscanner. Das größte im automatischen Vorlageneinzug zugelassene Format beträgt 215,9 x 381 mm.

- 1. Stellen Sie sicher, dass im Flachbettscanner keine Druckmedien eingelegt sind.
- 2. Schließen Sie die Abdeckung des Flachbettscanners, und legen Sie die Vorlagen mit der Vorderkante zuerst in den automatischen Vorlageneinzug ein. Achten Sie dabei darauf, dass die bedruckte Seite nach oben zeigt und die erste zu scannende Seite obenauf liegt.

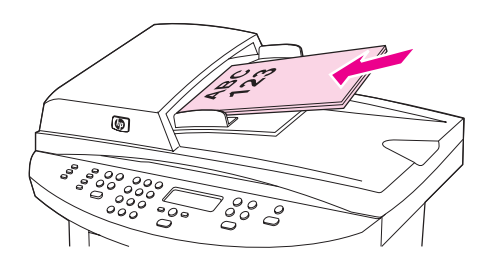

- 3. Schieben Sie den Stapel bis zum Anschlag in das Zufuhrfach des automatischen Vorlageneinzugs ein.
- 4. Stellen Sie die Papierführungen so ein, dass sie bündig am Stapel anliegen.

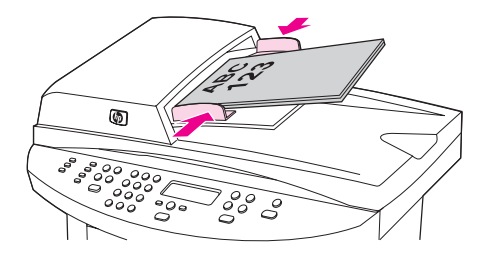

5. Das Dokument kann nun gescannt werden.

VORSICHT Verwenden Sie keine Vorlagen mit Korrekturflüssigkeit, Korrekturband oder Heftklammern, da das Gerät dadurch unter Umständen beschädigt werden kann.

# <span id="page-77-0"></span>**Scanmethoden**

Sie können Dokumente folgendermaßen scannen:

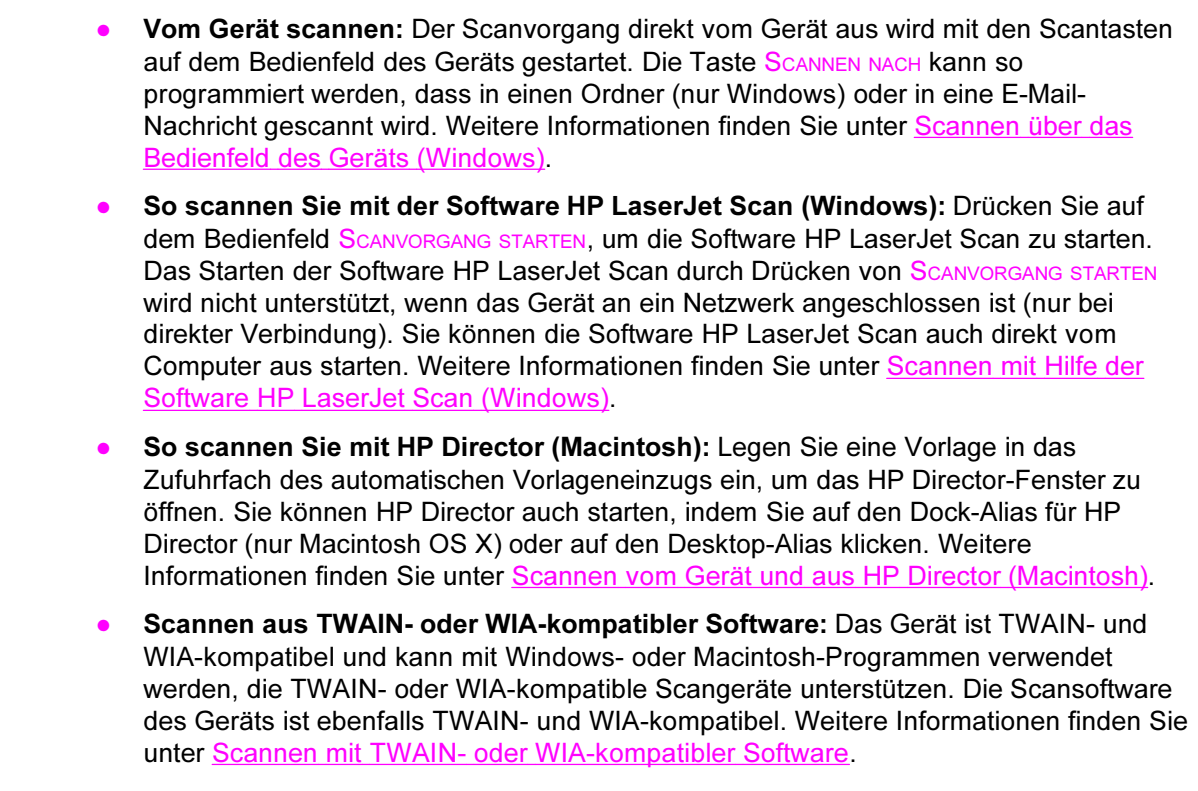

Hinweis Wenn Sie mehr über OCR-Software (Optical Character Recognition, optische Zeichenerkennung) erfahren möchten, installieren Sie das Programm Readiris von der CD-ROM mit der Software.

# <span id="page-78-0"></span>Scannen über das Bedienfeld des Geräts (Windows)

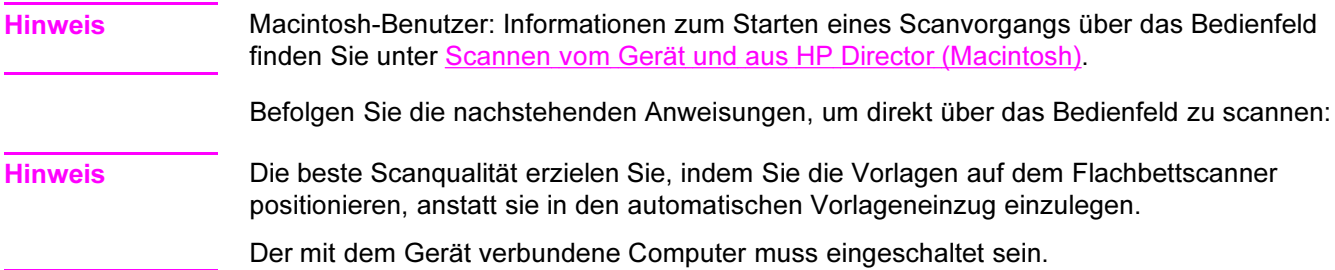

### Programmieren der Taste "Scannen nach" am Gerät

Zum Programmieren der Taste SCANNEN NACH des Geräts müssen Sie die Geräteeinstellungen aufrufen. Öffnen Sie die HP Toolbox, und klicken Sie auf das Register Scannen nach. Weitere Informationen finden Sie in der Hilfe zur HP Toolbox.

## Scannen in E-Mail

Gehen Sie wie folgt vor, um mit Hilfe der Taste SCANNEN NACH des Geräts in eine E-Mail zu scannen.

Hinweis Um diese Funktion unter Windows verwenden zu können, muss auf dem Register Scannen nach ein E-Mail-Empfänger programmiert sein. Weitere Informationen finden Sie unter Programmieren der Taste "Scannen nach" am Gerät. Für Macintosh wird diese Funktion auf dem Register Gerät überwachen eingerichtet. Weitere Informationen finden Sie in der Online-Hilfe zu HP Director.

> 1. Legen Sie die zu scannenden Vorlagen mit der bedruckten Seite nach oben in das Zufuhrfach des automatischen Vorlageneinzugs ein. Stellen Sie die Druckmedienführungen so ein, dass die Vorlagen nicht verrutschen können.

### ODER

Heben Sie die Abdeckung des Flachbettscanners an, und positionieren Sie die zu scannende Vorlage mit der bedruckten Seite nach unten auf dem Flachbettscanner, wobei die linke obere Ecke der Vorlage an der rechten unteren Ecke des Vorlagenglases anliegen muss. Schließen Sie die Abdeckung vorsichtig.

- 2. Drücken Sie auf dem Bedienfeld SCANNEN NACH.
- 3. Wählen Sie mit den Tasten < und > einen E-Mail-Empfänger aus.
- 4. Drücken Sie SCANVORGANG STARTEN oder MENÜ/EINGABE. Die gescannte Vorlage wird an eine E-Mail-Nachricht angehängt, die dann automatisch an den in Schritt 3 ausgewählten E-Mail-Empfänger gesendet wird.

## Scannen in einen Ordner

Gehen Sie wie folgt vor, um mit Hilfe der Taste SCANNEN NACH des Geräts in einen Ordner zu scannen.

Hinweis Um diese Funktion unter Windows verwenden zu können, muss auf dem Register Scannen nach ein Ordner eingerichtet sein. Weitere Informationen finden Sie unter [Programmieren](#page-78-0) der Taste ["Scannen](#page-78-0) nach" am Gerät.

> 1. Legen Sie die zu scannenden Vorlagen mit der bedruckten Seite nach oben und der Oberkante zuerst in das Zufuhrfach des automatischen Vorlageneinzugs ein, und passen Sie die Druckmedienführungen an.

### ODER

Heben Sie die Abdeckung des Flachbettscanners an, und positionieren Sie die zu scannende Vorlage mit der bedruckten Seite nach unten auf dem Flachbettscanner, wobei die linke obere Ecke der Vorlage an der rechten unteren Ecke des Vorlagenglases anliegen muss. Schließen Sie die Abdeckung vorsichtig.

- 2. Drücken Sie auf dem Bedienfeld SCANNEN NACH.
- 3. Wählen Sie mit den Tasten < und > einen Ordner aus.
- 4. Drücken Sie SCANVORGANG STARTEN oder MENÜ/EINGABE. Das Dokument wird in eine Datei gescannt, die dann in dem in Schritt 3 ausgewählten Ordner gespeichert wird.

# <span id="page-80-0"></span>Abbrechen von Scanaufträgen

Führen Sie zum Abbrechen eines Scanauftrags einen der folgenden Schritte aus.

- Drücken Sie auf dem Bedienfeld ABBRECHEN.
- Klicken Sie im Dialogfeld auf dem Bildschirm auf die Schaltfläche Abbrechen.

Nehmen Sie nach dem Abbrechen eines Scanauftrags die Vorlage aus dem Flachbettscanner oder dem automatischen Vorlageneinzug.

Hinweis Auf Macintosh-Computern werden Scanaufträge auf andere Art und Weise abgebrochen.

# <span id="page-81-0"></span>Scannen mit Hilfe der Software HP LaserJet Scan (Windows)

Mit der Software HP LaserJet Scan können Sie Vorlagen an die folgenden Scanziele scannen:

- E-Mail
- Ordner
- Andere angegebene Software
- Readiris OCR, falls dieses Programm auf dem Computer installiert ist

Weitere detaillierte Anweisungen zum Einlegen von Vorlagen in das Zufuhrfach des automatischen Vorlageneinzugs finden Sie unter Einlegen von [Vorlagen](#page-75-0) zum Scannen.

### Scannen in E-Mails

1. Legen Sie die zu scannenden Vorlagen mit der bedruckten Seite nach oben in das Zufuhrfach des automatischen Vorlageneinzugs ein. Stellen Sie die Druckmedienführungen so ein, dass die Vorlagen nicht verrutschen können.

### ODER

Heben Sie die Abdeckung des Flachbettscanners an, und positionieren Sie die zu scannende Vorlage mit der bedruckten Seite nach unten auf dem Flachbettscanner, wobei die linke obere Ecke der Vorlage an der rechten unteren Ecke des Vorlagenglases anliegen muss. Schließen Sie die Abdeckung vorsichtig.

2. Klicken Sie am Computer auf Start, und wählen Sie nacheinander die folgenden Optionen aus: Hewlett-Packard, HP LaserJet 3030 oder HP LaserJet 3020 und Scannen.

### ODER

Drücken Sie am Gerät SCANVORGANG STARTEN. Auf dem Computer wird die Software HP LaserJet Scan geöffnet. Das Starten der Software HP LaserJet Scan durch Drücken von SCANVORGANG STARTEN wird nicht unterstützt, wenn das Gerät an ein Netzwerk angeschlossen ist (nur bei direkter Verbindung).

- 3. Wählen Sie im Dialogfeld HP LaserJet Scan die Option Per E-Mail senden aus.
- 4. Klicken Sie auf Einstellungen.
- 5. Legen Sie die gewünschten Scanoptionen fest, und klicken Sie dann auf OK, um zum Dialogfeld HP LaserJet Scan zurückzukehren.
- Hinweis **Auf dem Register Allgemein können Sie die Einstellungen mit Hilfe der Option** Schnelleinstellungen speichern. Wenn Sie nach dem Speichern der Schnelleinstellung das entsprechende Kontrollkästchen aktivieren, werden die gespeicherten Einstellungen beim nächsten Scannen in eine E-Mail als Standardeinstellungen verwendet.
	- 6. Klicken Sie auf Scannen. Die Vorlage wird gescannt, an eine neue E-Mail-Nachricht angehängt und automatisch gesendet.

Hinweis Wenn auf dem Register E-Mail kein E-Mail-Empfänger eingegeben wurde, wird die Vorlage gescannt und an eine neue E-Mail-Nachricht angehängt, jedoch nicht gesendet. Anschließend können Sie einen E-Mail-Empfänger angeben, Text oder weitere Anlagen hinzufügen und die Nachricht senden.

> Die in Schritt 5 festgelegten Optionen gelten nur für den aktuellen Auftrag, sofern sie nicht als Schnelleinstellung gespeichert werden.

# Scannen in eine Datei

1. Legen Sie die zu scannenden Vorlagen mit der bedruckten Seite nach oben in das Zufuhrfach des automatischen Vorlageneinzugs ein. Stellen Sie die Druckmedienführungen so ein, dass die Vorlagen nicht verrutschen können.

### ODER

Heben Sie die Abdeckung des Flachbettscanners an, und positionieren Sie die zu scannende Vorlage mit der bedruckten Seite nach unten auf dem Flachbettscanner, wobei die linke obere Ecke der Vorlage an der rechten unteren Ecke des Vorlagenglases anliegen muss. Schließen Sie die Abdeckung vorsichtig.

2. Klicken Sie am Computer auf Start, und wählen Sie nacheinander die folgenden Optionen aus: Hewlett-Packard, HP LaserJet 3030 oder HP LaserJet 3020 und Scannen.

### ODER

Drücken Sie am Gerät SCANVORGANG STARTEN. Auf dem Computer wird die Software HP LaserJet Scan geöffnet. Das Starten der Software HP LaserJet Scan durch Drücken von SCANVORGANG STARTEN wird nicht unterstützt, wenn das Gerät an ein Netzwerk angeschlossen ist (nur bei direkter Verbindung).

- 3. Wählen Sie im Dialogfeld HP LaserJet Scan die Option Als Datei speichern aus.
- 4. Klicken Sie auf Einstellungen.
- 5. Legen Sie die gewünschten Scanoptionen fest, und klicken Sie dann auf OK, um zum Dialogfeld HP LaserJet Scan zurückzukehren.

Hinweis Auf dem Register Allgemein können Sie die Einstellungen mit Hilfe der Option Schnelleinstellungen speichern. Wenn Sie nach dem Speichern der Schnelleinstellung das entsprechende Kontrollkästchen aktivieren, werden die gespeicherten Einstellungen beim nächsten Scannen in eine E-Mail als Standardeinstellungen verwendet.

> 6. Klicken Sie auf Scannen. Geben Sie einen Dateinamen ein, wenn Sie dazu aufgefordert werden.

### Hinweis Die in Schritt 5 festgelegten Optionen gelten nur für den aktuellen Auftrag, sofern sie nicht als Schnelleinstellung gespeichert werden.

# <span id="page-83-0"></span>Scannen in eine andere Anwendung

Mit der Funktion für das Scannen in eine andere Anwendung können Sie in eine Anwendung scannen, die nicht TWAIN- oder WIA-kompatibel ist.

1. Legen Sie die zu scannenden Vorlagen mit der bedruckten Seite nach oben in das Zufuhrfach des automatischen Vorlageneinzugs ein. Stellen Sie die Druckmedienführungen so ein, dass die Vorlagen nicht verrutschen können.

### ODER

Heben Sie die Abdeckung des Flachbettscanners an, und positionieren Sie die zu scannende Vorlage mit der bedruckten Seite nach unten auf dem Flachbettscanner, wobei die linke obere Ecke der Vorlage an der rechten unteren Ecke des Vorlagenglases anliegen muss. Schließen Sie die Abdeckung vorsichtig.

2. Klicken Sie am Computer auf Start, und wählen Sie nacheinander die folgenden Optionen aus: Hewlett-Packard, HP LaserJet 3030 oder HP LaserJet 3020 und Scannen.

### ODER

Drücken Sie am Gerät SCANVORGANG STARTEN. Auf dem Computer wird die Software HP LaserJet Scan geöffnet. Das Starten der Software HP LaserJet Scan durch Drücken von SCANVORGANG STARTEN wird nicht unterstützt, wenn das Gerät an ein Netzwerk angeschlossen ist (nur bei direkter Verbindung).

- 3. Wählen Sie im Dialogfeld HP LaserJet Scan die Option An eine andere Anwendung senden aus.
- 4. Klicken Sie auf Einstellungen.
- 5. Legen Sie die gewünschten Optionen fest. Klicken Sie auf dem Register Andere Anwendungen auf Durchsuchen, um nach der ausführbaren Datei des Programms (mit der Dateinamenerweiterung ".exe") zu suchen. Sie können auch den Speicherort der ausführbaren Datei eingeben.

Hinweis **Auf dem Register Allgemein können Sie die Einstellungen mit Hilfe der Option** Schnelleinstellungen speichern. Wenn Sie nach dem Speichern einer Schnelleinstellung das entsprechende Kontrollkästchen aktivieren, werden die gespeicherten Einstellungen beim nächsten Scannen in eine andere Anwendung als Standardeinstellungen verwendet.

- 6. Wählen Sie den Dateityp aus, der von diesem Programm unterstützt wird.
- 7. Klicken Sie auf OK, um zum Dialogfeld HP LaserJet Scan zurückzukehren.
- 8. Klicken Sie auf Scannen.

Hinweis Die in Schritt 5 festgelegten Optionen gelten nur für den aktuellen Auftrag, sofern sie nicht als Schnelleinstellung gespeichert werden.

# Scannen in die Readiris OCR-Software

1. Legen Sie die zu scannenden Vorlagen mit der bedruckten Seite nach oben in das Zufuhrfach des automatischen Vorlageneinzugs ein. Stellen Sie die Druckmedienführungen so ein, dass die Vorlagen nicht verrutschen können.

### ODER

Heben Sie die Abdeckung des Flachbettscanners an, und positionieren Sie die zu scannende Vorlage mit der bedruckten Seite nach unten auf dem Flachbettscanner, wobei die linke obere Ecke der Vorlage an der rechten unteren Ecke des Vorlagenglases anliegen muss. Schließen Sie die Abdeckung vorsichtig.

2. Klicken Sie am Computer auf Start, und wählen Sie nacheinander die folgenden Optionen aus: Hewlett-Packard, HP LaserJet 3030 oder HP LaserJet 3020 und Scannen.

### ODER

Drücken Sie am Gerät SCANVORGANG STARTEN. Auf dem Computer wird die Software HP LaserJet Scan geöffnet. Das Starten der Software HP LaserJet Scan durch Drücken von SCANVORGANG STARTEN wird nicht unterstützt, wenn das Gerät an ein Netzwerk angeschlossen ist (nur bei direkter Verbindung).

- 3. Wählen Sie im Dialogfeld HP LaserJet Scan die Option An die Readiris OCR-Software senden aus.
- 4. Klicken Sie auf Scannen.

Hinweis Vor dem Scannen in die Readiris OCR-Software muss Readiris auf dem Computer installiert sein. Die Readiris OCR-Software befindet sich auf der im Lieferumfang des Geräts enthaltenen Software-CD-ROM.

# <span id="page-85-0"></span>Scannen vom Gerät und aus HP Director (Macintosh)

Die in diesem Abschnitt beschriebene Vorgehensweise gilt für Macintosh OS X. Die Vorgehensweise für Macintosh OS Classic kann davon abweichen.

Weitere Informationen über die in diesem Abschnitt beschriebenen Aufgaben und Einstellungen finden Sie in der Online-Hilfe zu HP Director.

Detaillierte Anweisungen zum Einlegen von Vorlagen in den Flachbettscanner oder in das Zufuhrfach des automatischen Vorlageneinzugs finden Sie unter Einlegen von [Vorlagen](#page-75-0) zum [Scannen.](#page-75-0)

### Scannen in E-Mails

1. Legen Sie die zu scannenden Vorlagen mit der bedruckten Seite nach oben in das Zufuhrfach des automatischen Vorlageneinzugs ein. Stellen Sie die Druckmedienführungen so ein, dass die Vorlagen nicht verrutschen können.

### ODER

Heben Sie die Abdeckung des Flachbettscanners an, und positionieren Sie die zu scannende Vorlage mit der bedruckten Seite nach unten auf dem Flachbettscanner, wobei die linke obere Ecke der Vorlage an der rechten unteren Ecke des Vorlagenglases anliegen muss. Schließen Sie die Abdeckung vorsichtig.

- 2. Drücken Sie auf dem Bedienfeld SCANNEN NACH.
- 3. Wählen Sie mit den Tasten < und > ein E-Mail-Programm aus, wie z.B. Apple Mail.
- 4. Drücken Sie auf dem Bedienfeld SCANVORGANG STARTEN. Die Vorlage wird gescannt. Das in Schritt 3 ausgewählte E-Mail-Programm wird geöffnet. Eine leere E-Mail-Nachricht mit dem gescannten Dokument als Anlage wird geöffnet.

Hinweis Wenn Sie in HP Director den Scanvorgang durch Klicken auf In eine E-Mail scannen starten, wird die Vorlage in das Standard-E-Mail-Programm gescannt.

> 5. Geben Sie einen E-Mail-Empfänger ein, fügen Sie Text oder weitere Anlagen hinzu, und senden Sie die Nachricht.

# Scannen in eine Datei

1. Legen Sie die zu scannenden Vorlagen mit der bedruckten Seite nach oben in das Zufuhrfach des automatischen Vorlageneinzugs ein. Stellen Sie die Druckmedienführungen so ein, dass die Vorlagen nicht verrutschen können.

### ODER

Heben Sie die Abdeckung des Flachbettscanners an, und positionieren Sie die zu scannende Vorlage mit der bedruckten Seite nach unten auf dem Flachbettscanner, wobei die linke obere Ecke der Vorlage an der rechten unteren Ecke des Vorlagenglases anliegen muss. Schließen Sie die Abdeckung vorsichtig.

2. Wenn das Gerät direkt an den Computer angeschlossen ist, wird HP Director geöffnet, sobald Sie eine Vorlage in das Zufuhrfach des automatischen Vorlageneinzugs eingelegt haben.

### ODER

Wenn Sie über den Flachbettscanner scannen oder HP Director nicht automatisch geöffnet wird, doppelklicken Sie auf den Desktop-Alias für HP Director.

- 3. Klicken Sie in HP Director auf HP Scan. Eine Vorschau der Vorlage wird angezeigt.
- 4. Klicken Sie auf Speichern unter.
- 5. Geben Sie einen Namen für die Datei und einen Dateityp ein.
- 6. Klicken Sie auf Speichern. Die Vorlage wird gescannt und gespeichert.
- 7. Klicken Sie auf Fertig, um HP Scan zu schließen.

### Scannen in eine Anwendung

Zum Scannen in eine Anwendung scannen Sie das Dokument mit der jeweiligen Anwendung. Bilder können mit allen TWAIN-kompatiblen Programmen gescannt werden. Wenn das von Ihnen verwendete Programm nicht TWAIN-kompatibel ist, können Sie das gescannte Bild in einer Datei speichern und anschließend die Datei in der Anwendung öffnen oder in diese importieren. Weitere Informationen finden Sie unter [Scannen](#page-88-0) mit TWAIN- oder [WIA-kompatibler](#page-88-0) Software.

### Seite für Seite scannen

Hinweis Optimale Ergebnisse erzielen Sie, wenn Sie die Vorlagen in das Zufuhrfach für den automatischen Vorlageneinzug und in den Flachbettscanner einlegen.

- 1. Legen Sie die zu scannenden Vorlagen mit der bedruckten Seite nach oben in das Zufuhrfach des automatischen Vorlageneinzugs ein. Stellen Sie die Druckmedienführungen so ein, dass die Vorlagen nicht verrutschen können.
- 2. Wenn das Gerät direkt an den Computer angeschlossen ist, wird HP Director geöffnet, sobald Sie eine Vorlage in das Zufuhrfach des automatischen Vorlageneinzugs eingelegt haben. Wenn HP Director nicht automatisch geöffnet wird, doppelklicken Sie auf den entsprechenden Desktop-Alias.
- 3. Zum Öffnen des Dialogfeldes HP Scan klicken Sie in HP Director auf HP Scan.
- 4. Geben Sie einen Bildtyp an.
- 5. Klicken Sie auf Scannen.
- 6. Klicken Sie nach Abschluss des Scanvorgangs auf Nächste Seite scannen.
- 7. Wiederholen Sie Schritt 6 für jede weitere Seite der Vorlage.
- 8. Klicken Sie nach dem Scannen der letzten Seite auf Jetzt senden!.

### ODER

Klicken Sie auf Speichern unter, um die Seiten in einer Datei zu speichern.

# <span id="page-88-0"></span>Scannen mit TWAIN- oder WIA-kompatibler Software

Das Gerät ist sowohl TWAIN- als auch WIA (Windows Imaging Application)-kompatibel. Es kann mit Windows- und Macintosh-Programmen verwendet werden, die TWAIN- oder WIAkompatible Scangeräte unterstützen.

Hinweis Weitere Informationen für den Fall, dass die von Ihnen verwendete Software nicht TWAINoder WIA-kompatibel ist, finden Sie unter Scannen in eine andere [Anwendung.](#page-83-0)

### Verwenden von TWAIN- und WIA-kompatibler Software

In einem TWAIN- oder WIA-aktivierten Programm können Sie die Scanfunktion aufrufen und ein Bild direkt in das geöffnete Programm scannen. Weitere Informationen finden Sie in der Hilfedatei oder in der im Lieferumfang der TWAIN- oder WIA-kompatiblen Software enthaltenen Dokumentation.

### Scannen aus einem TWAIN-aktivierten Programm

Hinweis Die Macintosh-Gerätesoftware entspricht den Anforderungen von TWAIN 1.9.

Allgemein gilt eine Software als TWAIN-aktiviert, wenn ein Befehl, wie z.B. Importieren, Datei importieren, Scannen, Neues Objekt importieren, Einfügen aus oder Scanner darin vorhanden ist. Wenn Sie nicht wissen, ob das Programm kompatibel ist oder wie der Befehl lautet, finden Sie weitere Informationen in der Hilfe oder Dokumentation zu der entsprechenden Anwendung.

Beim Scannen aus einem TWAIN-aktivierten Programm wird die Software HP LaserJet Scan möglicherweise automatisch gestartet. In diesem Fall können Sie bei der Vorschau des Bildes Änderungen vornehmen. Andernfalls wird das Bild direkt in das TWAINaktivierte Programm übertragen.

### So scannen Sie mit einem TWAIN-aktivierten Programm

Starten Sie den Scanvorgang im TWAIN-aktivierten Programm. Informationen zu den Befehlen und den erforderlichen Schritten finden Sie in der Hilfe oder Dokumentation zu der entsprechenden Anwendung.

### Scannen aus einem WIA-aktivierten Programm (nur Windows XP)

WIA stellt eine andere Möglichkeit zum direkten Scannen eines Bildes in eine Anwendung, wie z.B. Microsoft® Word, dar. Dabei wird anstelle der Software HP LaserJet Scan Microsoft-Software verwendet.

WIA-aktivierte Software weist in den meisten Fällen im Menü Datei oder Einfügen einen Befehl wie Bild von Kamera oder Scanner übertragen auf. Wenn Sie nicht wissen, ob es sich um ein WIA-aktiviertes Programm handelt, finden Sie weitere Informationen in der Hilfe oder Dokumentation zu der entsprechenden Anwendung.

### So scannen Sie aus einem WIA-aktivierten Programm

Starten Sie den Scanvorgang im WIA-aktivierten Programm. Informationen zu den Befehlen und den erforderlichen Schritten finden Sie in der Hilfe oder Dokumentation zu der entsprechenden Anwendung.

### ODER

Doppelklicken Sie im Ordner für Kameras und Scanner auf das Gerätesymbol. Dadurch wird die Standard-WIA-Software geöffnet, von der aus Sie in eine Datei scannen können.

# <span id="page-90-0"></span>Scannen von Fotos oder Büchern

Führen Sie die folgenden Schritte zum Scannen eines Fotos oder Buches aus.

### Scannen eines Fotos

1. Positionieren Sie das Foto mit dem Bild nach unten und der linken oberen Ecke des Fotos in der rechten unteren Ecke des Vorlagenglases auf dem Flachbettscanner.

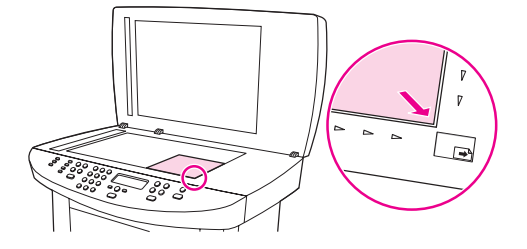

- 2. Schließen Sie die Abdeckung vorsichtig.
- 3. Sie können das Foto jetzt mit einer der Scanmethoden scannen. Weitere Informationen finden Sie unter [Scanmethoden.](#page-77-0)

### Scannen eines Buchs

1. Öffnen Sie die Abdeckung, und legen Sie das Buch mit der zu kopierenden Seite an der unteren rechten Ecke des Vorlagenglases auf den Flachbettscanner.

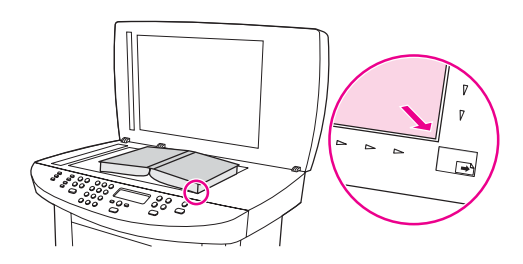

2. Schließen Sie die Abdeckung vorsichtig.

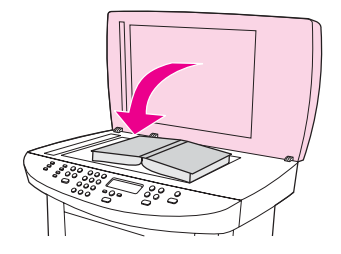

3. Drücken Sie die Abdeckung vorsichtig nach unten, damit das Buch flach auf dem Vorlagenglas des Flachbettscanners aufliegt.

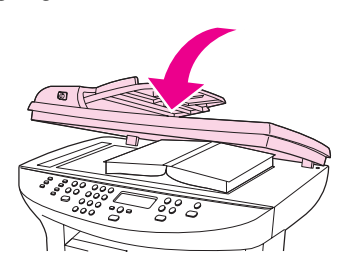

4. Sie können das Buch jetzt mit einer der Scanmethoden scannen. Weitere Informationen finden Sie unter [Scanmethoden](#page-77-0).

# <span id="page-92-0"></span>Scannen unter Verwendung von OCR

Sie können einen gescannten Text mit einer OCR-Software in das gewünschte Textverarbeitungsprogramm importieren und ihn dort bearbeiten.

# Readiris

Das OCR-Programm Readiris ist auf der CD-ROM mit der Software verfügbar. Wenn Sie Readiris verwenden möchten, installieren Sie diese Anwendung von der CD-ROM mit der Software, und befolgen Sie anschließend die Anweisungen in der Online-Hilfe.

# <span id="page-93-0"></span>Auflösungs- und Farbeinstellungen beim Scannen

Wenn beim Drucken eines gescannten Druckbildes nicht die gewünschte Druckqualität erzielt wird, haben Sie möglicherweise in der Scannersoftware eine falsche Auflösung oder Farbeinstellung ausgewählt. Die Auflösungs- und Farbeinstellungen wirken sich auf die folgenden Merkmale von gescannten Bildern aus:

- **Bildschärfe**
- Struktur der Bildabstufungen (weich oder hart)
- **Scanzeit**
- **Dateigröße**

Die Auflösung wird in dpi (dots per inch, Punkte pro Zoll) gemessen. Mit den Einstellungen für Farbe, Graustufen und Schwarzweißdruck wird die mögliche Anzahl der Farben festgelegt. Sie können eine Auflösung von maximal 600 dpi auswählen. Darüber hinaus kann eine verbesserte Auflösung von bis zu 9.600 dpi durchgeführt werden. Für die Farbund Graustufeneinstellung kann ein Wert von 1 (Schwarzweiß) oder 8 (256 Graustufen) bis zu 24 Bit (True Color) ausgewählt werden.

In der Tabelle mit den Richtlinien für die Auflösungs- und Farbeinstellungen finden Sie einfache Tipps, wie Sie die Festlegungen den Scananforderungen entsprechend auswählen können.

Hinweis Bei Auswahl einer hohen Auflösung und Farbeinstellung werden möglicherweise große Dateien angelegt, die viel Speicherplatz einnehmen und den Scanvorgang verlangsamen. Bestimmen Sie daher vor dem Festlegen dieser Einstellungen immer zuerst, wofür das gescannte Bild verwendet werden soll.

Hinweis Die beste Auflösung für Farb- und Graustufenbilder wird beim Scannen mit dem Flachbettscanner und nicht über das Zufuhrfach des automatischen Vorlageneinzugs erzielt.

## Richtlinien für Auflösungs- und Farbeinstellungen

In der folgenden Tabelle werden die empfohlenen Auflösungs- und Farbeinstellungen für unterschiedliche Scanaufträge aufgeführt.

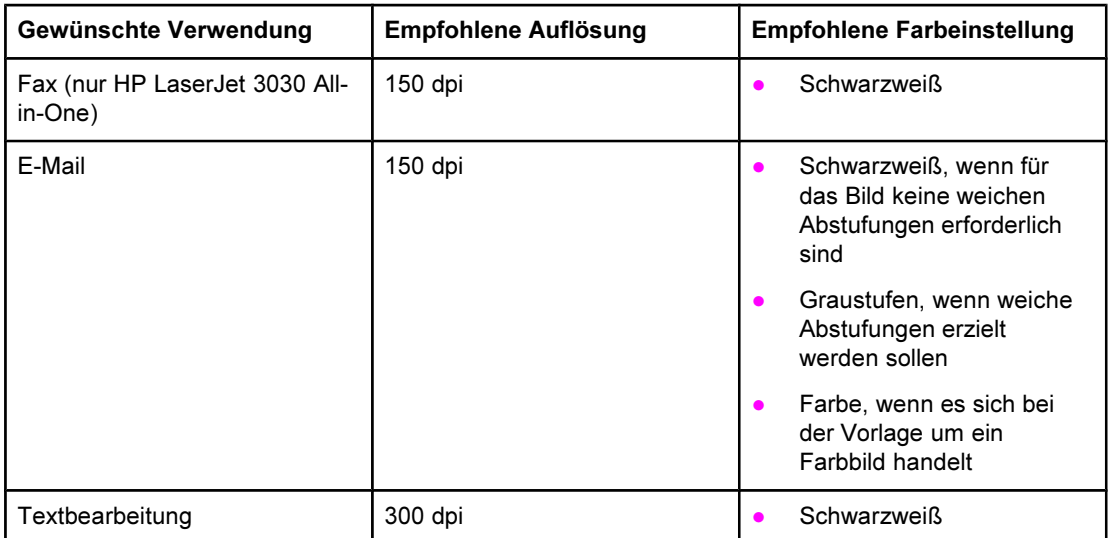

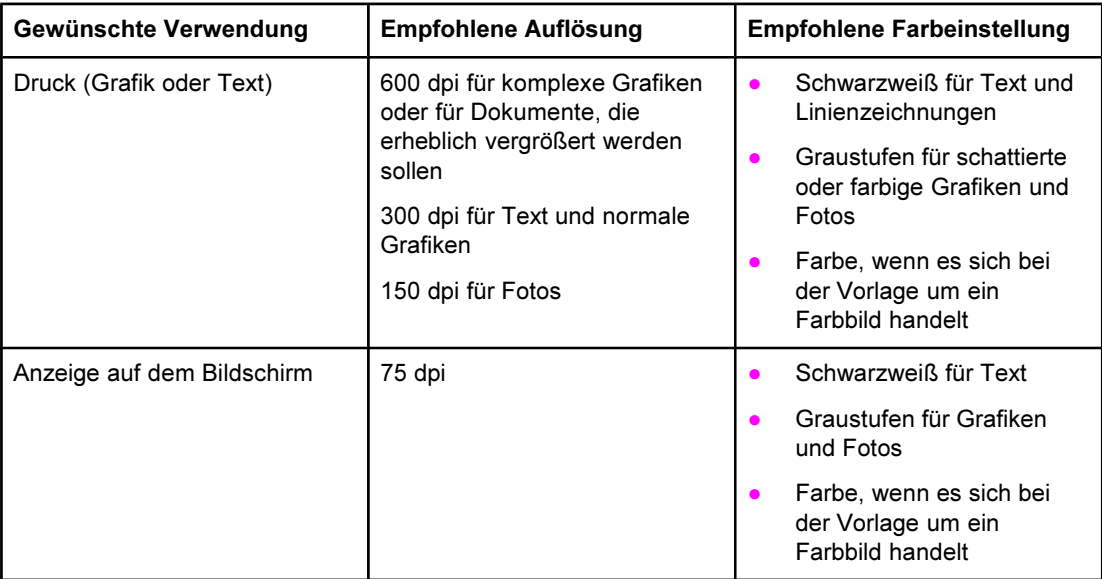

# Farbeinstellungen

Für die Farbeinstellung können Sie folgende Optionen auswählen.

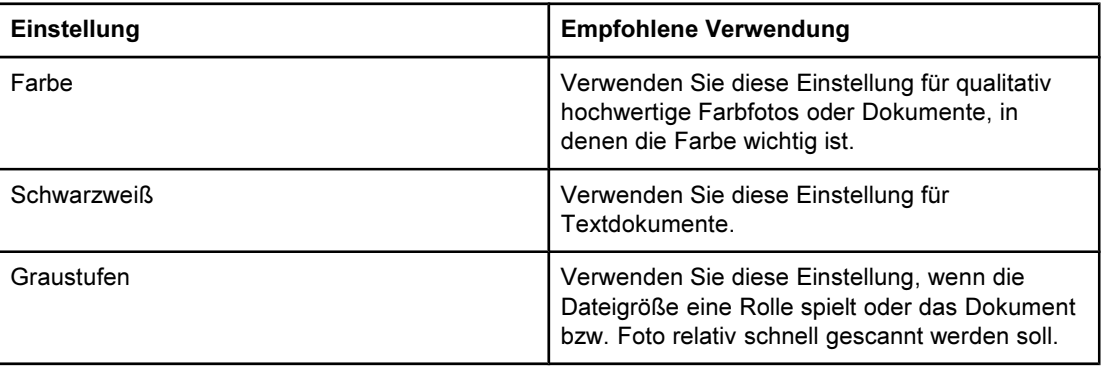

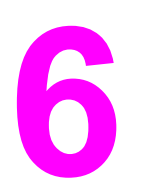

# **6** Senden von Faxen

Anweisungen zur Verwendung der Faxfunktion finden Sie im Faxhandbuch, das im Lieferumfang des Geräts enthalten ist.

Hinweis Im Faxhandbuch werden nur die Faxfunktionen für das HP LaserJet 3030 All-in-One-Gerät beschrieben. Für das HP LaserJet 3020 All-in-One-Gerät sind keine Faxfunktionen verfügbar.

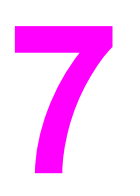

# **7 Reinigung und Wartung**

In den folgenden Themenabschnitten erfahren Sie etwas über die grundlegenden Reinigungs- und Wartungsaufgaben:

- Reinigen des [Gerätegehäuses](#page-99-0)
- Reinigen des [Druckmedienpfads](#page-101-0)
- Auswechseln der [Einzugswalzeneinheit](#page-102-0) des automatischen Vorlageneinzugs (ADF)

# <span id="page-99-0"></span>Reinigen des Gerätegehäuses

# So reinigen Sie das Gehäuse

Verwenden Sie ein weiches, feuchtes, fusselfreies Tuch, um das Gehäuse des Geräts von Staub, Schmutz und Flecken zu befreien.

## So wird das Vorlagenglas gereinigt

Wenn das Vorlagenglas durch Fingerabdrücke, Verschmierungen, Haare usw. verschmutzt ist, wird die Geräteleistung verringert und die Genauigkeit von bestimmten Funktionen (z.B. Anpassen an die Seite und Kopieren) beeinträchtigt.

Hinweis Wenn Streifen oder sonstige Mängel nur auf Kopien auftreten, die über den automatischen Vorlageneinzug erstellt wurden, reinigen Sie die Scannerleiste (Schritt 3). Das Vorlagenglas muss nicht gereinigt werden.

- 1. Schalten Sie das Gerät aus, ziehen Sie den Netzstecker aus der Netzsteckdose, und heben Sie die Abdeckung an.
- 2. Reinigen Sie das Vorlagenglas mit einem weichen Tuch oder Schwamm, das bzw. den Sie mit einem nicht scheuernden Glasreinigungsmittel angefeuchtet haben.

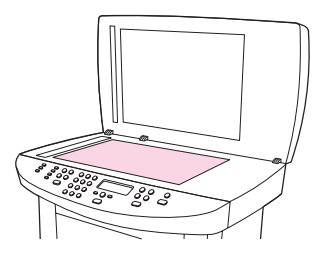

VORSICHT Verwenden Sie für die Reinigung keine Scheuermittel, kein Aceton, kein Benzol, kein Ammoniak, keinen Ethylalkohol und kein Kohlenstofftetrachlorid, um Schäden am Gerät zu vermeiden. Tragen Sie keine Flüssigkeiten direkt auf das Vorlagenglas auf. Die Flüssigkeiten sickern möglicherweise in das Gerät, wodurch dieses beschädigt werden kann.

> 3. Reinigen Sie die Scannerleiste mit einem weichen Tuch oder Schwamm, das bzw. den Sie mit einem nicht scheuernden Glasreinigungsmittel leicht angefeuchtet haben.

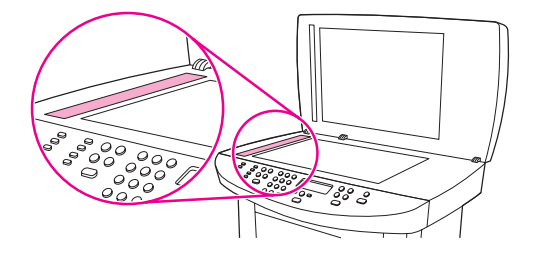

4. Trocknen Sie das Vorlagenglas mit einem Fensterleder oder Zellstoffschwamm ab, um Wasserflecken zu vermeiden.

# So reinigen Sie die Unterseite der Abdeckung

Auf der weißen Dokumentandruckplatte an der Unterseite der Geräteabdeckung können sich kleinere Schmutzpartikel ansammeln.

1. Schalten Sie das Gerät aus, ziehen Sie den Netzstecker aus der Netzsteckdose, und heben Sie die Abdeckung an.

- Hinweis Schalten Sie das Gerät am Netzschalter aus.
	- 2. Reinigen Sie die weiße Dokumentandruckplatte mit einem weichen Tuch oder Schwamm, das bzw. den Sie mit einer milden Seife und warmem Wasser angefeuchtet haben.

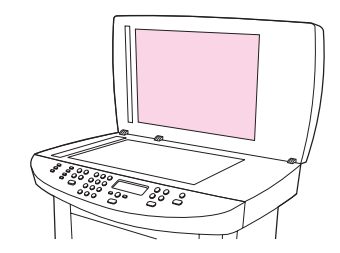

- 3. Waschen Sie die Andruckplatte vorsichtig ab, um den Schmutz zu lösen. Vermeiden Sie scheuernde Bewegungen.
- 4. Trocknen Sie die Andruckplatte mit einem Fensterleder oder einem weichen Tuch ab.

VORSICHT Um Kratzer auf der Andruckplatte zu vermeiden, sollten Sie keine Reinigungstücher auf Papierbasis verwenden.

> 5. Falls Sie die Andruckplatte nicht ausreichend säubern konnten, wiederholen Sie die vorhergehenden Schritte, und feuchten Sie das Tuch oder den Schwamm dazu mit Isopropylalkohol an. Wischen Sie die Andruckplatte anschließend mit einem feuchten Tuch gründlich ab, um Alkoholreste zu entfernen.

# <span id="page-101-0"></span>Reinigen des Druckmedienpfads

Reinigen Sie den Druckmedienpfad des Druckers, wenn auf den Druckseiten Tonerflecken oder verstreute Tonerpunkte auftreten.

## So reinigen Sie den Druckmedienpfad

- 1. Drücken Sie MENÜ/EINGABE.
- 2. Wählen Sie mit den Tasten < und > das Menü Service aus.
- 3. Drücken Sie MENÜ/EINGABE.
- 4. Suchen Sie mit den Tasten < oder > die Option Reinigungsmodus.
- 5. Drücken Sie MENÜ/EINGABE.
- 6. Drücken Sie zum Bestätigen erneut MENÜ/EINGABE, und starten Sie den Reinigungsvorgang.

# <span id="page-102-0"></span>Auswechseln der Einzugswalzeneinheit des automatischen Vorlageneinzugs (ADF)

Wenn am automatischen Vorlageneinzug Probleme beim Einziehen des Papiers auftreten, können Sie die Einzugswalzeneinheit auswechseln. Informationen zum Bestellen einer neuen Einzugswalzeneinheit für den automatischen Vorlageneinzug finden Sie unter Bestellen von [HP Teilen](#page-167-0) und Zubehör. Gehen Sie folgendermaßen vor, um die vorhandene Einheit zu entnehmen:

1. Schalten Sie das Gerät aus, und ziehen Sie den Netzstecker ab.

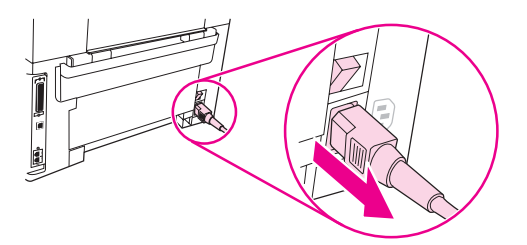

2. Entfernen Sie das Zufuhrfach, und öffnen Sie die Abdeckung des automatischen Vorlageneinzugs.

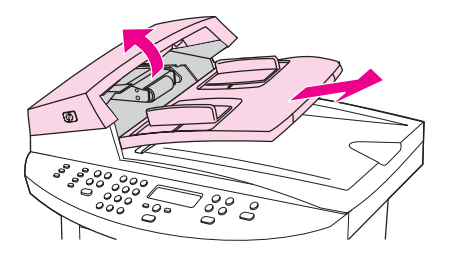

3. Drücken Sie die runde grüne Taste, während Sie den grünen Hebel nach oben ziehen. Drehen Sie den grünen Hebel bis zum Anschlag. Die Einheit ist nun zugänglich. Die alte Einzugswalzeneinheit verbleibt auf der schwarzen Oberfläche.

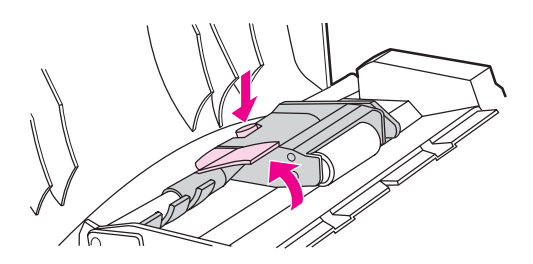

4. Entnehmen Sie die alte Einheit, und setzen Sie die neue an genau derselben Stelle ein. Dabei wird die größte Walze hinten positioniert, und die Seite mit den Zahnrädern sollte von Ihnen weg zeigen.

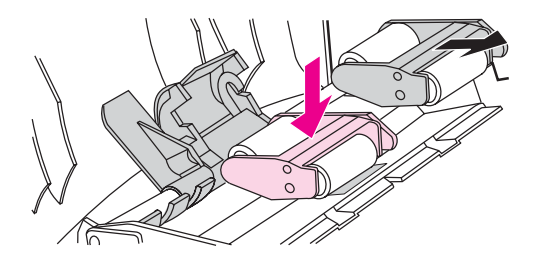

5. Drücken Sie den grünen Hebel nach unten, und achten Sie darauf, dass der flache grüne Teil zwischen die Walzen passt. Drücken Sie den grünen Hebel nach unten, bis er hörbar einrastet.

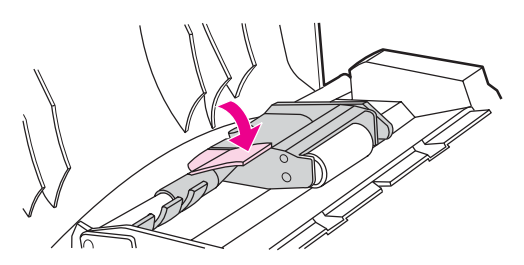

6. Um zu prüfen, ob die Installation ordnungsgemäß abgeschlossen ist, heben Sie zum Öffnen den grünen Hebel an. Die neue Einzugswalzeneinheit sollte fest mit der Hebeleinheit verbunden sein und nicht herausfallen.

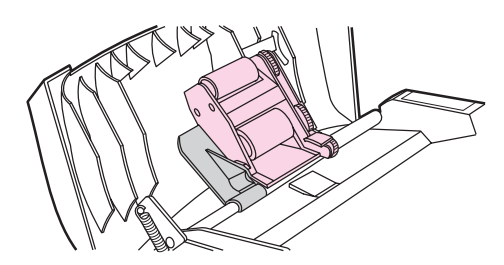

7. Stellen Sie sicher, dass beide Seiten der Einheit mit den grünen Haken gesichert sind.

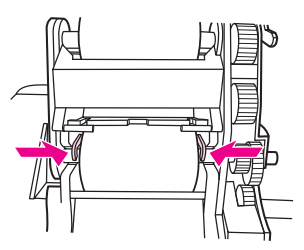

8. Drücken Sie die grüne Hebeleinheit nach unten, und schließen Sie die Abdeckung des automatischen Vorlageneinzugs. Setzen Sie das Zufuhrfach wieder ein.

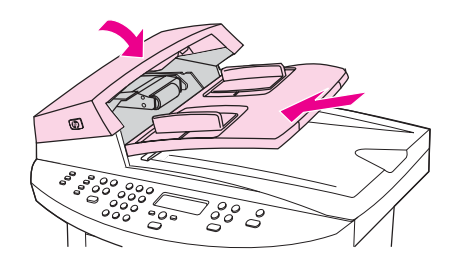

Hinweis Wenn im automatischen Vorlageneinzug Druckmedienstaus auftreten, wenden Sie sich an einen autorisierten HP Serviceanbieter. Weitere Informationen finden Sie unter Kundendienst und [Unterstützung.](#page-172-0)

> 9. Schließen Sie das Netzkabel wieder an, und schalten Sie anschließend über den Netzschalter das Gerät ein.

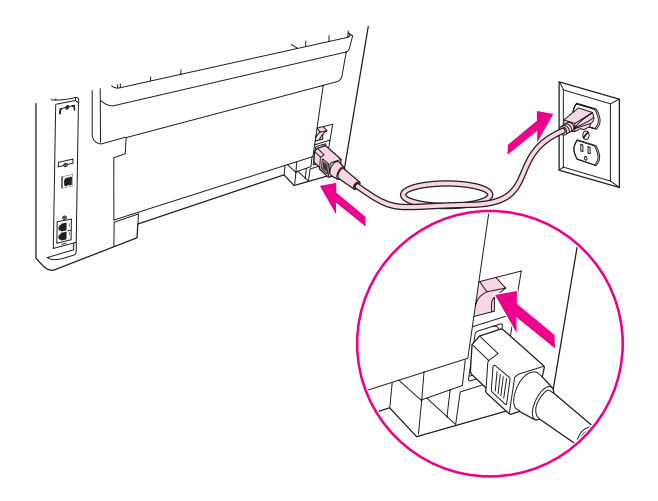

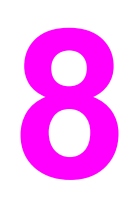

# **Fehlerbehebung**

In diesem Abschnitt finden Sie Lösungen für Probleme, die mit dem Gerät auftreten können:

- Das Gerät lässt sich nicht [einschalten](#page-107-0)
- Auf dem [Bedienfeld](#page-108-0) werden schwarze Streifen oder Punkte angezeigt, oder die Anzeige bleibt leer
- Die Seiten werden zwar [ausgegeben,](#page-109-0) sind aber nicht bedruckt
- Seiten werden nicht [gedruckt](#page-110-0)
- Seiten werden zwar [gedruckt,](#page-111-0) es liegt jedoch ein Problem vor
- Auf dem Bildschirm werden [Fehlermeldungen](#page-112-0) angezeigt
- Probleme bei der [Papierzufuhr](#page-113-0)
- Die gedruckte Seite sieht anders aus als auf dem [Bildschirm](#page-114-0)
- Im Drucker treten [Druckmedienstaus](#page-116-0) auf
- Die [Druckqualität](#page-119-0) ist nicht akzeptabel
- Auf dem Bedienfeld werden [Fehlermeldungen](#page-126-0) angezeigt
- Fehler bei der [Kopienausgabe](#page-129-0)
- Leere [Kopien](#page-130-0) oder Bilder sind blass oder fehlen
- Die [Kopierqualität](#page-131-0) ist nicht akzeptabel
- [Druckmedienstau](#page-132-0) im automatischen Vorlageneinzug (ADF)
- [Offensichtliche](#page-136-0) Kopierfehler
- Die Qualität des [gescannten](#page-139-0) Bildes ist schlecht
- Ein Teil des Bildes wurde nicht [gescannt](#page-141-0)
- Der [Scanvorgang](#page-142-0) dauert zu lange
- [Fehlermeldungen](#page-143-0) werden angezeigt
- Die [Scanqualität](#page-144-0) ist nicht akzeptabel

Hinweis Viele der in diesem Kapitel beschriebenen Funktionen können auch mit Hilfe der HP Toolbox ausgeführt werden. Weitere Anweisungen zur Verwendung der HP Toolbox finden Sie unter Ändern der [Einstellungen](#page-22-0) über die HP Toolbox oder das Bedienfeld.

# <span id="page-107-0"></span>Das Gerät lässt sich nicht einschalten

Wenn sich das Gerät nicht einschalten lässt, befolgen Sie die Anweisungen in diesem Abschnitt.

### Wird das Gerät mit Strom versorgt?

- Wenn Sie eine Verteilersteckdose verwenden, vergewissern Sie sich, dass diese eingeschaltet ist. Sie können das Gerät auch direkt an einer Steckdose anschließen.
- Testen Sie die Steckdose, um sicher zu sein, dass sie funktioniert.
- Wenn Sie das Kabel des Geräts in eine schaltbare Steckdose gesteckt haben, vergewissern Sie sich, dass diese eingeschaltet ist.
- Vergewissern Sie sich, dass der Strom eingeschaltet ist.

ACHTUNG! Wenn das Problem auch nach diesen Maßnahmen weiterhin besteht, liegt möglicherweise ein mechanischer Fehler vor. Trennen Sie das Gerät von der Steckdose, und wenden Sie sich an Hewlett-Packard. Entsprechende Kontaktinformationen finden Sie in den Hinweisen zur Unterstützung, die im Lieferumfang des Geräts enthalten sind.
# Auf dem Bedienfeld werden schwarze Streifen oder Punkte angezeigt, oder die Anzeige bleibt leer

VORSICHT Unerwünschte schwarze Streifen oder Punkte auf dem Bedienfeld können durch statische Elektrizität verursacht werden. Berühren Sie die Anzeige des Bedienfelds nicht, wenn die Möglichkeit besteht, dass Sie mit statischer Elektrizität aufgeladen sind (z.B. durch Gehen auf einem Teppich in einer Umgebung mit geringer Luftfeuchtigkeit).

# Wurde das Gerät einem elektromagnetischen Feld ausgesetzt?

Wenn das Gerät einem elektromagnetischen Feld ausgesetzt ist, werden auf dem Bedienfeld u.U. unerwünschte Streifen oder Punkte angezeigt oder die Anzeige bleibt leer. Gehen Sie wie folgt vor, um das Problem zu beheben:

- 1. Schalten Sie das Gerät aus.
- 2. Stellen Sie das Gerät an einem anderen Standort außer Reichweite des elektromagnetischen Feldes auf.
- 3. Schalten Sie das Gerät wieder ein.

# Die Seiten werden zwar ausgegeben, sind aber nicht bedruckt

Wenn vom Gerät leere Seiten ausgegeben werden, befolgen Sie die Anweisungen in diesem Abschnitt.

## Ist die Versiegelung noch in der Druckpatrone?

Möglicherweise befindet sich die Versiegelung noch in der Druckpatrone. Entfernen Sie die Druckpatrone, und ziehen Sie die Versiegelung heraus. Setzen Sie die Druckpatrone wieder ein. Drucken Sie das Dokument erneut.

# Enthält das Dokument leere Seiten?

Das Dokument kann auch leere Seiten enthalten. Überprüfen Sie, ob auf allen Seiten des Dokuments etwas gedruckt werden soll.

# Wird die Konfigurationsseite gedruckt?

Drucken Sie zum Überprüfen des Geräts eine Konfigurationsseite. Weitere Anweisungen hierzu finden Sie unter Drucken einer [Konfigurationsseite.](#page-27-0)

# Wurde die Vorlage richtig eingelegt?

Die Vorlage wurde zum Erstellen einer Kopie unter Umständen falsch eingelegt. Die Vorlage muss mit der bedruckten Seite nach oben in den automatischen Vorlageneinzug eingelegt werden. Beim Einlegen der Vorlage mit der bedruckten Seite nach unten wird eine leere Seite kopiert.

# Seiten werden nicht gedruckt

Wenn keine Seiten gedruckt werden, befolgen Sie die nachstehenden Anweisungen.

## Wird eine Meldung auf dem Computerbildschirm angezeigt?

Weitere Informationen finden Sie unter Auf dem Bildschirm werden [Fehlermeldungen](#page-112-0) [angezeigt.](#page-112-0)

# Werden die Druckmedien richtig in das Gerät eingezogen?

Weitere Informationen finden Sie unter Probleme bei der [Papierzufuhr.](#page-113-0)

## Treten Druckmedienstaus auf?

Weitere Informationen finden Sie unter [Druckmedienstau](#page-132-0) im automatischen Vorlageneinzug [\(ADF\)](#page-132-0) oder unter Im Drucker treten [Druckmedienstaus](#page-116-0) auf.

# Ist das Parallel- bzw. USB-Gerätekabel (A/B) funktionsfähig und richtig angeschlossen?

Möglicherweise ist das Parallel- oder USB-Gerätekabel (A/B) defekt. Führen Sie die folgenden Schritte zur Fehlerbehebung aus:

- Ziehen Sie das Parallel- bzw. USB-Gerätekabel (A/B) auf beiden Seiten heraus, und schließen Sie es wieder an.
- Drucken Sie einen Auftrag, der vorher problemlos ausgeführt werden konnte.
- Verwenden Sie ein anderes USB-Gerätekabel (A/B) oder ein neues IEEE 1284-Bkonformes Kabel. Weitere Informationen finden Sie unter Bestellen von [HP Teilen](#page-167-0) und [Zubehör.](#page-167-0)
- Setzen Sie sich mit dem Hersteller Ihres Computers in Verbindung, um die Einstellungen für den Parallelanschluss in den ECP-Modus (Extended Capabilities Port) zu ändern.

#### Sind noch andere Geräte am Computer angeschlossen?

- Der Parallelanschluss kann möglicherweise nicht von mehreren Geräten gemeinsam genutzt werden. Wenn Sie ein externes Festplattenlaufwerk oder einen Netzwerkumschalter an demselben Anschluss wie das Gerät angeschlossen haben, kann es zu einem Gerätekonflikt kommen. In diesem Fall müssen Sie das andere Gerät entfernen oder an einen anderen Parallelanschluss am Computer anschließen, bevor Sie das Gerät verwenden können.
- Möglicherweise müssen Sie eine weitere parallele Schnittstellenkarte einsetzen. Hewlett-Packard empfiehlt in diesem Fall dringend eine Schnittstellenkarte für einen ECP-Parallelanschluss.

# Seiten werden zwar gedruckt, es liegt jedoch ein Problem vor

Befolgen Sie die nachstehenden Anweisungen, wenn Seiten zwar gedruckt werden, jedoch gleichzeitig ein Problem vorliegt.

# Ist die Druckqualität schlecht?

Weitere Informationen finden Sie unter Die [Druckqualität](#page-119-0) ist nicht akzeptabel.

# Sieht die gedruckte Seite anders aus als auf dem Bildschirm?

Weitere Informationen finden Sie unter Die [gedruckte](#page-114-0) Seite sieht anders aus als auf dem [Bildschirm](#page-114-0).

# Entsprechen die Geräteeinstellungen den verwendeten Druckmedien?

Weitere Informationen finden Sie unter Probleme bei der [Papierzufuhr.](#page-113-0)

# <span id="page-112-0"></span>Auf dem Bildschirm werden Fehlermeldungen angezeigt

Wenn die folgenden Meldungen auf dem Bildschirm ausgegeben werden, führen Sie die entsprechenden Schritte zur Fehlerbehebung aus.

# Drucker reagiert nicht/Fehler beim Schreiben an LPT1

Überprüfen Sie folgende Bedingungen:

- Befindet sich das Gerät im Status Bereit?
- Sind das Netzkabel und das IEEE 1284-B-konforme Parallelkabel bzw. das USB-Gerätekabel (A/B) ordnungsgemäß angeschlossen?
- Sind noch weitere Druckertreiber auf dem Computer installiert?

Führen Sie die folgenden Schritte zur Fehlerbehebung aus:

- Ziehen Sie das Netzkabel sowie das IEEE 1284-B-konforme Parallelkabel bzw. das USB-Gerätekabel (A/B) an beiden Enden ab, und schließen Sie sie wieder an.
- Verwenden Sie ein neues IEEE 1284-B-konformes Parallelkabel oder ein neues USB-Gerätekabel (A/B).
- Vergewissern Sie sich, dass kein anderes Gerät bzw. kein anderer Drucker als Standarddrucker festgelegt ist.

# Kein Zugriff auf den Anschluss (wird von einer anderen Anwendung verwendet)

Es liegt ein Gerätekonflikt vor. Dieser Fehler tritt auf, wenn ein anderes am Computer angeschlossenes Gerät Statussoftware ausführt. Die Statussoftware hat vorrangigen Zugriff auf den Parallelanschluss des Computers, so dass das Gerät nicht darauf zugreifen kann.

Führen Sie die folgenden Schritte zur Fehlerbehebung aus:

- Deaktivieren Sie alle Statusfenster für andere Geräte.
- Vergewissern Sie sich, dass der richtige Geräteanschluss eingestellt ist. Ändern Sie in den Geräteeigenschaften auf dem Register Details bzw. auf dem Register Anschlüsse die Anschlusseinstellungen.
- Stellen Sie sicher, dass die bidirektionale Unterstützung für das Gerät deaktiviert ist. Vergewissern Sie sich, dass in den Geräteeigenschaften auf dem Register Details bzw. auf dem Register Anschlüsse die Option für die bidirektionale Unterstützung nicht aktiviert ist.

# <span id="page-113-0"></span>Probleme bei der Papierzufuhr

Bei Problemen mit der Papierzufuhr befolgen Sie die Anweisungen in diesem Abschnitt.

# Druckbild ist schief

#### Sind die Druckmedienführungen korrekt eingestellt?

Nehmen Sie alle Druckmedien aus dem Zufuhrfach, richten Sie den Stapel aus, und legen Sie die Druckmedien dann erneut in das Zufuhrfach ein. Stellen Sie die Führungen auf die Breite und Länge der verwendeten Druckmedien ein, und führen Sie den Druckvorgang erneut aus. Weitere Informationen finden Sie im Leitfaden zur Inbetriebnahme oder unter [Druckmedienspezifikationen](#page-40-0).

#### Es werden mehrere Blätter gleichzeitig eingezogen

#### Ist das Zufuhrfach zu voll?

Weitere Informationen zum Einlegen von Druckmedien in die Zufuhrfächer finden Sie im Leitfaden zur Inbetriebnahme.

#### Sind die Druckmedien verknittert oder beschädigt?

Stellen Sie sicher, dass die Druckmedien weder verknittert noch beschädigt sind. Verwenden Sie Druckmedien aus einer anderen oder neuen Packung.

## Aus dem Zufuhrfach werden keine Druckmedien eingezogen

#### Befindet sich das Gerät im manuellen Zufuhrmodus?

Führen Sie einen der folgenden Schritte aus:

- Wenn auf dem Bedienfeld Manuelle Zufuhr angezeigt wird, drücken Sie MENÜ/EINGABE, um den Druckvorgang zu starten.
- Vergewissern Sie sich, dass sich das Gerät nicht im manuellen Zufuhrmodus befindet, und drucken Sie den Auftrag erneut.

#### Ist die Einzugswalze verschmutzt oder beschädigt?

Wenden Sie sich an einen autorisierten HP Serviceanbieter. Weitere Anweisungen hierzu finden Sie unter Kundendienst und [Unterstützung](#page-172-0).

### Druckmedien wellen sich beim Durchlaufen des Geräts

Weitere Informationen finden Sie unter Gewellte [Druckmedien.](#page-124-0)

# <span id="page-114-0"></span>Die gedruckte Seite sieht anders aus als auf dem Bildschirm

Wenn die gedruckte Seite anders als auf dem Bildschirm aussieht, befolgen Sie die Anweisungen in diesem Abschnitt.

## Ist der Text unleserlich, falsch oder unvollständig?

Drucken Sie eine Konfigurationsseite, um zu überprüfen, ob das Gerät funktioniert. Weitere Anweisungen hierzu finden Sie unter **Drucken einer Konfigurationsseite**. Wenn die Konfigurationsseite erfolgreich gedruckt wurde, führen Sie die folgenden Schritte aus:

- Ziehen Sie das Kabel an beiden Enden ab, und schließen Sie es wieder an.
- Drucken Sie einen Auftrag, der vorher problemlos ausgeführt werden konnte.
- Schließen Sie das Kabel und das Gerät nach Möglichkeit an einen anderen Computer an, und drucken Sie einen Auftrag, der vorher korrekt ausgeführt werden konnte.
- Verwenden Sie ein neues USB-Gerätekabel (A/B) oder ein neues IEEE 1284-Bkonformes Kabel. Weitere Informationen finden Sie unter Bestellen von [HP Teilen](#page-167-0) und [Zubehör.](#page-167-0)
- Möglicherweise wurde bei der Softwareinstallation für das Gerät der falsche Druckertreiber ausgewählt. Stellen Sie sicher, dass das Gerät in den Geräteeigenschaften ausgewählt wurde.
- Das Problem liegt möglicherweise bei der Anwendung. Drucken Sie aus einer anderen Anwendung heraus.

# Fehlen Grafiken oder Textabschnitte? Werden leere Seiten ausgegeben?

- Vergewissern Sie sich, dass das Dokument keine leeren Seiten enthält.
- Möglicherweise befindet sich die Versiegelung noch in der Druckpatrone. Entfernen Sie die Druckpatrone, und ziehen Sie die Versiegelung heraus.
- Setzen Sie die Druckpatrone wieder ein. Entsprechende Anweisungen finden Sie im Leitfaden zur Inbetriebnahme.
- Drucken Sie zum Überprüfen des Geräts eine Konfigurationsseite. Weitere Anweisungen hierzu finden Sie unter **Drucken einer Konfigurationsseite**.
- Möglicherweise sind die Grafikeinstellungen in den Geräteeigenschaften für den zu druckenden Auftrag nicht korrekt. Ändern Sie die Grafikeinstellung in den Geräteeigenschaften. Weitere Informationen finden Sie unter [Ändern](#page-35-0) der [Druckeinstellungen.](#page-35-0)
- Möglicherweise eignet sich der Druckertreiber nicht für diese Art von Druckauftrag. Verwenden Sie einen anderen Druckertreiber.

Hinweis Bei Verwendung eines anderen Druckertreibers sind einige Gerätefunktionen möglicherweise nicht verfügbar.

# Unterscheidet sich das Seitenformat von dem Format auf einem anderen Drucker?

Wenn das Dokument mit einem älteren oder anderen Druckertreiber (Druckersoftware) erstellt wurde oder sich die Einstellungen für die Geräteeigenschaften von denen in der Software unterscheiden, wird dadurch bei Verwendung des neuen Druckertreibers oder der neuen Einstellungen unter Umständen das Seitenformat geändert. Versuchen Sie, den Fehler folgendermaßen zu beheben:

- Erstellen und drucken Sie Dokumente mit demselben Druckertreiber (Druckersoftware) und denselben Einstellungen für die Geräteeigenschaften beim Drucken mit unterschiedlichen Geräten.
- Ändern Sie die Auflösung, das Papierformat, die Schriftarteinstellungen und andere Einstellungen. Weitere Informationen finden Sie unter Ändern der [Druckeinstellungen](#page-35-0).

# Ist die Qualität von Grafiken unbefriedigend?

Die Grafikeinstellungen sind möglicherweise nicht für den Druckauftrag geeignet. Führen Sie die folgenden Schritte zur Fehlerbehebung aus:

- Überprüfen Sie die Grafikeinstellungen (z.B. die Auflösung) in den Geräteeigenschaften, und berichtigen Sie diese gegebenenfalls. Weitere Informationen finden Sie unter Ändern der [Druckeinstellungen.](#page-35-0)
- Verwenden Sie einen anderen Druckertreiber (Druckersoftware).

Hinweis Bei Verwendung eines anderen Druckertreibers sind einige Gerätefunktionen möglicherweise nicht verfügbar.

# <span id="page-116-0"></span>Im Drucker treten Druckmedienstaus auf

Gelegentlich treten bei der Ausführung eines Druckauftrags Druckmedienstaus auf. Führen Sie die folgenden Schritte zur Fehlerbehebung aus, bevor Sie versuchen, den Stau zu beseitigen:

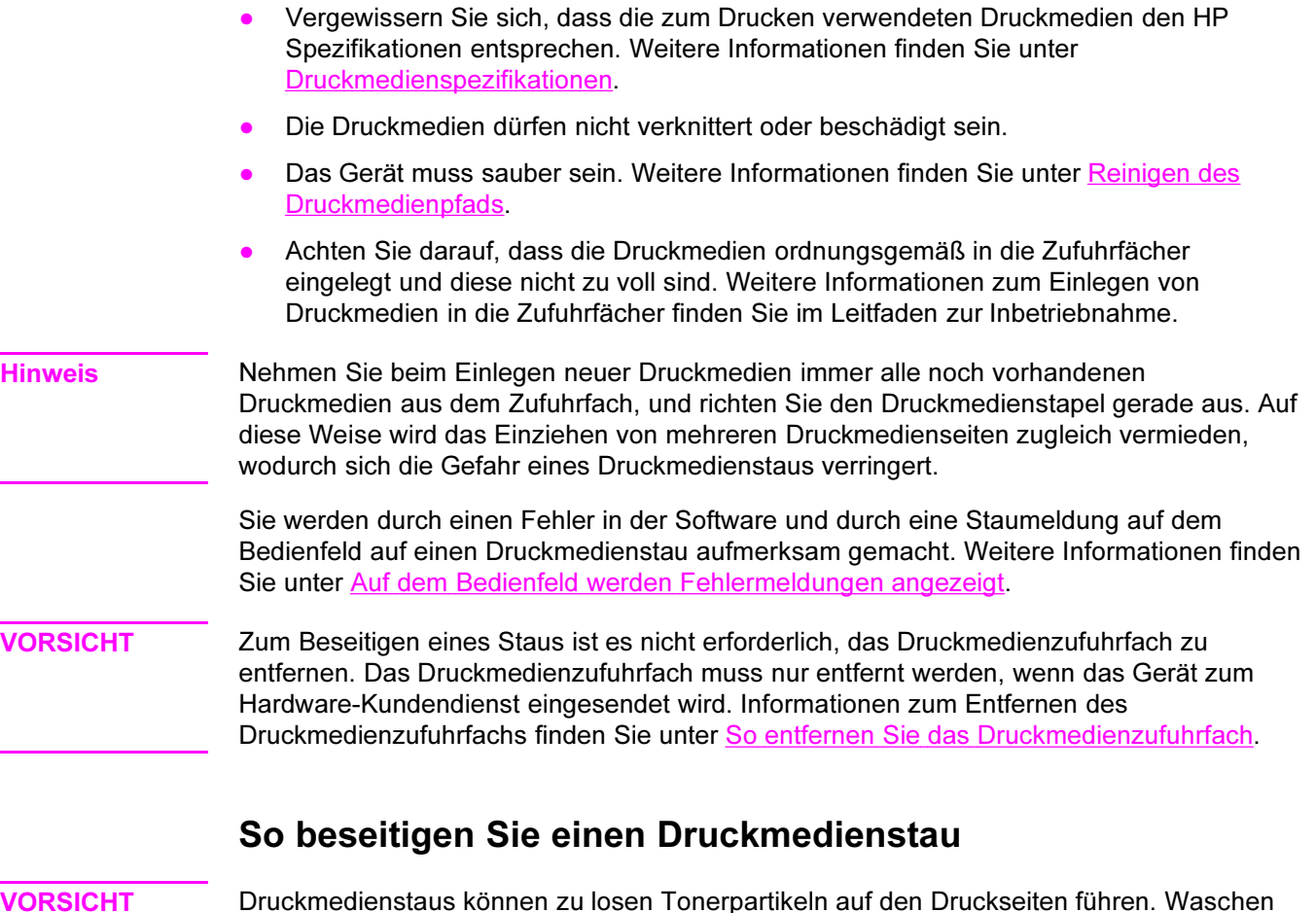

VORSICHT Druckmedienstaus können zu losen Tonerpartikeln auf den Druckseiten führen. Waschen Sie mit Toner verschmutzte Kleidung mit kaltem Wasser aus. Durch heißes Wasser wird der Toner im Gewebe fixiert. Reinigen Sie mit Toner verschmutzte Hände mit kaltem Wasser.

> Verwenden Sie zum Beseitigen eines Druckmedienstaus keine scharfen oder spitzen Gegenstände, wie z.B. Bleistifte oder eine Schere.

Hinweis Drücken Sie zum Beseitigen von Staus (einschließlich Staus im Ausgabefach) immer die Verriegelung der Druckpatronenklappe nach unten, um die obere Abdeckung zu öffnen und die Druckpatrone zu entfernen. Die obere Abdeckung sollte geöffnet bleiben, bis der Stau beseitigt wurde. Erst dann kann auch die Druckpatrone wieder eingesetzt werden. Durch das Öffnen der oberen Abdeckung und das Entfernen der Druckpatrone wird der Druck auf die Druckerwalzen verringert, wodurch die gestauten Druckmedien leichter beseitigt werden können.

> 1. Drücken Sie die Verriegelung der Druckpatronenklappe nach unten, und öffnen Sie die obere Abdeckung.

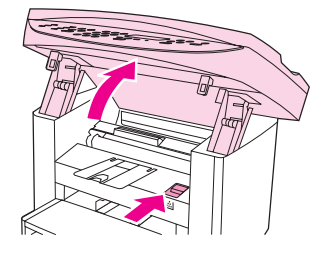

2. Fassen Sie die Druckpatrone am Griff. Nehmen Sie die Druckpatrone heraus, und legen Sie sie zur Seite.

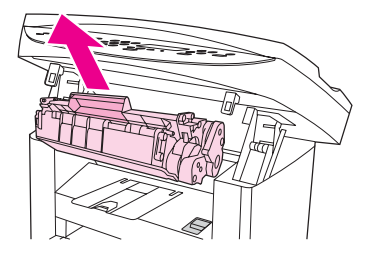

VORSICHT Damit die Druckpatrone nicht beschädigt wird, sollte sie nicht länger als nötig dem Licht ausgesetzt werden. Legen Sie die Druckpatrone in eine Papiertüte oder einen anderen lichtundurchlässigen Behälter, bis sie wieder eingesetzt wird.

> 3. Greifen Sie die am besten sichtbare Seite des Druckmediums (einschließlich der Mitte) mit beiden Händen, und ziehen Sie es ganz aus dem Gerät heraus.

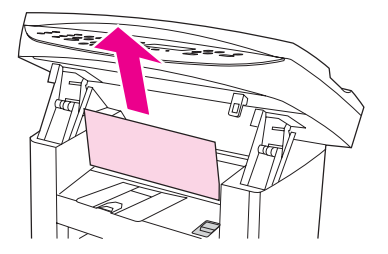

4. Setzen Sie die Druckpatrone nach dem Entfernen der gestauten Druckmedien wieder ein, und schließen Sie dann die Abdeckung.

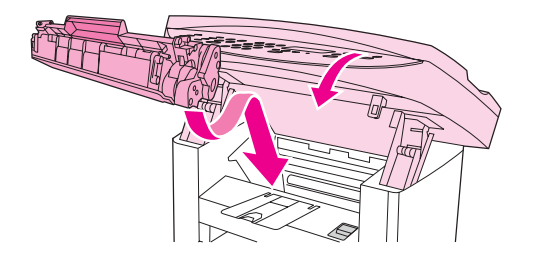

5. Nach dem Beseitigen des Druckmedienstaus müssen Sie den Drucker unter Umständen aus- und wieder einschalten.

Hinweis **Nehmen Sie beim Einlegen neuer Druckmedien alle noch vorhandenen Druckmedien aus** dem Zufuhrfach, richten Sie den Druckmedienstapel mit den neuen Druckmedien gerade aus, und legen Sie den Stapel wieder in das Zufuhrfach ein.

# So beseitigen Sie andere Druckmedienstaus

VORSICHT Verwenden Sie zum Beseitigen eines Druckmedienstaus keine scharfen oder spitzen Gegenstände, wie z.B. Bleistifte oder eine Schere.

> Wenn sich die Druckmedien an der Ausgabe des Papierpfads stauen, greifen Sie die Vorderkante des Druckmediums, und ziehen Sie es vorsichtig durch das Ausgabefach aus dem Gerät.

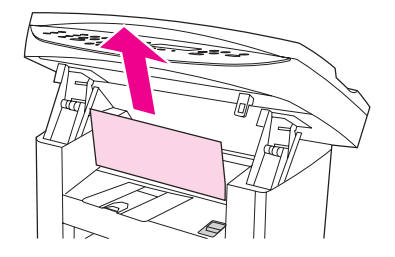

Hinweis Wenn Sie das Gerät vor dem Beseitigen des Druckmedienstaus ausgeschaltet haben, schalten Sie es wieder ein, und starten Sie den Druck- oder Kopierauftrag erneut.

> Wenn der Druckmedienstau im automatischen Vorlageneinzug auftritt, finden Sie weitere Informationen unter [Druckmedienstau](#page-132-0) im automatischen Vorlageneinzug (ADF).

# Tipps zum Vermeiden von Druckmedienstaus

- Stellen Sie sicher, dass das Zufuhrfach nicht zu voll ist. Das Fassungsvermögen des Zufuhrfachs hängt vom verwendeten Druckmedientyp ab.
- Stellen Sie sicher, dass das Zufuhrfach richtig eingesetzt wurde.
- Legen Sie keine Druckmedien in das Zufuhrfach ein, während ein Druckauftrag ausgeführt wird.
- Verwenden Sie ausschließlich von HP empfohlene Druckmedien. Weitere Informationen zu Druckmedientypen finden Sie unter [Druckmedienspezifikationen](#page-40-0).
- Die Druckmedien dürfen sich nicht im Ausgabefach stapeln. Druckmedientyp und Tonerverbrauch wirken sich auf das Fassungsvermögen des Ausgabefachs aus.
- Überprüfen Sie die Stromversorgung. Vergewissern Sie sich, dass das Netzkabel sowohl am Gerät als auch an der Steckdose fest angeschlossen ist. Stecken Sie das Netzkabel in eine geerdete Steckdose.

# <span id="page-119-0"></span>Die Druckqualität ist nicht akzeptabel

In diesem Abschnitt finden Sie Informationen zu Fehlern beim Drucken und deren Behebung.

Hinweis Von der Verwendung von Netzausfallschutzgeräten mit unterbrechungsfreier Stromversorgung (USV) oder von Überspannungsschutzgeräten mit diesem Gerät wird abgeraten. Viele Überspannungsschutzgeräte und Netzausfallschutzgeräte können Fehler beim Drucken verursachen.

# Zu heller oder blasser Druck

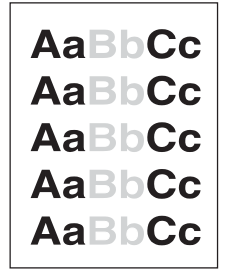

- Der Toner ist fast verbraucht. Weitere Informationen finden Sie unter [HP LaserJet](#page-169-0) [Druckpatronen](#page-169-0).
- Die Druckmedien entsprechen möglicherweise nicht den Vorgaben von Hewlett-Packard (sie sind beispielsweise zu feucht oder zu rau). Weitere Informationen finden Sie unter [Druckmedienspezifikationen](#page-40-0). Wenn die gesamte Druckseite zu hell ist, ist die Druckdichte zu gering eingestellt oder möglicherweise der EconoMode aktiviert. Ändern Sie die Druckdichte, und deaktivieren Sie den EconoMode in den Geräteeigenschaften. Weitere Informationen finden Sie unter [Einsparen](#page-170-0) von Toner.

# Tonerflecken

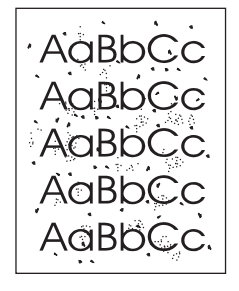

- Die Druckmedien entsprechen möglicherweise nicht den Vorgaben von Hewlett-Packard (sie sind beispielsweise zu feucht oder zu rau). Weitere Informationen finden Sie unter [Druckmedienspezifikationen](#page-40-0).
- Möglicherweise muss das Gerät gereinigt werden. Weitere Anweisungen hierzu finden Sie unter Reinigen des [Druckmedienpfads.](#page-101-0)

# Fehlstellen

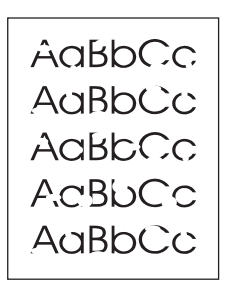

- Unter Umständen ist ein Blatt der eingelegten Druckmedien beschädigt. Drucken Sie den Auftrag erneut.
- Der Feuchtigkeitsgehalt der Druckmedien ist nicht gleichmäßig verteilt, oder die Druckmedienoberfläche weist feuchte Stellen auf. Verwenden Sie zum Drucken andere Druckmedien. Weitere Informationen finden Sie unter [Druckmedienspezifikationen](#page-40-0).
- Die Druckmediencharge weist Mängel auf. Die Verfahren zur Herstellung von Druckmedien führen unter Umständen dazu, dass Toner an einigen Stellen nicht aufgenommen wird. Verwenden Sie einen anderen Druckmedientyp.
- Die Druckpatrone ist möglicherweise defekt. Weitere Informationen finden Sie unter HP LaserJet [Druckpatronen](#page-169-0).
- Stellen Sie bei Windows-Druckertreibern sicher, dass auf dem Register Papier oder Papier/Qualität in der Dropdown-Liste Typ ist der richtige Druckmedientyp ausgewählt ist. Weitere Anweisungen hierzu finden Sie unter Optimieren der [Druckqualität](#page-39-0) je nach **Druckmedientyp**

Stellen Sie bei Macintosh-Druckertreibern sicher, dass auf dem Register Papier oder Papier/Qualität (Register Papiertyp/Qualität bei einigen Macintosh-Treibern) in der Dropdown-Liste Typ ist der richtige Druckmedientyp ausgewählt ist. Weitere Anweisungen hierzu finden Sie unter Optimieren der [Druckqualität](#page-39-0) je nach [Druckmedientyp.](#page-39-0)

Hinweis Wenn das Problem durch keinen dieser Schritte behoben werden kann, wenden Sie sich an einen HP Vertragshändler oder Kundendienstvertreter. Informationen darüber, wie Sie HP kontaktieren können, finden Sie in den Hinweisen zur Unterstützung, die Sie zusammen mit dem Produkt erhalten haben.

# Vertikale Linien

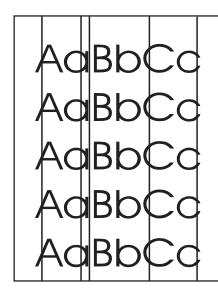

- Vergewissern Sie sich, dass der Einzelblatteinzug richtig eingesetzt ist.
- Die lichtempfindliche Trommel in der Druckpatrone ist möglicherweise verkratzt. Setzen Sie eine neue HP Druckpatrone ein. Entsprechende Anweisungen finden Sie im Leitfaden zur Inbetriebnahme.

# Grauer Hintergrund

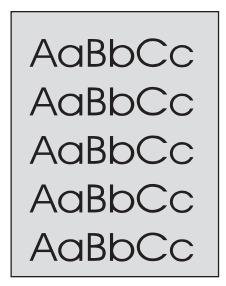

- Vergewissern Sie sich, dass der Einzelblatteinzug richtig eingesetzt ist.
- Verringern Sie über die HP Toolbox die eingestellte Druckdichte. Dadurch wird die Hintergrundschattierung verringert. Weitere Informationen finden Sie in der Hilfe zur Gerätesoftware.
- Verwenden Sie leichtere Druckmedien. Weitere Informationen finden Sie unter [Druckmedienspezifikationen](#page-40-0).
- Überprüfen Sie die Umgebungsbedingungen des Geräts. Bei sehr trockener Luft (geringer Luftfeuchtigkeit) wird die Hintergrundschattierung möglicherweise erhöht.
- Setzen Sie eine neue HP Druckpatrone ein. Entsprechende Anweisungen finden Sie im Leitfaden zur Inbetriebnahme.

# Verschmierter Toner

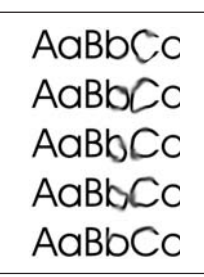

Die Fixiertemperatur ist möglicherweise zu niedrig. Stellen Sie bei Windows-Druckertreibern sicher, dass auf dem Register Papier oder Papier/Qualität in der Dropdown-Liste Typ ist der richtige Druckmedientyp ausgewählt ist. Weitere Anweisungen hierzu finden Sie unter Optimieren der [Druckqualität](#page-39-0) je nach [Druckmedientyp.](#page-39-0)

Stellen Sie bei Macintosh-Druckertreibern sicher, dass auf dem Register Papier oder Papier/Qualität (Register Papiertyp/Qualität bei einigen Macintosh-Treibern) in der Dropdown-Liste Typ ist der richtige Druckmedientyp ausgewählt ist. Weitere Anweisungen hierzu finden Sie unter Optimieren der [Druckqualität](#page-39-0) je nach [Druckmedientyp.](#page-39-0)

- Wenn an der Vorderkante der Druckmedien Tonerflecken auftreten, sind möglicherweise die Druckmedienführungen verschmutzt. Reinigen Sie die Druckmedienführungen mit einem trockenen, fusselfreien Tuch. Weitere Informationen finden Sie unter Reinigen des [Druckmedienpfads](#page-101-0).
- Überprüfen Sie Druckmedientyp und -qualität.
- Setzen Sie eine neue HP Druckpatrone ein. Entsprechende Anweisungen finden Sie im Leitfaden zur Inbetriebnahme.

# Lose Tonerpartikel

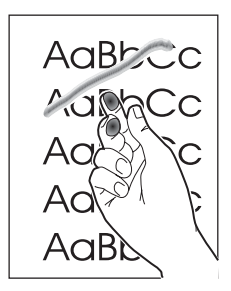

Wählen Sie bei Windows-Druckertreibern auf dem Register Papier oder Papier/ Qualität in der Dropdown-Liste Typ ist den verwendeten Druckmedientyp aus. Weitere Anweisungen hierzu finden Sie unter Optimieren der [Druckqualität](#page-39-0) je nach [Druckmedientyp.](#page-39-0) Diese Funktion ist auch in der HP Toolbox verfügbar.

Stellen Sie bei Macintosh-Druckertreibern sicher, dass auf dem Register Papier oder Papier/Qualität (Register Papiertyp/Qualität bei einigen Macintosh-Treibern) in der Dropdown-Liste Typ ist der verwendete Druckmedientyp ausgewählt ist. Weitere Anweisungen hierzu finden Sie unter Optimieren der [Druckqualität](#page-39-0) je nach [Druckmedientyp.](#page-39-0)

- Reinigen Sie das Innere des Geräts. Weitere Anweisungen hierzu finden Sie unter [Reinigung](#page-98-0) und Wartung.
- Überprüfen Sie Druckmedientyp und -qualität. Weitere Informationen finden Sie unter [Druckmedienspezifikationen](#page-40-0).
- Setzen Sie eine neue HP Druckpatrone ein. Entsprechende Anweisungen finden Sie im Leitfaden zur Inbetriebnahme.
- Schließen Sie das Netzkabel des Geräts direkt an eine Wandsteckdose und nicht an eine Verteilersteckdose an.

# Wiederholte vertikale Fehldruckstellen

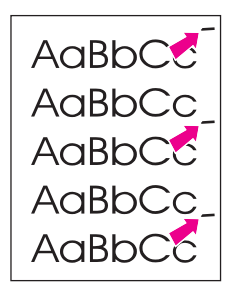

- Die Druckpatrone ist möglicherweise beschädigt. Wenn eine Fehldruckstelle immer an der gleichen Stelle auf dem Papier auftritt, wechseln Sie die HP Druckpatrone aus. Entsprechende Anweisungen finden Sie im Leitfaden zur Inbetriebnahme.
- Interne Geräteteile sind möglicherweise mit Toner verschmutzt. Weitere Informationen finden Sie unter [Reinigung](#page-98-0) und Wartung. Wenn die Fehldruckstellen auf der Rückseite auftreten, löst sich das Problem nach einigen gedruckten Seiten wahrscheinlich von selbst.
- Wählen Sie bei Windows-Druckertreibern auf dem Register Papier oder Papier/ Qualität in der Dropdown-Liste Typ ist den verwendeten Druckmedientyp aus. Weitere Anweisungen hierzu finden Sie unter Optimieren der [Druckqualität](#page-39-0) je nach [Druckmedientyp.](#page-39-0) Diese Funktion ist auch in der HP Toolbox verfügbar.

Stellen Sie bei Macintosh-Druckertreibern sicher, dass auf dem Register Papier oder Papier/Qualität (Register Papiertyp/Qualität bei einigen Macintosh-Treibern) in der Dropdown-Liste Typ ist der verwendete Druckmedientyp ausgewählt ist. Weitere Anweisungen hierzu finden Sie unter Optimieren der [Druckqualität](#page-39-0) je nach [Druckmedientyp.](#page-39-0)

# Fehlgeformte Zeichen

AaBbCc AaBbCc AaBbCc AaBbCc AaBbCc AaBbCc

- Wenn die Zeichen so verformt sind, dass sie ein ausgehöhltes Erscheinungsbild haben, weisen die Druckmedien möglicherweise eine zu stark abweisende Oberfläche auf. Verwenden Sie andere Druckmedien. Weitere Informationen finden Sie unter [Druckmedienspezifikationen](#page-40-0).
- Wenn die Zeichen verformt sind und wellenförmig erscheinen, muss das Gerät möglicherweise gewartet oder repariert werden. Drucken Sie eine Konfigurationsseite. Weitere Informationen finden Sie unter Drucken einer [Konfigurationsseite](#page-27-0).
- Wenn die Zeichen fehlgeformt sind, wenden Sie sich an einen HP Vertragshändler oder Kundendienstvertreter. Informationen darüber, wie Sie HP kontaktieren können, finden Sie in den Hinweisen zur Unterstützung, die Sie zusammen mit dem Produkt erhalten haben.

# <span id="page-124-0"></span>Schief ausgerichtetes Druckbild

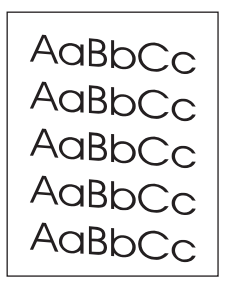

- Achten Sie darauf, dass die Druckmedien richtig eingelegt sind und die Druckmedienführungen nicht zu fest oder zu locker am Druckmedienstapel anliegen. Weitere Informationen zum Einlegen von Druckmedien in die Zufuhrfächer finden Sie im Leitfaden zur Inbetriebnahme.
- Unter Umständen wurden zu viele Druckmedien in den automatischen Vorlageneinzug eingelegt. Weitere Informationen zum Einlegen von Druckmedien in die Zufuhrfächer finden Sie im Leitfaden zur Inbetriebnahme.
- Überprüfen Sie Druckmedientyp und -qualität. Weitere Informationen finden Sie unter [Druckmedienspezifikationen](#page-40-0).

# Gewellte Druckmedien

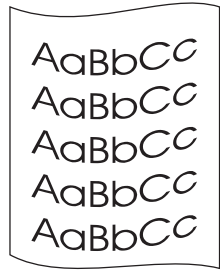

- Überprüfen Sie Druckmedientyp und -qualität. Die Wellung von Druckmedien kann durch hohe Temperatur- und Luftfeuchtigkeitswerte verursacht werden. Weitere Informationen finden Sie unter [Druckmedienspezifikationen](#page-40-0).
- Möglicherweise wurden die Druckmedien zu lange im Zufuhrfach gelassen. Drehen Sie den Druckmedienstapel im Zufuhrfach. Drehen Sie die Druckmedien im Zufuhrfach darüber hinaus versuchsweise um 180 Grad.
- Die Fixiertemperatur ist möglicherweise zu hoch. Weitere Anweisungen hierzu finden Sie unter Optimieren der Druckqualität je nach [Druckmedientyp.](#page-39-0) Diese Funktion ist auch in der HP Toolbox verfügbar.

Sie können die Fixiertemperatur darüber hinaus über das Bedienfeld des Geräts einstellen. Mit der Einstellung Papier n. wellen im Menü Service wird die Fixiertemperatur auf den geringsten Wert eingestellt. Werkseitig ist Aus voreingestellt. Aktivieren Sie diese Einstellung folgendermaßen:

- 1. Drücken Sie auf dem Bedienfeld MENÜ/EINGABE.
- 2. Wählen Sie mit den Tasten < oder > die Option Service aus, und drücken Sie MENÜ/ EINGABE.
- 3. Wählen Sie mit den Tasten < oder > die Option Papier n. wellen aus, und drücken Sie **MENÜ/EINGABE**

# Verknitterte oder geknickte Druckmedien

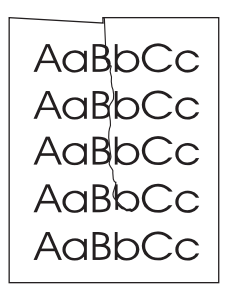

- Achten Sie darauf, dass die Druckmedien ordnungsgemäß eingelegt sind. Weitere Informationen zum Einlegen von Druckmedien in die Zufuhrfächer finden Sie im Leitfaden zur Inbetriebnahme.
- Überprüfen Sie Druckmedientyp und -qualität. Weitere Informationen finden Sie unter [Druckmedienspezifikationen](#page-40-0).
- Drehen Sie den Druckmedienstapel im Zufuhrfach. Drehen Sie die Druckmedien im Zufuhrfach darüber hinaus versuchsweise um 180 Grad.

# Konturen aus Tonerpunkten

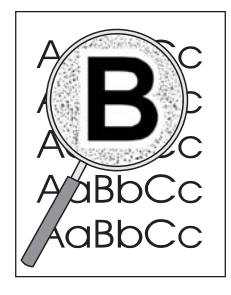

- Wenn um Textzeichen Konturen aus Tonerpunkten gebildet werden, wird der Toner auf der Oberfläche der Druckmedien unter Umständen nicht aufgenommen. (Kleinere Mengen von verstreuten Tonerpunkten sind bei Laserdrucken normal.) Verwenden Sie einen anderen Druckmedientyp. Weitere Informationen finden Sie unter [Druckmedienspezifikationen](#page-40-0).
- Drehen Sie den Druckmedienstapel im Zufuhrfach.
- Verwenden Sie für Laserdrucker geeignete Druckmedien. Weitere Informationen finden Sie unter [Druckmedienspezifikationen](#page-40-0).

# <span id="page-126-0"></span>Auf dem Bedienfeld werden Fehlermeldungen angezeigt

In diesem Abschnitt finden Sie Informationen dazu, welche Fehlermeldungen auf dem Bedienfeld angezeigt und wie die Fehler behoben werden können.

# Fehlerbehebung bei häufig angezeigten Fehlermeldungen

Nachfolgend finden Sie die häufigsten auf dem Bedienfeld angezeigten Fehlermeldungen.

#### Abd. offen oder keine Druckpatr.

Die Druckpatronenklappe ist geöffnet, oder es wurde keine Druckpatrone eingesetzt. Stellen Sie sicher, dass die Druckpatrone ordnungsgemäß in das Gerät eingesetzt wurde. Weitere Informationen zum Einsetzen der Druckpatrone finden Sie im Leitfaden zur Inbetriebnahme.

Nachdem Sie die Druckpatrone überprüft haben, schließen Sie die Druckpatronenklappe ordnungsgemäß.

Nach dem Beheben dieses Problems beendet das Gerät entweder den aktuellen Auftrag oder kehrt zum Status Bereit zurück.

#### Papier einlegen [Enter] Forts.

Es sind keine Druckmedien mehr im Gerät eingelegt. Legen Sie Druckmedien in das Druckmedienzufuhrfach oder den Einzelblatteinzug ein. Weitere Informationen zum Einlegen von Druckmedien in die Zufuhrfächer finden Sie im Leitfaden zur Inbetriebnahme.

Wenn bereits Druckmedien eingelegt sind, entfernen Sie den Druckmedienstapel, beseitigen Sie ggf. Druckmedienstaus, und legen Sie die Druckmedien erneut in das Zufuhrfach ein.

Wenn das Problem behoben wurde, drücken Sie MENÜ/EINGABE. Das Gerät beendet entweder den aktuellen Auftrag oder kehrt zum Status Bereit zurück.

#### Meldungen schwerwiegender Fehler

Bei schwerwiegenden Fehlern wird der aktuelle Kopier- oder Scanauftrag angehalten und eine der folgenden Meldungen auf dem Bedienfeld angezeigt:

- 50 Fixierfehler
- 51 Laserfehler
- 52 Scannerfehler
- 57 Lüfterfehler
- Fehler 79
- CCD-Scannerfehler
- Scannerlampenfehler

Wenn eine dieser Fehlermeldungen auf dem Bedienfeld angezeigt wird, liegt ein schwerwiegender Gerätefehler vor. Trennen Sie den Drucker 5 Minuten lang von der Stromquelle, und schließen Sie anschließend das Netzkabel wieder an. Wenn der Fehler weiterhin besteht, wenden Sie sich an den HP Kundendienst. Die entsprechende Telefonnummer und Angaben zu Hewlett-Packard können Sie den Hinweisen zur Unterstützung entnehmen, die im Lieferumfang des Geräts enthalten sind. Sie finden sie auch unter [http://www.hp.com.](http://www.hp.com)

# Warnhinweise

Warnhinweise teilen dem Anwender mit, dass eine Aktion ausgeführt werden muss, wie z. B. das Nachfüllen von Druckmedien oder das Beseitigen eines Druckmedienstaus. Wenn ein Warnhinweis angezeigt wird, unterbricht das Gerät automatisch die aktuelle Aufgabe und wartet mit dem Ausführen des Auftrags, bis der Fehler behoben wurde. Nach dem Beheben dieses Problems beendet das Gerät entweder den aktuellen Auftrag oder kehrt zum Status Bereit zurück. Diese Regel gilt nicht, wenn Sie das Hauptmenüsystem aufrufen möchten. In diesem Falle ändert sich die Anzeige, und Sie können das Menüsystem verwenden.

Die folgenden Meldungen sind generische Warnhinweise, die auf dem Bedienfeld angezeigt werden können.

Dokumentstau.

Beheben, laden

- **Dokumentzufuhr** Erneut laden
- Abd. offen oder
	- keine Druckpatr.
- Manuelle Zufuhr. [Enter] drücken
- **Wenig Speicher** [Enter] drücken
- Papier einlegen [Enter] Forts.
- **Keine Druck**patrone
- Papierstau. Stau beheben

Hinweis Weitere Informationen zu Druckmedienstaus finden Sie unter [Druckmedienstau](#page-132-0) im automatischen [Vorlageneinzug](#page-132-0) (ADF) oder Im Drucker treten [Druckmedienstaus](#page-116-0) auf.

# Warnmeldungen

Warnmeldungen sind sehr wichtig und müssen beachtet werden. Sie werden nur kurze Zeit angezeigt, doch das beschriebene Problem kann sich auf die Ausführung einer Aufgabe oder auf die Ausgabequalität auswirken. Wenn eine Warnmeldung angezeigt wird, kann der aktive Auftrag abgebrochen werden. Die Meldung wird fünf Sekunden lang auf dem Bedienfeld angezeigt.

Die folgenden Meldungen sind generische Warnmeldungen, die auf dem Bedienfeld angezeigt werden können.

**Gerätefehler** 

[Enter] Forts.

Gerät belegt.

Später versuchen

Kommunikationsfehler

**Wenig Speicher** 

später versuchen

• Seite zu komplex

[Enter] Forts.

● Einst. gelöscht

Wenn sich die Warnmeldung auf eine Druckaufgabe bezieht und die Einstellung für die automatische Fortsetzung aktiviert ist, wird die Meldung zehn Sekunden lang angezeigt. Wenn Sie nicht MENÜ/EINGABE oder ABBRECHEN drücken, wird der Druckauftrag fortgesetzt. Wenn die Einstellung für die automatische Fortsetzung deaktiviert ist, wird die entsprechende Warnmeldung so lange angezeigt, bis Sie MENÜ/EINGABE drücken, um den Auftrag fortzusetzen, oder bis Sie ABBRECHEN drücken, um den Auftrag abzubrechen.

Hinweis Die Einstellung für die automatische Fortsetzung ist im Druckertreiber und in der HP Toolbox verfügbar. Drucken Sie eine Konfigurationsseite, um zu überprüfen, ob die automatische Fortsetzung aktiviert ist. Weitere Informationen finden Sie unter [Drucken](#page-27-0) einer [Konfigurationsseite.](#page-27-0)

# Sind im Zufuhrfach Druckmedien eingelegt?

Legen Sie Druckmedien in das Gerät ein. Weitere Informationen finden Sie unter [Einlegen](#page-61-0) von Vorlagen zum [Kopieren.](#page-61-0)

# Wurde die Vorlage richtig eingelegt?

Überprüfen Sie, ob die Vorlage richtig eingelegt wurde:

- Zufuhrfach für den automatischen Vorlageneinzug: Legen Sie die Vorlage mit der Oberkante nach vorn in das Zufuhrfach für den automatischen Vorlageneinzug ein, so dass die zu kopierende Seite nach oben zeigt. Schieben Sie die Vorlage bis zum Anschlag in den automatischen Vorlageneinzug ein. Weitere Informationen finden Sie unter Einlegen von [Vorlagen](#page-61-0) zum Kopieren.
- Flachbettscanner: Positionieren Sie die Vorlage mit der bedruckten Seite nach unten und der linken oberen Ecke an der rechten unteren Ecke des Vorlagenglases auf dem Flachbettscanner.

# Leere Kopien oder Bilder sind blass oder fehlen

# Wurde die Schutzfolie von der Druckpatrone abgezogen?

Möglicherweise wurde die Schutzfolie nicht von der Druckpatrone entfernt. Nehmen Sie die Druckpatrone aus dem Gerät, ziehen Sie die Versiegelung heraus, und setzen Sie die Druckpatrone wieder ein. Informationen zum Einsetzen einer Druckpatrone finden Sie im Leitfaden zur Inbetriebnahme für das Gerät.

# Ist die Druckpatrone fast leer?

Kopien werden mit Hilfe der Druckpatrone erstellt. Wenn die Druckpatrone fast leer ist, ist das Druckbild der Kopien blass.

## Ist die Vorlage von schlechter Qualität?

Die Genauigkeit der Kopie hängt von der Qualität und dem Format der Vorlage ab. Wenn die Vorlage bereits sehr hell ist, kann dies auf der Kopie unter Umständen nicht ausgeglichen werden, auch wenn Sie die Kontrasteinstellung entsprechend ändern.

# Hat die Vorlage einen farbigen Hintergrund?

Bei einem farbigen Hintergrund vermischen sich die Bilder im Vordergrund möglicherweise zu stark mit dem Hintergrund, oder der Hintergrund selbst wird in einer anderen Schattierung dargestellt.

# Die Kopierqualität ist nicht akzeptabel

In diesem Abschnitt finden Sie Informationen zu folgenden Themen:

- Vermeiden von Problemen
- Erkennen und Beheben von Kopierfehlern

# Vermeiden von Problemen

Nachfolgend sind einige einfache Schritte aufgeführt, mit deren Hilfe Sie die Kopierqualität verbessern können:

- Führen Sie den Kopiervorgang mit dem Flachbettscanner aus. Dadurch weist die Kopie eine höhere Qualität als beim Kopieren über den automatischen Vorlageneinzug auf.
- Verwenden Sie Vorlagen von guter Qualität.
- Legen Sie die Druckmedien richtig ein. Falsch eingelegte Druckmedien können zu schief gedruckten, unscharfen Druckbildern sowie Problemen bei der optischen Zeichenerkennung führen. Weitere Anweisungen hierzu finden Sie unter [Einlegen](#page-61-0) von [Vorlagen](#page-61-0) zum Kopieren.
- Wenn vom Gerät häufig mehrere Seiten zugleich eingezogen werden, muss möglicherweise der Trennsteg ausgewechselt werden. Weitere Informationen finden Sie unter Kundendienst und [Unterstützung.](#page-172-0)
- Verwenden Sie bzw. fertigen Sie ein Trägerblatt zum Schutz der Vorlagen an.

Hinweis Wiederholt auftretende Zufuhrprobleme deuten auf Abnutzungserscheinungen des Kopierer/ Scanner-Trennstegs hin. Weitere Informationen darüber, wie Sie autorisierte HP Serviceanbieter kontaktieren können, finden Sie unter Kundendienst und [Unterstützung.](#page-172-0)

# <span id="page-132-0"></span>Druckmedienstau im automatischen Vorlageneinzug (ADF)

Gelegentlich tritt bei einem Kopier-, Scan- oder Faxauftrag ein Druckmedienstau im Gerät auf.

Auf dem Bedienfeld wird dann die Meldung Dokumentstau. Beheben, laden angezeigt.

- Die Druckmedien wurden nicht ordnungsgemäß in den automatischen Vorlageneinzug eingelegt, oder es wurden zu viele Druckmedien eingelegt. Weitere Informationen finden Sie unter Einlegen von Vorlagen zum [Scannen.](#page-75-0)
- Die Druckmedien entsprechen nicht den Vorgaben von Hewlett-Packard. Weitere Informationen finden Sie unter Auswählen von Druckmedien für den [automatischen](#page-45-0) [Vorlageneinzug](#page-45-0) (ADF).

# Typisches Auftreten von Druckmedienstaus im automatischen Vorlageneinzug

- Im Bereich der Zufuhrfächer: Wenn die Seite noch aus dem Zufuhrfach herausragt, versuchen Sie, diese Seite vorsichtig herauszuziehen, ohne dass sie zerreißt. Ist dies nicht ohne größeren Kraftaufwand möglich, finden Sie Anweisungen unter [So](#page-133-0) beseitigen Sie einen [Druckmedienstau](#page-133-0) im automatischen Vorlageneinzug.
- Ausgabepfad: Wenn die Seite aus dem Ausgabefach herausragt, versuchen Sie, sie vorsichtig herauszuziehen, ohne dass sie zerreißt. Ist dies nicht ohne größeren Kraftaufwand möglich, finden Sie Anweisungen unter So [beseitigen](#page-133-0) Sie einen [Druckmedienstau](#page-133-0) im automatischen Vorlageneinzug.
- Zwischenbereich: Wenn die Seite aus dem Zufuhrfach und dem Ausgabefach herausragt, finden Sie weitere Anweisungen unter So [beseitigen](#page-133-0) Sie einen [Druckmedienstau](#page-133-0) im automatischen Vorlageneinzug.

# <span id="page-133-0"></span>So beseitigen Sie einen Druckmedienstau im automatischen Vorlageneinzug

1. Nehmen Sie das Zufuhrfach des Vorlageneinzugs ab, und öffnen Sie die Abdeckung.

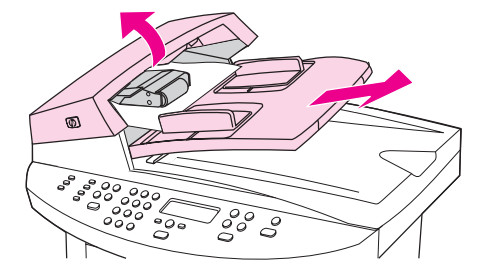

2. Nehmen Sie die Reinigungseinheit aus dem Gerät. Heben Sie die Einheit mit beiden Händen an den Griffen an, bis sie sich löst. Drehen Sie sie, heben Sie sie an, und stellen Sie sie beiseite.

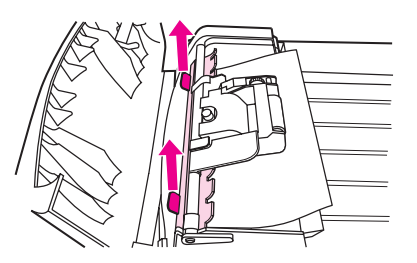

3. Bewegen Sie den grünen Hebel nach oben, und drehen Sie den Einzugsmechanismus, bis er geöffnet bleibt.

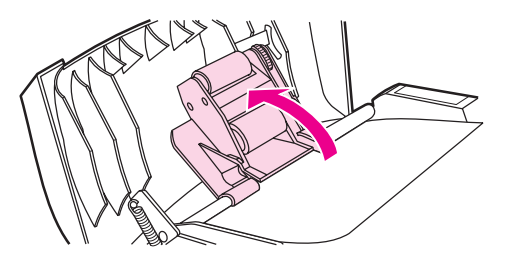

4. Versuchen Sie, die Seite vorsichtig herauszuziehen, ohne dass sie zerreißt. Ist dies nicht ohne größeren Kraftaufwand möglich, fahren Sie mit dem nächsten Schritt fort.

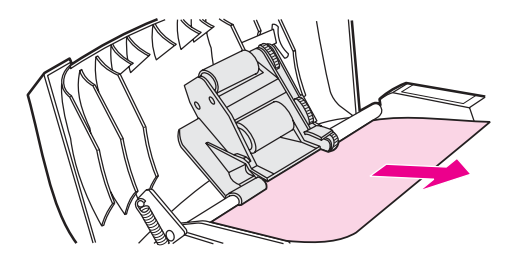

5. Öffnen Sie die Abdeckung des automatischen Vorlageneinzugs, und lösen Sie die Druckmedien vorsichtig mit beiden Händen.

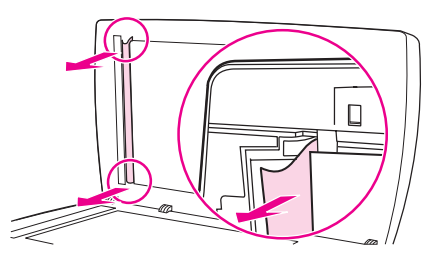

6. Wenn die Druckmedien nicht mehr eingeklemmt sind, ziehen Sie sie vorsichtig in der angegebenen Richtung heraus.

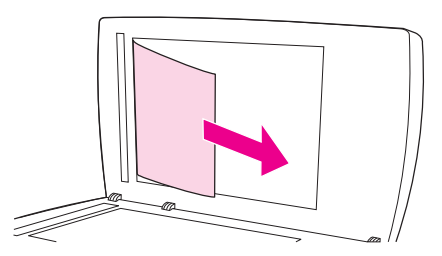

7. Schließen Sie die Abdeckung des Flachbettscanners.

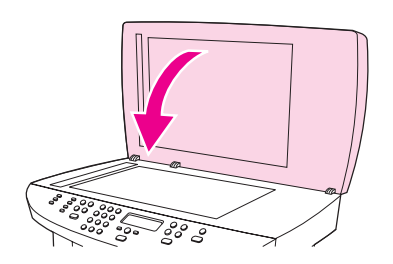

8. Drücken Sie den grünen Hebel nach unten.

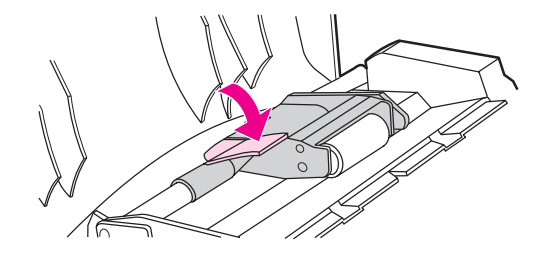

9. Setzen Sie die Reinigungseinheit wieder in das Gerät ein (siehe Abbildung). Drücken Sie die beiden Laschen nach unten, bis die Einheit einrastet. Es ist äußerst wichtig, dass die Reinigungseinheit ordnungsgemäß eingesetzt wird. Wenn Sie falsch eingesetzt ist, treten möglicherweise weitere Papierstaus auf.

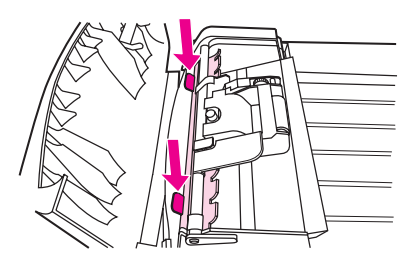

10. Schließen Sie die Abdeckung des Vorlageneinzugs, und setzen Sie das Zufuhrfach des Vorlageneinzugs wieder ein.

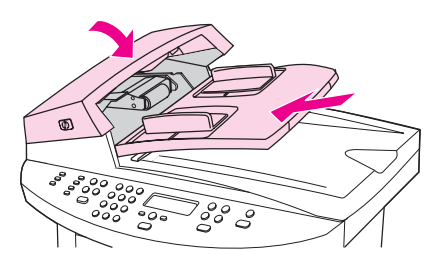

# Offensichtliche Kopierfehler

# Vertikale weiße oder blasse Streifen

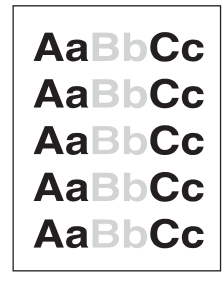

- Die Druckmedien entsprechen möglicherweise nicht den Vorgaben von Hewlett-Packard (sie sind beispielsweise zu feucht oder zu rau). Weitere Informationen finden Sie unter [Druckmedienspezifikationen](#page-40-0).
- Die Druckpatrone enthält unter Umständen nur noch wenig Toner. Informationen zum Einsetzen einer Druckpatrone finden Sie im Leitfaden zur Inbetriebnahme für das Gerät.

# Leere Seiten

- Möglicherweise wurde die Vorlage verkehrt herum eingelegt. Legen Sie die Vorlage so in den automatischen Vorlageneinzug ein, dass die kurze Kante nach vorne und die zu scannende Seite nach oben zeigt. Weitere Anweisungen hierzu finden Sie unter Einlegen von Vorlagen zum [Kopieren.](#page-61-0)
- Wenn beim Scannen mit dem Flachbettscanner leere Seiten ausgegeben werden, überprüfen Sie, ob die Vorlage richtig eingelegt wurde. Positionieren Sie die Vorlage mit der bedruckten Seite nach unten und der linken oberen Ecke an der rechten unteren Ecke des Vorlagenglases auf dem Flachbettscanner.
- Die Druckmedien entsprechen möglicherweise nicht den Vorgaben von Hewlett-Packard (sie sind beispielsweise zu feucht oder zu rau). Weitere Informationen finden Sie unter [Druckmedienspezifikationen](#page-40-0).
- Möglicherweise ist die Druckpatrone leer. Informationen zum Einsetzen einer Druckpatrone finden Sie im Leitfaden zur Inbetriebnahme für das Gerät.
- Möglicherweise wurde die Schutzfolie nicht von der Druckpatrone abgezogen. Informationen zum Einsetzen einer Druckpatrone finden Sie im Leitfaden zur Inbetriebnahme für das Gerät.

# Falsche Vorlage wurde kopiert

● Vergewissern Sie sich, dass im automatischen Vorlageneinzug keine Druckmedien eingelegt sind.

# Druck zu hell oder zu dunkel

- Ändern Sie die Einstellungen.
- Überprüfen Sie die Einstellungen für die Kopierqualität. Weitere Informationen finden Sie unter Anpassen der [Kopierqualität.](#page-64-0)

# Unerwünschte Linien

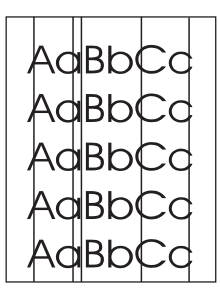

- Vergewissern Sie sich, dass der Einzelblatteinzug richtig eingesetzt ist.
- Reinigen Sie den Flachbettscanner. Weitere Anweisungen hierzu finden Sie unter Reinigen des [Gerätegehäuses](#page-99-0).
- Die lichtempfindliche Trommel in der Druckpatrone wurde wahrscheinlich zerkratzt. Setzen Sie eine neue HP Druckpatrone ein. Informationen zum Einsetzen einer Druckpatrone finden Sie im Leitfaden zur Inbetriebnahme für das Gerät.

# Schwarze Punkte oder Streifen

● Der automatische Vorlageneinzug oder der Flachbettscanner ist möglicherweise mit Tinte, Klebstoff, Korrekturflüssigkeit oder einer anderen unerwünschten Substanz verschmutzt. Reinigen Sie das Gerät. Weitere Anweisungen hierzu finden Sie unter Reinigen des [Gerätegehäuses](#page-99-0).

# Unscharfer Text

- Ändern Sie die Einstellungen.
- Überprüfen Sie die Einstellungen für die Qualität. Weitere Informationen finden Sie unter Anpassen der [Kopierqualität](#page-64-0).
- Weitere Informationen zum Ändern der Einstellungen finden Sie in der Hilfe zur Gerätesoftware.

# Verkleinerter Druck

- Die Einstellungen in der Software bewirken möglicherweise, dass gescannte Dokumente verkleinert werden.
- Weitere Informationen zum Ändern der Einstellungen finden Sie in der Hilfe zur HP Toolbox.

# Die Qualität des gescannten Bildes ist schlecht

# Handelt es sich bei der Vorlage um den Nachdruck eines Fotos oder Bildes?

Bei nachgedruckten Fotos (beispielsweise in Zeitungen und Zeitschriften) wird die Vorlage mit winzigen Farbpunkten nachgebildet. Dies führt zu erheblichen Qualitätseinbußen. Häufig ergeben die Farbpunkte unerwünschte Muster, die beim Scannen, Drucken oder Anzeigen sichtbar werden. Wenn das Problem mit den folgenden Hinweisen nicht behoben werden kann, müssen Sie unter Umständen eine Vorlage mit besserer Qualität verwenden.

- Verkleinern Sie das Bild nach dem Scannen, um die Muster zu beseitigen.
- Drucken Sie das gescannte Bild, um zu prüfen, ob sich die Qualität verbessert hat.
- Vergewissern Sie sich, dass die richtige Auflösungs- und Farbeinstellung für den Scanauftrag ausgewählt wurde. Weitere Informationen finden Sie unter [Auflösungs](#page-93-0)und [Farbeinstellungen](#page-93-0) beim Scannen.
- Die besten Ergebnisse werden erzielt, wenn Sie zum Scannen den Flachbettscanner und nicht den automatischen Vorlageneinzug verwenden.

# Verbessert sich die Bildqualität, wenn das gescannte Bild gedruckt wird?

Auf dem Bildschirm wird die Scanqualität des Auftrags nicht immer korrekt wiedergegeben.

- Ändern Sie die Einstellungen für den Computerbildschirm, so dass eine größere Anzahl an Farben (oder Graustufen) verwendet wird. In der Regel können Sie diese Änderung in der Windows-Systemsteuerung unter Anzeige vornehmen.
- Wählen Sie in der Scannersoftware eine andere Auflösungs- und Farbeinstellung aus. Weitere Informationen finden Sie unter Auflösungs- und [Farbeinstellungen](#page-93-0) beim [Scannen.](#page-93-0)

#### Wird das Druckbild schief ausgegeben?

Möglicherweise wurde die Vorlage nicht richtig eingelegt. Verwenden Sie beim Einlegen der Vorlagen in den automatischen Vorlageneinzug (ADF) unbedingt die Druckmedienführungen. Weitere Informationen finden Sie unter Einlegen von [Vorlagen](#page-75-0) zum [Scannen.](#page-75-0)

# Weist das gescannte Druckbild Flecken, Linien, vertikale weiße Streifen oder sonstige Mängel auf?

Wenn der Scanner verschmutzt ist, wird auch das Scanbild nicht scharf. Weitere Anweisungen hierzu finden Sie unter Reinigen des [Gerätegehäuses.](#page-99-0)

# Werden Grafiken nicht wie in der Vorlage dargestellt?

Möglicherweise sind die Grafikeinstellungen nicht für den entsprechenden Scanauftrag geeignet. Ändern Sie die Grafikeinstellungen. Weitere Informationen finden Sie unter Auflösungs- und [Farbeinstellungen](#page-93-0) beim Scannen.

# Ein Teil des Bildes wurde nicht gescannt

# Wurde die Vorlage richtig eingelegt?

Überprüfen Sie, ob die Vorlage richtig eingelegt wurde. Weitere Anweisungen hierzu finden Sie unter Einlegen von [Vorlagen](#page-75-0) zum Scannen.

# Hat die Vorlage einen farbigen Hintergrund?

Bei einem farbigen Hintergrund können sich die Bilder im Vordergrund gelegentlich zu stark mit dem Hintergrund vermischen. Ändern Sie die Einstellungen vor dem Scannen, oder verbessern Sie die Bildqualität nach dem Scannen. Weitere Informationen finden Sie unter Auflösungs- und [Farbeinstellungen](#page-93-0) beim Scannen.

## Ist die Vorlage länger als 381 mm?

Die maximal zulässige Länge von Vorlagen für das Scannen über das Zufuhrfach des automatischen Vorlageneinzugs liegt bei 381 mm. Wenn eine Seite länger ist, wird der Scanvorgang unterbrochen. (Kopien können länger sein.)

VORSICHT Versuchen Sie nicht, die Vorlage aus dem automatischen Vorlageneinzug zu ziehen. Der Scanner und/oder die Vorlage könnten dabei beschädigt werden. Weitere Anweisungen hierzu finden Sie unter [Druckmedienstau](#page-132-0) im automatischen Vorlageneinzug (ADF).

# Ist die Vorlage zu klein?

Das kleinste im Flachbettscanner zulässige Format beträgt 25 x 25 mm. Das kleinste im Zufuhrfach des automatischen Vorlageneinzugs unterstützte Format beträgt 127 x 127 mm. Möglicherweise hat sich die Vorlage verklemmt. Weitere Anweisungen hierzu finden Sie unter [Druckmedienstau](#page-132-0) im automatischen Vorlageneinzug (ADF).

## Verwenden Sie HP Director? (nur Macintosh)

Die Standardeinstellungen für HP Director sind unter Umständen so festgelegt, dass ein bestimmter Vorgang Vorrang vor dem gestarteten Scanauftrag hat. Anweisungen zum Ändern der Eigenschaftseinstellungen in HP Director finden Sie in der Hilfe zur Gerätesoftware.

# Ist das Format der Druckmedien richtig eingestellt?

Überprüfen Sie in den Scaneinstellungen, ob das Format der eingelegten Druckmedien ausreichend groß für das zu scannende Dokument ist. Weitere Informationen finden Sie unter Auflösungs- und [Farbeinstellungen](#page-93-0) beim Scannen.

# Ist die Auflösungs- oder Farbeinstellung zu hoch eingestellt?

Bei zu hohen Auflösungs- und Farbeinstellungswerten dauert der Scanvorgang länger, und die Dateigröße nimmt zu. Um gute Ergebnisse zu erzielen, ist es wichtig, dass die richtigen Auflösungs- und Farbeinstellungen für den Auftrag ausgewählt werden. Weitere Informationen finden Sie unter Auflösungs- und [Farbeinstellungen](#page-93-0) beim Scannen.

# Ist in der Software die Option für Scannen in Farbe aktiviert?

In der Standardeinstellung ist die Option zum Scannen in Farbe ausgewählt. Diese Scanvorgänge dauern länger, auch wenn eine Vorlage in Schwarzweiß gescannt wird. Beim Importieren von Druckbildern über TWAIN oder WIA können Sie festlegen, dass Vorlagen in Graustufen oder Schwarzweiß gescannt werden. Detaillierte Informationen hierzu finden Sie in der Hilfe zur Gerätesoftware.

# Wurde vor dem Scanvorgang ein Druck- oder Kopierauftrag gestartet?

Wenn vor dem Scanvorgang bereits ein Druck- oder Kopierauftrag gesendet wurde, wird der Scanvorgang ausgeführt, sofern derzeit keine anderen Scanaufträge vorliegen. Für den Drucker und den Scanner wird jedoch der gleiche Arbeitsspeicher verwendet, so dass der Scanvorgang dadurch möglicherweise verlangsamt wird.

# Ist der Computer auf bidirektionale Kommunikation eingestellt?

Informationen zum Ändern der BIOS-Einstellungen finden Sie in der Dokumentation des Computers. Die empfohlene bidirektionale Einstellung für den Parallelanschluss ist ECP. Die USB-Verbindung ist immer bidirektional.

# Fehlermeldungen werden angezeigt

Wenn eine der folgenden Meldungen auf dem Bildschirm ausgegeben wird, führen Sie die entsprechenden Schritte zur Fehlerbehebung aus.

# Häufige Fehlermeldungen beim Scannen

Dazu zählen:

- Die TWAIN-Quelle kann nicht aktiviert werden
- Beim Einlesen des Bildes ist ein Fehler aufgetreten
- **Fehler beim Initialisieren des Scanners**
- Fehler bei der Kommunikation mit dem Scanner

Vergewissern Sie sich, dass das USB-Gerätekabel (A/B) oder ein IEEE 1284-B-konformes Parallelkabel mit dem richtigen Anschluss auf der Rückseite des Computers verbunden ist. Wenn Sie einen zweiten Anschluss haben, schließen Sie das Kabel dort an. Achten Sie darauf, dass der Parallelanschluss am Computer EPP-konform (bidirektional) oder ECPkonform ist. Ein EPP-Parallelanschluss ist die Mindestvoraussetzung; ein ECP-Parallelanschluss wird dringend empfohlen. Weitere Informationen über Anschlüsse können Sie dem Computerhandbuch entnehmen.

Der Parallelanschluss kann möglicherweise nicht von mehreren Geräten gemeinsam genutzt werden. Wenn Sie ein externes Festplattenlaufwerk oder einen Netzwerkumschalter an denselben USB- oder Parallelanschluss wie das Gerät angeschlossen haben, kann es zu einem Gerätekonflikt kommen. In diesem Fall müssen Sie das andere Gerät entfernen oder an einen anderen Anschluss am Computer anschließen, bevor Sie das Gerät verwenden können. Gegebenenfalls ist die Installation einer weiteren Schnittstelle erforderlich. Hewlett-Packard empfiehlt in diesem Fall dringend eine Schnittstellenkarte für einen ECP-Parallelanschluss. Hinweise zur Installation einer zusätzlichen parallelen Schnittstellenkarte und zur Lösung von Gerätekonflikten finden Sie in Ihrem Computerhandbuch.

Überprüfen Sie, ob die richtige TWAIN-Quelle ausgewählt wurde. Klicken Sie dazu im Menü Datei der Software auf Scanner wählen.
#### Die Scanqualität ist nicht akzeptabel

In diesem Abschnitt finden Sie Informationen zum Verbessern der Scanqualität durch das Vermeiden bzw. Beheben von Problemen.

#### Vermeiden von Problemen

Im Folgenden werden einige einfache Schritte zum Verbessern der Kopier- und Scanqualität aufgeführt.

- Verwenden Sie zum Scannen den Flachbettscanner und nicht das Zufuhrfach des automatischen Vorlageneinzugs.
- Verwenden Sie Vorlagen von hoher Qualität.
- Legen Sie die Druckmedien richtig ein. Aufgrund von nicht ordnungsgemäß eingelegten Druckmedien werden möglicherweise schief gedruckte und unscharfe Druckbilder ausgegeben. Weitere Anweisungen hierzu finden Sie unter Einlegen von [Vorlagen](#page-75-0) zum [Scannen.](#page-75-0)
- Ändern Sie die Softwareeinstellungen entsprechend der zu scannenden Vorlage. Weitere Informationen finden Sie unter Auflösungs- und [Farbeinstellungen](#page-93-0) beim [Scannen.](#page-93-0)
- Wenn häufig mehrere Blätter gleichzeitig eingezogen werden, wechseln Sie den Trennsteg des Geräts aus. Informationen zum Bestellen eines neuen Trennstegs finden Sie unter Bestellen von [HP Teilen](#page-167-0) und Zubehör.
- Wiederholt auftretende Probleme beim Druckmedieneinzug deuten auf Abnutzungserscheinungen des Trennstegs hin. Informationen zum Bestellen eines neuen Trennstegs finden Sie unter Bestellen von [HP Teilen](#page-167-0) und Zubehör.
- Verwenden Sie bzw. fertigen Sie ein Trägerblatt zum Schutz der Vorlagen an.

#### Leere Seiten

- Möglicherweise wurde die Vorlage verkehrt herum eingelegt. Legen Sie die Vorlagen mit der Vorderkante zuerst in das Zufuhrfach des automatischen Vorlageneinzugs ein. Achten Sie dabei darauf, dass die bedruckten Seiten nach oben zeigen und die erste zu scannende Seite obenauf liegt. Weitere Anweisungen hierzu finden Sie unter [Einlegen](#page-75-0) von [Vorlagen](#page-75-0) zum Scannen.
- Wenn beim Scannen mit dem Flachbettscanner leere Seiten ausgegeben werden, überprüfen Sie, ob die Vorlage richtig eingelegt wurde. Positionieren Sie die Vorlage mit der bedruckten Seite nach unten und der linken oberen Ecke an der rechten unteren Ecke des Vorlagenglases auf dem Flachbettscanner.

#### Druck zu hell oder zu dunkel

• Ändern Sie die Einstellungen.

Vergewissern Sie sich, dass die richtige Auflösungs- und Farbeinstellung ausgewählt wurde. Weitere Informationen finden Sie unter Auflösungs- und [Farbeinstellungen](#page-93-0) beim [Scannen.](#page-93-0)

#### Unerwünschte Linien

● Das Vorlagenglas ist möglicherweise mit Tinte, Klebstoff, Korrekturflüssigkeit oder einer sonstigen unerwünschten Substanz verschmutzt. Reinigen Sie die Oberfläche des Flachbettscanners. Weitere Anweisungen hierzu finden Sie unter [Reinigen](#page-99-0) des [Gerätegehäuses.](#page-99-0)

#### Schwarze Punkte oder Streifen

● Das Vorlagenglas ist möglicherweise mit Tinte, Klebstoff, Korrekturflüssigkeit oder einer sonstigen unerwünschten Substanz verschmutzt. Reinigen Sie die Oberfläche des Flachbettscanners. Weitere Anweisungen hierzu finden Sie unter [Reinigen](#page-99-0) des [Gerätegehäuses.](#page-99-0)

#### Unscharfer Text

• Ändern Sie die Einstellungen.

Vergewissern Sie sich, dass die richtige Auflösungs- und Farbeinstellung ausgewählt wurde. Weitere Informationen finden Sie unter Auflösungs- und [Farbeinstellungen](#page-93-0) beim [Scannen.](#page-93-0)

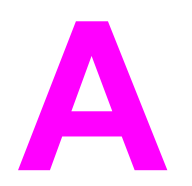

## Spezifikationen

In den folgenden Abschnitten finden Sie Informationen zu den Spezifikationen:

- HP LaserJet 3020/3030 All-in-One Series [Spezifikationen](#page-148-0)
- HP LaserJet 3030 All-in-One [Fax-Spezifikationen](#page-150-0)
- HP LaserJet [3020/3030](#page-151-0) All-in-One Series Batterie

#### Abmessungen und Gewicht

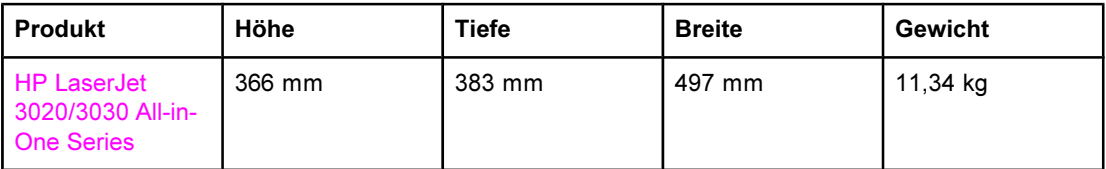

#### Betriebs- und Umgebungsbedingungen

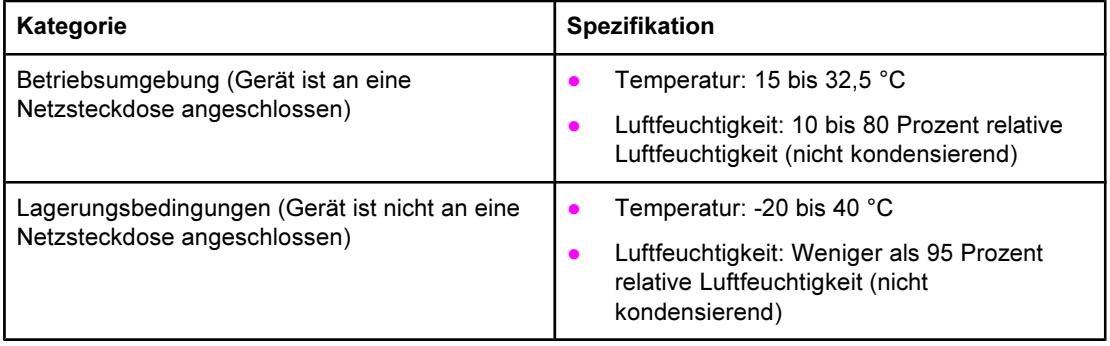

#### Elektrische Spezifikationen<sup>1</sup>

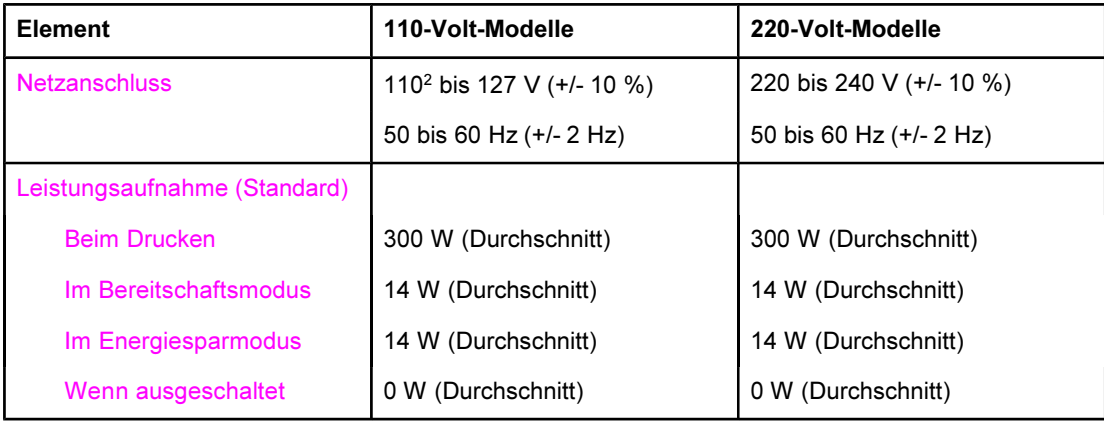

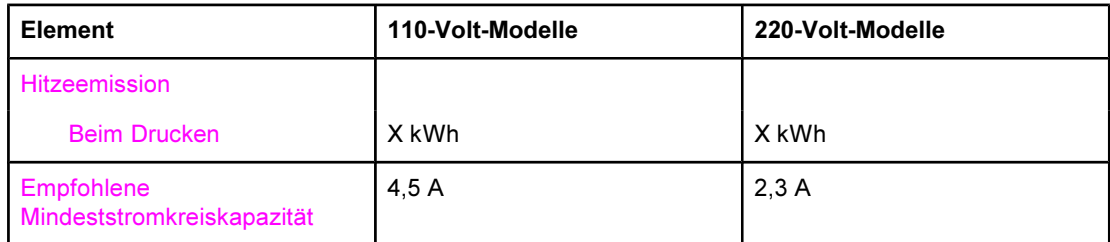

<sup>1</sup>Die Werte können geändert werden. Aktuelle Informationen finden Sie unter [http://www.hp.com/support/lj3030.](http://www.hp.com/support/lj3030)

<sup>2</sup>Hinweis: Die Stromquellen können nicht untereinander ausgetauscht werden.

#### Geräuschemission<sup>1</sup>

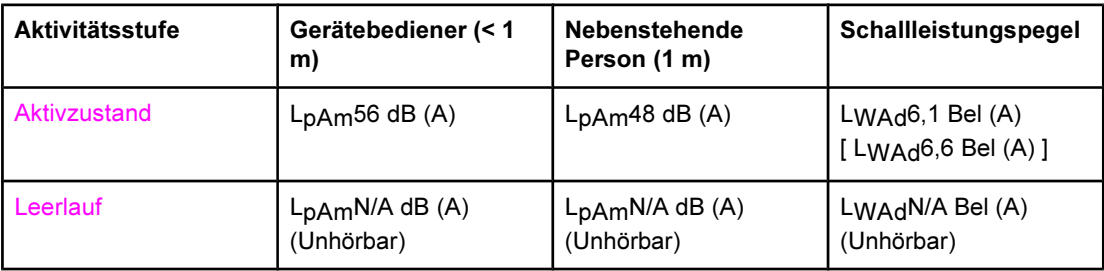

<sup>1</sup>Die Werte können geändert werden. Aktuelle Informationen finden Sie unter [http://www.hp.com/support/lj3030.](http://www.hp.com/support/lj3030) Bei anderen Vorgängen kann die Geräuschemission unterschiedlich ausfallen.

#### <span id="page-148-0"></span>HP LaserJet 3020/3030 All-in-One Series – Spezifikationen

In der folgenden Tabelle sind die Spezifikationen für die HP LaserJet 3020/3030 All-in-One Series aufgeführt.

#### HP LaserJet 3020/3030 All-in-One Series – Spezifikationen

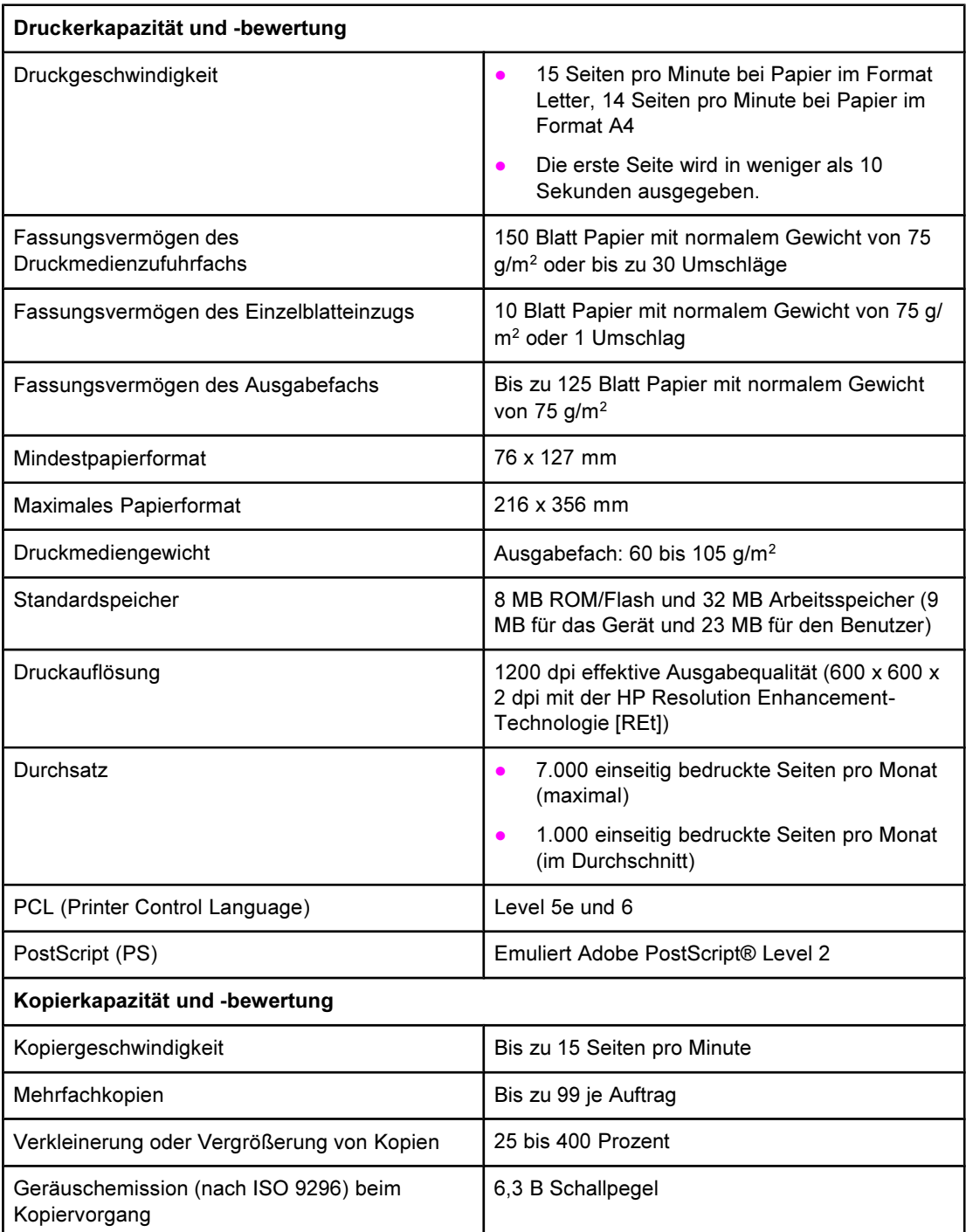

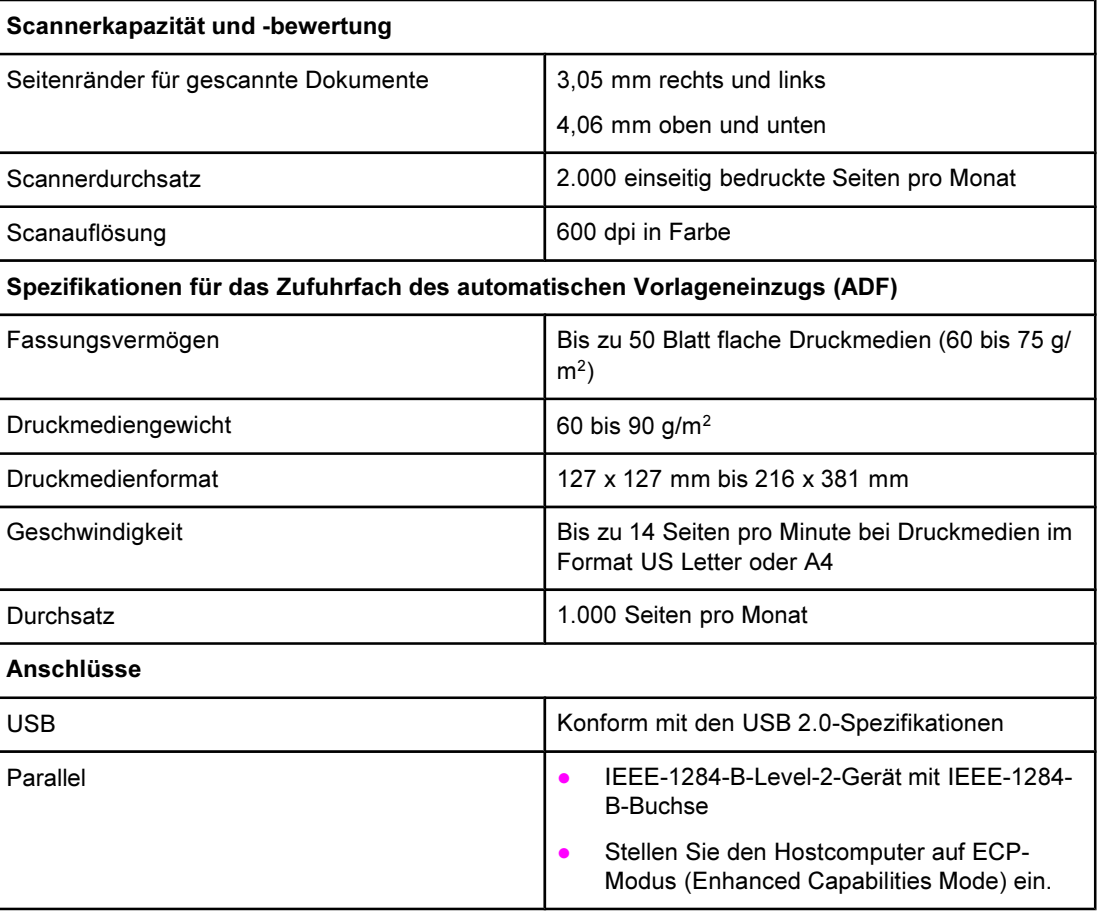

#### <span id="page-150-0"></span>HP LaserJet 3030 All-in-One – Fax-Spezifikationen

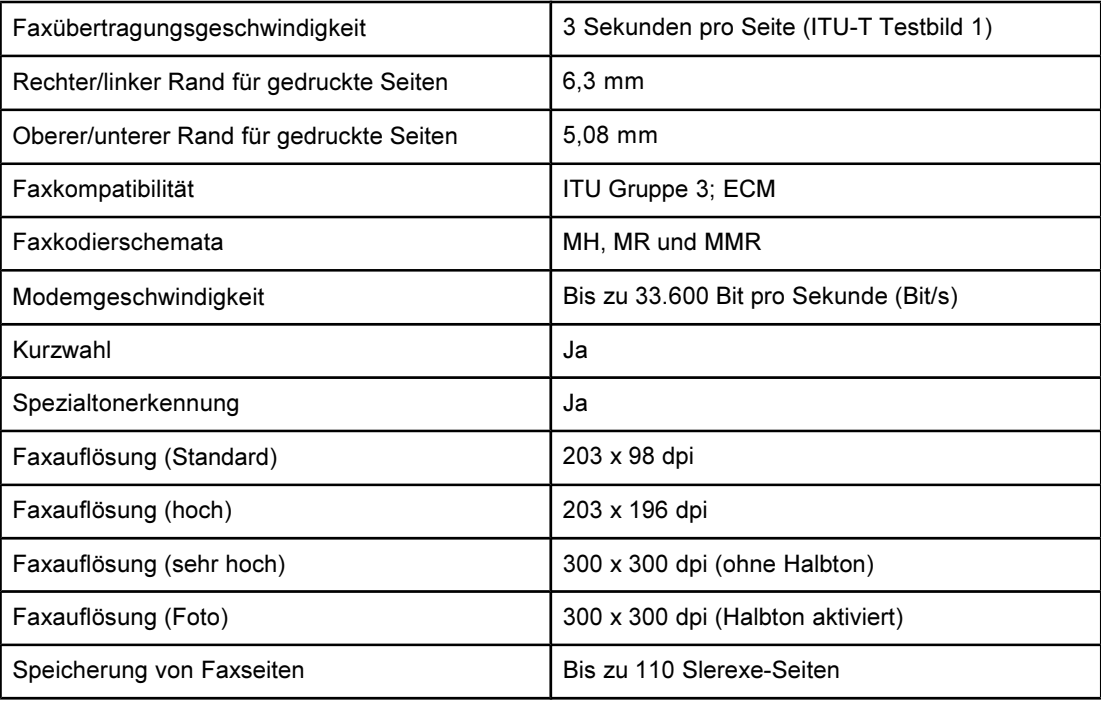

#### <span id="page-151-0"></span>HP LaserJet 3020/3030 All-in-One Series Batterie

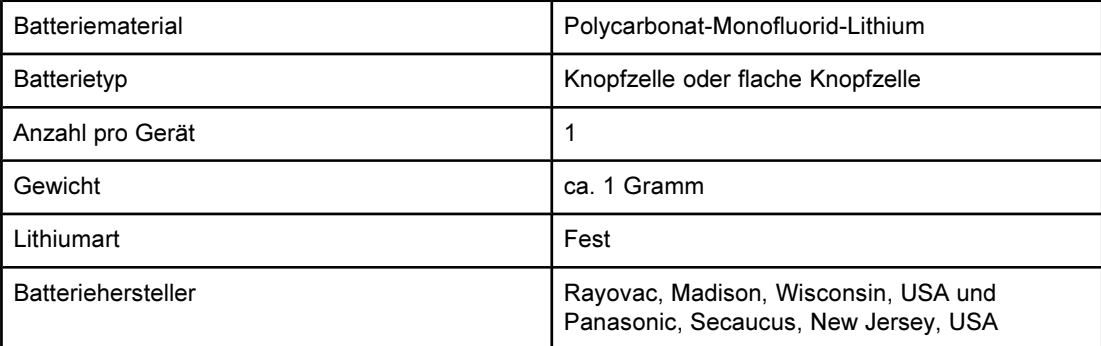

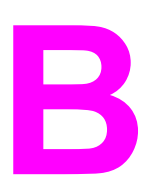

# Behördliche Bestimmungen

In den folgenden Abschnitten finden Sie behördliche Bestimmungen:

- [FCC-Bestimmungen](#page-153-0)
- [US-amerikanisches](#page-154-0) Gesetz zum Schutz von Telefonteilnehmern (Telephone Consumer [Protection](#page-154-0) Act - hp LaserJet 3030)
- IC [CS-03-Anforderungen](#page-155-0) (hp LaserJet 3030)
- Gesetzliche [Bestimmungen](#page-155-0) für die Länder und Regionen der Europäischen Union (hp [LaserJet](#page-155-0) 3030)
- [Sicherheitserklärungen](#page-156-0)
- [Konformitätserklärung](#page-159-0)
- [Umweltschutz-Förderprogramm](#page-160-0)
- Datenblätter zur [Materialsicherheit](#page-163-0)

#### <span id="page-153-0"></span>FCC-Bestimmungen

Dieses Gerät wurde geprüft und befindet sich gemäß Teil 15 der FCC-Bestimmungen innerhalb der Grenzwerte für ein Digitalgerät der Klasse B. Diese Grenzwerte sorgen für einen angemessenen Schutz vor schädlichen Störungen beim Betrieb des Geräts in Wohngebieten. Dieses Gerät erzeugt und verwendet Hochfrequenzenergie und kann Hochfrequenzstrahlungen abgeben. Wenn das Gerät nicht entsprechend der Gebrauchsanweisung aufgestellt und betrieben wird, kann es schwerwiegende Störungen des Funkverkehrs verursachen. Es gibt jedoch keine Gewähr dafür, dass in bestimmten Installationen keine Funkstörungen auftreten. Wenn das Gerät schwerwiegende Störungen des Radio- und Fernsehempfangs verursacht, was durch Ein- und Ausschalten des Geräts bestätigt werden kann, versuchen Sie, die Störung durch eine oder mehrere der folgenden Maßnahmen zu beheben:

- Ändern Sie den Standort oder die Ausrichtung der Empfangsantenne.
- Vergrößern Sie den Abstand zwischen Gerät und Empfänger.
- Schließen Sie das Gerät an einen anderen Stromkreis als den Empfänger an.
- Lassen Sie sich von einem Händler oder erfahrenen Radio-/Fernsehtechniker beraten.

Hinweis Änderungen am Drucker, die von HP nicht ausdrücklich genehmigt sind, können dazu führen, dass der Benutzer die Betriebsberechtigung für das Gerät verliert.

#### Hinweis Um den Grenzwerten der Klasse B in Teil 15 der FCC-Bestimmungen zu entsprechen, muss ein abgeschirmtes Schnittstellenkabel verwendet werden.

Teil 68 der FCC-Anforderungen (USA-HP LaserJet 3030)

Dieses Gerät erfüllt Teil 68 der FCC-Bestimmungen. Das Etikett an der Geräterückseite enthält neben weiteren Angaben die FCC-Registriernummer sowie die REN-Nummer (Ringer Equivalence Number) für dieses Gerät. Diese Angaben müssen Sie Ihrer Telefongesellschaft auf Anfrage mitteilen. Anhand der REN-Nummer wird die maximale Anzahl von Geräten bestimmt, die mit dem Telefonanschluss verbunden werden dürfen. Die Überschreitung der zulässigen REN-Anzahl an einem Telefonanschluss kann dazu führen, dass das Gerät einen ankommenden Anruf nicht durch Klingeln entgegennimmt. In den meisten, jedoch nicht in allen Bereichen, darf die REN-Gesamtanzahl fünf (5) nicht überschreiten. Setzen Sie sich mit Ihrer Telefongesellschaft in Verbindung, um die maximale REN-Anzahl für den Rufbereich und damit die Anzahl der Geräte, die an den Anschluss angeschlossen werden dürfen, zu erfahren.

Für dieses Gerät werden folgende USOC-Stecker verwendet: RJ11C.

<span id="page-154-0"></span>Im Lieferumfang des Geräts sind ein FCC-konformes Telefonkabel und ein Modularstecker enthalten. Dieses Gerät ist für den Anschluss an das Telefonnetz oder an ein internes Netz über einen kompatiblen Modularstecker gemäß Teil 68 vorgesehen. Dieses Gerät ist nicht für Münzdienste verwendbar, die von Telefongesellschaften bereitgestellt werden. Die Verbindung mit Party Line-Diensten unterliegt den Tarifen des jeweiligen Landes. Bei Schäden am Telefonnetz, die durch das Gerät verursacht werden, werden Sie vorab von Ihrer Telefongesellschaft über diesbezüglich erforderliche, zeitweilige Unterbrechungen des Telefondienstes informiert. Wenn keine Vorabinformation möglich ist, informiert die Telefongesellschaft ihre Kunden so bald wie möglich. Sie werden ebenfalls auf Ihr Recht hingewiesen, sich bei der FCC zu beschweren, wenn Sie dies für nötig erachten. Die Telefongesellschaft kann Änderungen an ihren Installationen, Ausrüstungen, Diensten oder Verfahren vornehmen, die den Betrieb des Geräts beeinflussen können. In diesem Fall werden Sie vorab von Ihrer Telefongesellschaft informiert, damit Sie gegebenenfalls alle für die Aufrechterhaltung eines durchgehenden Betriebs notwendigen Maßnahmen ergreifen können. Am Anfang dieses Handbuchs finden Sie Telefonnummern, die Sie anrufen können, wenn Probleme mit dem Gerät auftreten und Sie Informationen zu Reparatur und (oder) Garantie benötigen. Bei Beeinträchtigungen des Telefonnetzes kann die Telefongesellschaft verlangen, dass Sie das verursachende Gerät bis zur Behebung des Problems vom Netz nehmen. Folgende Reparaturen können Kunden selbst vornehmen: Originalzubehör austauschen, das zusammen mit dem Gerät geliefert wurde. Dies gilt für die Druckpatrone, die Halterungen für Kassetten und Fächer sowie das Telefon- und das Netzkabel. Es wird empfohlen, die Steckdose, an die das Gerät angeschlossen ist, mit einem Überspannungsschutz zu versehen. Damit werden Geräteschäden durch Blitzeinschläge oder andere elektrische Überspannungen vermieden.

#### US-amerikanisches Gesetz zum Schutz von Telefonteilnehmern (Telephone Consumer Protection Act - hp LaserJet 3030)

Gemäß dem US-amerikanischen Gesetz zum Schutz von Telefonteilnehmern (Telephone Consumer Protection Act, 1991) ist es gesetzwidrig, mit einem Computer oder anderem elektronischen Gerät, einschließlich Faxgeräten, Nachrichten zu versenden, ohne oben oder unten auf jeder übertragenen Seite oder auf der ersten übertragenen Seite Datum und Uhrzeit des Versands anzugeben und Angaben zum Unternehmen, zur Instanz oder Person zu machen, die die Nachricht versendet; außerdem ist es unbedingt erforderlich, die Rufnummer des absendenden Geräts oder Unternehmens bzw. der Instanz oder Person anzugeben. (Bei der angegebenen Telefonnummer darf es sich nicht um eine 900er Nummer oder eine andere Nummer handeln, deren Gebühren die Gebühr von Orts- oder Ferngesprächen überschreiten.) Wie Sie diese Informationen für Ihre Faxdokumente programmieren, erfahren Sie im Faxhandbuch.

#### <span id="page-155-0"></span>IC CS-03-Anforderungen (hp LaserJet 3030)

HINWEIS: Die Aufschrift Industry Canada kennzeichnet zertifizierte Geräte. Diese Zertifizierung bedeutet, dass das Gerät bestimmte Anforderungen zum Schutz, Betrieb und zur Sicherzeit des Telekommunikationsnetzes erfüllt, wie im Dokument "Technische Anforderungen für Endgeräte" beschrieben. Es wird nicht garantiert, dass das Gerät zur Zufriedenheit des Benutzers funktioniert. Vor der Installation dieses Geräts müssen Sie sicherstellen, dass es an das Netz der lokalen Telefongesellschaft angeschlossen werden darf. Das Gerät muss über ein zulässiges Verbindungsverfahren angeschlossen werden. Beachten Sie, dass es trotz Einhaltung der oben genannten Bedingungen in manchen Fällen zu einer Leistungsverschlechterung kommen kann. Zertifizierte Geräte sollten nur von einer vom Lieferanten beauftragten Person oder Firma repariert werden. Alle Reparaturen oder Änderungen, die Benutzer an diesem Gerät vornehmen, und alle Fehlfunktionen des Geräts können dazu führen, dass die Telefongesellschaft Sie auffordert, das Gerät außer Betrieb zu nehmen. Zu Ihrem eigenen Schutz sollten Sie sicherstellen, dass die zu erdenden elektrischen Leitungen der Stromversorgung, die Telefonleitungen und das interne System metallener Wasserleitungen miteinander verbunden sind. Diese Vorsichtsmaßnahme kann vor allem in ländlichen Gebieten sehr wichtig sein.

VORSICHT Sie sollten nicht versuchen, diese Anschlüsse selbst vorzunehmen; wenden Sie sich unbedingt an eine entsprechende Fachkraft. Die REN-Nummer (Ringer Equivalence Number) des Geräts lautet 0,7.

> Hinweis: Die REN-Nummer der einzelnen Endgeräte gibt an, wie viele Endgeräte maximal an eine Telefonschnittstelle angeschlossen werden dürfen. Der Abschluss einer Schnittstelle kann aus einer beliebigen Kombination von Geräten bestehen, vorausgesetzt, die Summe der REN-Nummern aller Geräte ist nicht größer als fünf (5,0). Der Standardcode für die Anschlussanordnung (Telefonbuchsentyp) für alle Geräte mit direkten Verbindungen zum Telefonnetz lautet CA11A.

#### Gesetzliche Bestimmungen für die Länder und Regionen der Europäischen Union (hp LaserJet 3030)

Dieses Gerät ist so ausgelegt, dass es nur in den Ländern und Regionen der Europäischen Union funktioniert (öffentliche Fernsprechnetze). Die Netzkompatibilität hängt von internen Softwareeinstellungen ab. Wenden Sie sich an den Lieferanten des Geräts, wenn Sie das Gerät in einem anderen Telefonnetz verwenden möchten. Weitere Produktunterstützung erhalten Sie bei Hewlett-Packard unter den Rufnummern, die in den Hinweisen zur Unterstützung angegeben sind und die Sie zusammen mit dem Produkt erhalten haben.

#### <span id="page-156-0"></span>Sicherheitserklärungen

#### Sicherheit von Lasergeräten

Das Strahlenschutzamt (Center for Devices and Radiological Health, CDRH) der amerikanischen Arznei- und Lebensmittelbehörde (Food and Drug Administration, FDA) hat Bestimmungen für nach dem 1. August 1976 hergestellte Laserprodukte erlassen. Alle Laserprodukte, die auf den amerikanischen Markt gebracht werden, müssen diesen Bestimmungen entsprechen. Der Drucker wurde gemäß dem Radiation Control for Health and Safety Act (Strahlenschutzgesetz) von 1968 und in Übereinstimmung mit der von der US-amerikanischen Gesundheitsbehörde (DHHS) erlassenen Strahlenschutznorm als Laserprodukt der "Klasse 1" eingestuft. Da die im Inneren des Druckers ausgesandte Strahlung vollkommen durch Schutzgehäuse und äußere Abdeckungen abgeschirmt ist, kann der Laserstrahl bei normalem Betrieb zu keiner Zeit nach außen dringen.

ACHTUNG! Wenn Sie Einstellungen, Änderungen oder Schritte ausführen, die im Gegensatz zu den Anleitungen in diesem Benutzerhandbuch stehen, setzen Sie sich möglicherweise gefährlicher Laserstrahlung aus.

#### Canada DOC regulations

This equipment complies with Canadian EMC Class B requirements.

Conforme à la classe B des normes canadiennes de compatibilité électromagnétiques. << CEM>>.

#### Laser statement for Finland

#### LASERTURVALLISUUS

#### LUOKAN 1 LASERLAITE

#### KLASS 1 LASER APPARAT

HP LaserJet 3020 / 3030 all-in-one series-laserkirjoitin on käyttäjän kannalta turvallinen luokan 1 laserlaite. Normaalissa käytössä kirjoittimen suojakotelointi estää lasersäteen pääsyn laitteen ulkopuolelle.

Laitteen turvallisuusluokka on määritetty standardin EN 60825-1:1994 + A11:1996 + A2:2001 mukaisesti.

#### VAROITUS!

Laitteen käyttäminen muulla kuin käyttöohjeessa mainitulla tavalla saattaa altistaa käyttäjän turvallisuusluokan 1 ylittävälle näkymättömälle lasersäteilylle.

#### VARNING!

Om apparaten används på annat sätt än i bruksanvisning specificerats, kan användaren utsättas för osynlig laserstrålning, som överskrider gränsen för laserklass 1.

#### **HUOLTO**

HP LaserJet 3020 / 3030 all-in-one series-kirjoittimen sisällä ei ole käyttäjän huollettavissa olevia kohteita. Laitteen saa avata ja huoltaa ainoastaan sen huoltamiseen koulutettu henkilö. Tällaiseksi huoltotoimenpiteeksi ei katsota väriainekasetin vaihtamista, paperiradan puhdistusta tai muita käyttäjän käsikirjassa lueteltuja, käyttäjän tehtäväksi tarkoitettuja ylläpitotoimia, jotka voidaan suorittaa ilman erikoistyökaluja.

#### VARO!

Mikäli kirjoittimen suojakotelo avataan, olet alttiina näkymättömälle lasersäteilylle laitteen ollessa toiminnassa. Älä katso säteeseen.

#### VARNING!

Om laserprinterns skyddshölje öppnas då apparaten är i funktion, utsättas användaren för osynlig laserstrålning. Betrakta ej strålen.

Tiedot laitteessa käytettävän laserdiodin säteilyominaisuuksista:

Aallonpituus 770-795 nm

Teho 5 mW

Luokan 3B laser

#### Korean EMI statement

사용자 안내문 (B급 기기)

이 기기는 비업무용으로 전자파장해 검정을 받은 기 기로서, 주거지역에서는 물론 모든지역에서 사용할 수 있읍나다.

#### Australia

This equipment complies with Australian EMC requirements.

#### <span id="page-159-0"></span>Konformitätserklärung

Konformitätserklärung nach ISO/IEC-Richtlinie 22 und EN 45014

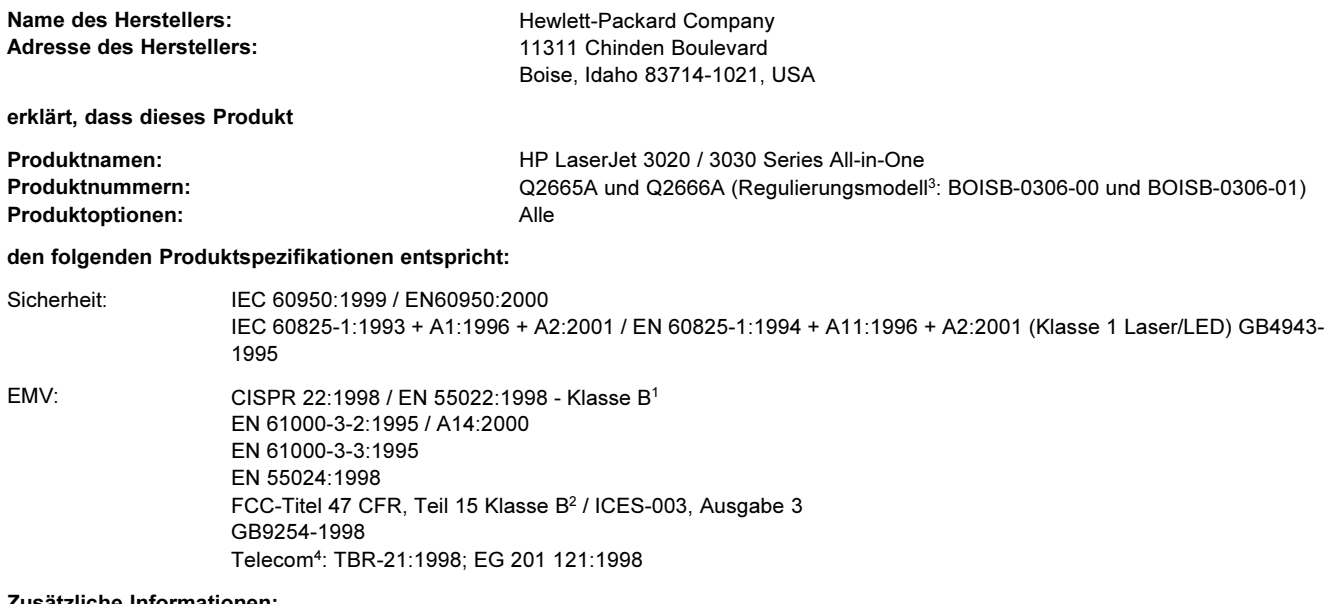

Zusätzliche Informationen:

Das Produkt erfüllt hiermit die Anforderungen der EMV-Richtlinie 89/336/EWG sowie der Niederspannungsrichtlinie 73/23/EWG und trägt das CE-Zeichen.

<sup>1</sup> Das Produkt wurde in einer typischen Konfiguration mit Hewlett-Packard PCs getestet.

<sup>2</sup>Dieses Gerät entspricht Teil 15 der FCC-Bestimmungen. Sein Betrieb unterliegt den beiden folgenden Bedingungen: (1) Dieses Gerät darf keine schädlichen Störungen verursachen. (2) Dieses Gerät muss alle empfangenen Störungen aufnehmen, einschließlich Störungen, die unerwünschte Betriebsbedingungen verursachen können.

<sup>3</sup>Für behördliche Zwecke wurde diesem Produkt eine behördlich vorgeschriebene Modellnummer zugewiesen. Diese Nummer ist nicht mit dem Handelsnamen (HP LaserJet 3020 bzw. 3030) oder der Produktnummer zu verwechseln (Q2665A bzw. Q266A).

<sup>4</sup> Der LaserJet 3030 (Regulierungsmodell BOISB-0206-01) verfügt über Faxfunktionen, entspricht den genannten Telekommunikationsnormen sowie der R&TTE-Richtlinie 1999/5/EC (Anhang II) und trägt das CE-Zeichen.

Boise, Idaho 83713, U.S.A.

1. November 2003

#### Nur für behördliche Belange:

Ansprechpartner Australien: Product Regulations Manager, Hewlett-Packard Australia, Ltd. 31-41 Joseph Street Blackburn, Victoria 3130, Australien Ansprechpartner Europa: Ihre örtliche Hewlett-Packard Vertriebs- und Kundendienststelle oder Hewlett-Packard GmbH, Department HQ-TRE/ Standards Europe, Herrenberger Strasse 140 Böblingen, D-71034, (+49-7031-14-3143)

Ansprechpartner USA: Product Relations Manager, Hewlett-Packard Company PO Box 15, Mail Stop 160 Boise, ID 83707-0015, USA (208- 396-6000)

#### <span id="page-160-0"></span>Umweltschutz-Förderprogramm

#### Schutz der Umwelt

Hewlett-Packard hat sich zum Ziel gesetzt, umweltverträgliche Qualitätsprodukte herzustellen. Dieser HP LaserJet Drucker wurde mit verschiedenen Attributen ausgestattet, die zu einer Entlastung unserer Umwelt beitragen.

#### Erzeugung von Ozongas

Dieses Produkt produziert keine nennenswerte Menge an Ozongas  $(O_3)$ .

#### **Stromverbrauch**

Im Energiesparmodus wird der Stromverbrauch beträchtlich herabgesetzt. Dadurch werden nicht nur natürliche Ressourcen, sondern auch Geld gespart, ohne dass die hohe Leistung des Druckers beeinträchtigt wird. Dieses Produkt erfüllt die Richtlinien des ENERGY STAR®-Programms, einer freiwilligen Initiative zur Förderung der Entwicklung stromsparender Bürogeräte.

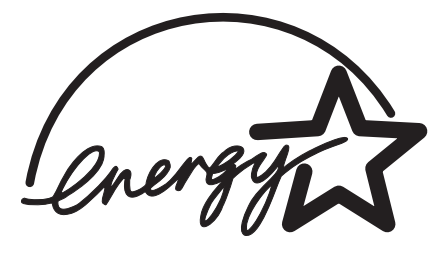

ENERGY STAR ist eine in den USA eingetragene Dienstleistungsmarke der US-Umweltschutzbehörde (Environmental Protection Agency). Als Partner der ENERGY STAR®-Initiative hat Hewlett-Packard Company dieses Gerät als ein Produkt eingestuft, das den ENERGY STAR®-Richtlinien für Energieeffizienz entspricht. Weitere Informationen hierzu finden Sie unter <http://www.energystar.gov/>.

#### **Tonerverbrauch**

Im Modus EconoMode wird deutlich weniger Toner verbraucht, wodurch sich die Gebrauchsdauer der Druckpatrone verlängern lässt.

#### Papierverbrauch

Mit der Funktion für den manuellen Duplexdruck (beidseitiges [Drucken](#page-53-0), siehe Drucken auf beiden Seiten des [Druckmediums](#page-53-0) (manueller Duplexdruck)) und durch Drucken mehrerer Seiten auf einem Blatt können Sie den Papierverbrauch senken und dadurch einen Beitrag zur Einsparung von Rohstoffen leisten.

#### Kunststoffe

Kunststoffteile mit einem Gewicht von mehr als 25 Gramm sind gemäß internationaler Standards gekennzeichnet, die darauf abzielen, Kunststoffteile am Ende des Lebenszyklus des Druckers zu erkennen und dem Recycling zuzuführen.

#### HP LaserJet Druckzubehör

In vielen Ländern/Regionen kann das Druckzubehör für diesen Drucker (Druckpatronen, Fixier- und Transfereinheit) im Rahmen des Recyclingprogramms für HP Druckzubehör an HP zurückgegeben werden. Ein benutzerfreundliches und kostenloses Rücknahmeprogramm steht Ihnen in mehr als 48 Ländern/Regionen zur Verfügung. Jeder neuen HP LaserJet Druckpatrone und Zubehörverpackung liegen mehrsprachige Informationen und Anleitungen zum Rücknahmeprogramm bei.

#### Informationen zum Rücknahme- und Recyclingprogramm für HP Druckzubehör

Seit 1990 wurden im Rahmen des Rücknahme- und Recyclingpogramms für HP Druckzubehör Millionen gebrauchter LaserJet Druckpatronen gesammelt, die sonst möglicherweise achtlos weggeworfen worden wären. Die HP LaserJet Druckpatronen und Verbrauchsmaterialien werden gesammelt, an Recyclingpartner übergeben und dort zerlegt. Nach einer gründlichen Qualitätsprüfung werden bestimmte Teile zur Wiederverwendung in neuen Patronen regeneriert. Wiederverwertbare Teile werden dem Recycling zugeführt und in Rohstoffe konvertiert, aus denen eine Reihe nützlicher Produkte für andere Industriebereiche hergestellt werden können.

- Rückgabe in den USA. Für eine umweltgerechte Rückgabe gebrauchter Tonerpatronen und Verbrauchsmaterialien empfiehlt HP die Rückgabe in größeren Mengen. Packen Sie einfach zwei oder mehr Patronen zusammen und verwenden Sie das frankierte und adressierte UPS-Etikett, das in der Verpackung enthalten ist. Weitere Informationen erhalten Sie in den USA unter der Rufnummer 1-800-340-2445 oder auf der Website für HP LaserJet Verbrauchsmaterialien unter [http://www.hp.com/](http://www.hp.com/go/recycle) [go/recycle.](http://www.hp.com/go/recycle)
- Rückgabe außerhalb der USA. Kunden außerhalb der USA sollten sich an die örtliche Vertriebs- und Kundendienststelle von HP wenden oder die Website [http://www.hp.com/](http://www.hp.com/go/recycle) [go/recycle](http://www.hp.com/go/recycle) besuchen, um weitere Informationen zur Verfügbarkeit des Recyclingprogramms für HP Druckzubehör zu erhalten.

#### Papier

Dieses Produkt kann auch Recyclingpapier verarbeiten, sofern dieses die im Print Media Guide (Druckmedienhandbuch) genannten Richtlinien erfüllt. Weitere Informationen finden Sie unter [Druckmedienspezifikationen](#page-40-0). Dieses Produkt ist für die Verwendung von Recyclingpapier gemäß DIN 19309 geeignet.

#### Materialhinweise

In der Leuchtstofflampe oder im Scanner dieses HP Produkts ist Quecksilber enthalten, das am Ende der Nutzungsdauer eine besondere Behandlung erfordert.

Dieses HP Produkt enthält bleihaltiges Lot.

Dieses HP Produkt enthält eine Batterie, die am Ende der Nutzungsdauer eine besondere Behandlung erfordert.

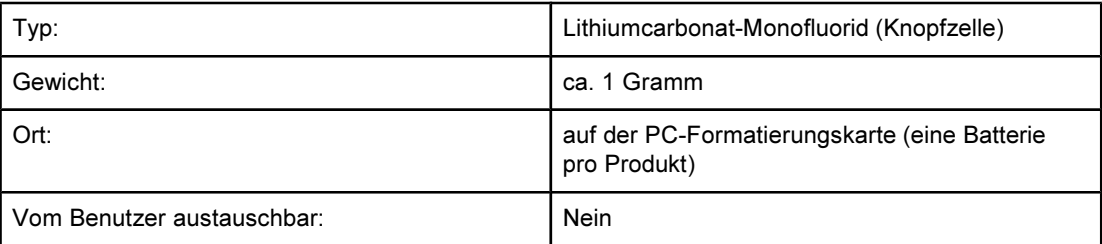

Recycling-Informationen erhalten Sie unter <http://www.hp.com/go/recycle>, bei Kommunalbehörden oder von der Electronics Industries Alliance unter <http://www.eiae.org>.

#### **Nederlands**

Toepassing: De batterij wordt gebruikt als reserve-energiebron voor de tijdklok (die wordt gebruikt voor het faxgedeelte van het apparaat).

Locatie van de batterij: De batterij wordt bij de fabricage/distributie van het product op de formatter gesoldeerd.

#### Voorschriften:

- · Richtlijn van de Europese Unie met betrekking tot batterijen: Deze batterij komt niet in aanmerking voor de richtlijnen.
- · Bijzondere bepaling A45 voor UN-standaard: Deze batterij is een niet-gevaarlijk artikel.

Levensduur: De batterij is ontworpen om minstens even lang mee te gaan als het product.

Batterijfabrikanten: Rayovac, Madison, WI, USA; and Panasonic, Secaucus, NJ, USA.

Het ontwerp en de specificaties kunnen zonder kennisgeving worden gewijzigd.

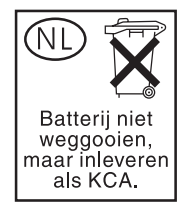

#### Weitere Informationen

zu den Umweltschutzprogrammen von HP, einschließlich:

- Umweltschutz-Profilblatt für dieses Produkt und viele verwandte HP Produkte
- **HP zum Thema Umweltschutz**
- Umweltschutz-Verwaltungssystem von HP
- HP Rücknahme- und Recyclingprogramm am Ende der Gebrauchsdauer
- **Materialsicherheitsdatenblätter**

Weitere Informationen finden Sie unter <http://www.hp.com/go/environment> und <http://www.hp.com/hpinfo/community/environment>.

#### <span id="page-163-0"></span>Datenblätter zur Materialsicherheit

Die Datenblätter zur Materialsicherheit (Material Safety Data Sheets, MSDS) können auf der HP Website für LaserJet Verbrauchsmaterial unter [http://www.hp.com/hpinfo/community/](http://www.hp.com/hpinfo/community/environment/productinfo/safety.htm) [environment/productinfo/safety.htm](http://www.hp.com/hpinfo/community/environment/productinfo/safety.htm) bezogen werden.

# C Eingeschränkte Gewährleistung

#### HP LaserJet 3020/3030 All-in-One Series, EINGESCHRÄNKTE GEWÄHRLEISTUNG FÜR EIN JAHR

HP PRODUKT HP LaserJet 3020/3030 All-in-One Series GEWÄHRLEISTUNGSZEITRAUM Ein Jahr

HP gewährleistet Ihnen, dem Endkunden, dass HP Hardware, Zubehör und Verbrauchsmaterial für den oben genannten Zeitraum ab Kaufdatum frei von Material- und Herstellungsfehlern sind. Wird HP während des Garantiezeitraums über derartige Mängel in Kenntnis gesetzt, übernimmt HP nach eigenem Ermessen die Reparatur oder den Ersatz von Produkten, die sich als fehlerhaft erwiesen haben. Ersatzprodukte sind entweder neu oder neuwertig bezüglich der Leistung.

Hewlett-Packard gewährleistet Ihnen gegenüber, dass die HP Software bei ordnungsgemäßer Installation und Verwendung für den oben genannten Zeitraum ab dem Kaufdatum die Programmanweisungen ohne Fehler aufgrund von Material- und Verarbeitungsmängeln ausführt. Wird HP während des Garantiezeitraums über derartige Mängel in Kenntnis gesetzt, übernimmt HP den Ersatz der Software, die aufgrund dieser Fehler die Programmieranweisungen nicht ausführt.

HP erteilt keine Gewährleistung für ununterbrochenen oder fehlerlosen Betrieb von HP Produkten. Sollte HP nicht in der Lage sein, ein Produkt innerhalb eines angemessenen Zeitraums zu reparieren oder zu ersetzen, so dass es sich im gewährleisteten Zustand befindet, hat der Nutzer bei unverzüglicher Rückgabe des Produkts Anspruch auf Rückerstattung des Kaufpreises.

HP Produkte können überholte Teile enthalten, die in ihrer Leistung mit neuen vergleichbar sind oder unter Umständen bereits gelegentlich verwendet wurden.

Von der Gewährleistung ausgenommen sind Fehler oder Schäden, die entstanden sind durch: (a) unsachgemäße oder unzureichende Wartung oder Kalibrierung, (b) kundenseitig gestellte Software, Schnittstellen, Teile oder Verbrauchsmaterial, (c) nicht autorisierte Modifizierung oder Missbrauch, (d) Betrieb außerhalb der für dieses Produkt angegebenen Umgebungsbedingungen oder (e) unsachgemäße Einrichtung und Wartung des Aufstellungsortes. AUSSER DER OBIGEN GEWÄHRLEISTUNG LEISTET HP IN DEM GESETZLICH ZULÄSSIGEN RAHMEN KEINE WEITEREN GEWÄHRLEISTUNGEN, SEI ES SCHRIFTLICH ODER MÜNDLICH, VERTRAGLICH ODER GESETZLICH. INSBESONDERE GIBT HP KEINERLEI GESETZLICHE GEWÄHRLEISTUNGEN IN BEZUG AUF HANDELSÜBLICHE QUALITÄT ODER EIGNUNG FÜR EINEN BESTIMMTEN ZWECK. In einigen Ländern und Regionen bzw. Bundesstaaten der USA und Provinzen Kanadas sind Einschränkungen bezüglich des Zeitraums einer stillschweigenden Gewährleistung unzulässig, so dass die oben genannte Einschränkung bzw. der oben genannte Ausschluss unter Umständen für Sie nicht gilt. Die vorliegende Gewährleistung verleiht Ihnen spezifische Rechte und unter Umständen auch weitere Rechte, die von Land zu Land, Region zu Region, Bundesstaat zu Bundesstaat der USA bzw. von Provinz zu Provinz Kanadas unterschiedlich sein können.

Die eingeschränkte Gewährleistung von HP gilt für alle Länder und Regionen bzw. Orte, an denen HP eine Kundendienstniederlassung für dieses Produkt unterhält und dieses Produkt vertreibt. Das Ausmaß des innerhalb der Gewährleistungsfrist geleisteten Kundendienstes kann sich nach lokalen Normen unterscheiden. HP wird die Form, Größe oder Funktion des Produkts nicht verändern, so dass es in einem Land oder einer Region eingesetzt werden kann, für das das Produkt aus gesetzlichen oder behördlichen Gründen nicht bestimmt ist.

IM GESETZLICH ZULÄSSIGEN RAHMEN SIND DIE IN DIESER GEWÄHRLEISTUNGSVEREINBARUNG BEZEICHNETEN RECHTSMITTEL DIE EINZIGEN UND AUSSCHLIESSLICHEN RECHTSMITTEL. SOFERN OBEN NICHT ANDERS ANGEGEBEN, SCHLIESSEN HP UND SEINE LIEFERANTEN JEGLICHE VERTRAGLICHE, STRAFRECHTLICHE ODER SONSTIGE HAFTUNG FÜR DEN VERLUST VON DATEN ODER UNMITTELBARE, BESONDERE, ZUFÄLLIG ENTSTANDENE, FOLGE- ODER SONSTIGE SCHÄDEN (EINSCHLIESSLICH ENTGANGENEN GEWINNS ODER DES VERLUSTS VON DATEN) AUS. In einigen Ländern und Regionen bzw. Bundesstaaten der USA und Provinzen Kanadas ist ein Ausschluss oder die Einschränkung der Haftung für zufällig entstandene oder Folgeschäden unzulässig, so dass die oben genannte Einschränkung bzw. der oben genannte Ausschluss unter Umständen für Sie nicht gilt.

DIE GESETZLICHEN RECHTE, DIE MIT DEM VERKAUF DES PRODUKTS AN DEN KUNDEN VERBUNDEN SIND, WERDEN DURCH DIE HIERIN ENTHALTENEN GARANTIEBESTIMMUNGEN AUSSER IN DEM GESETZLICH ZULÄSSIGEN MASSE WEDER AUSGESCHLOSSEN NOCH EINGESCHRÄNKT ODER VERÄNDERT. DIESE BESTIMMUNGEN SIND VIELMEHR ALS ERGÄNZUNG ZU DEN GESETZLICHEN RECHTEN ZU BETRACHTEN.

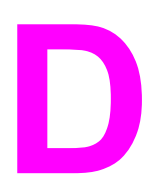

# **D** HP Teile und Zubehör

In den folgenden Themenabschnitten finden Sie Informationen zum Bestellen von Teilen und Zubehör für Ihr Gerät:

- Bestellen von [HP Teilen](#page-167-0) und Zubehör
- HP LaserJet [Druckpatronen](#page-169-0)

#### <span id="page-167-0"></span>Bestellen von HP Teilen und Zubehör

#### Diagramme mit HP Teilen und Zubehör

Die Leistungsfähigkeit des Geräts lässt sich durch optionales Zubehör und optionales Verbrauchsmaterial erweitern. Verwenden Sie das Zubehör und das Verbrauchsmaterial, das speziell für Ihr HP LaserJet 3020/3030 All-in-One-Gerät entworfen wurde, um optimale Leistung zu gewährleisten.

#### Zubehör

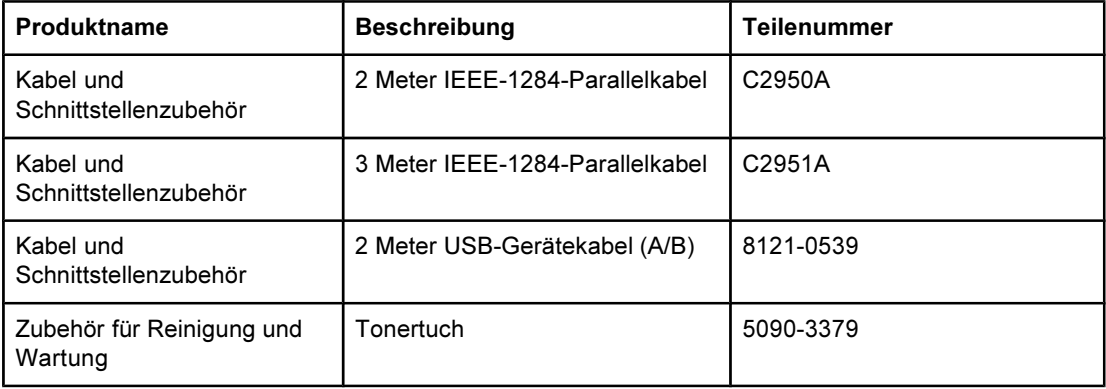

#### Druckverbrauchsmaterial

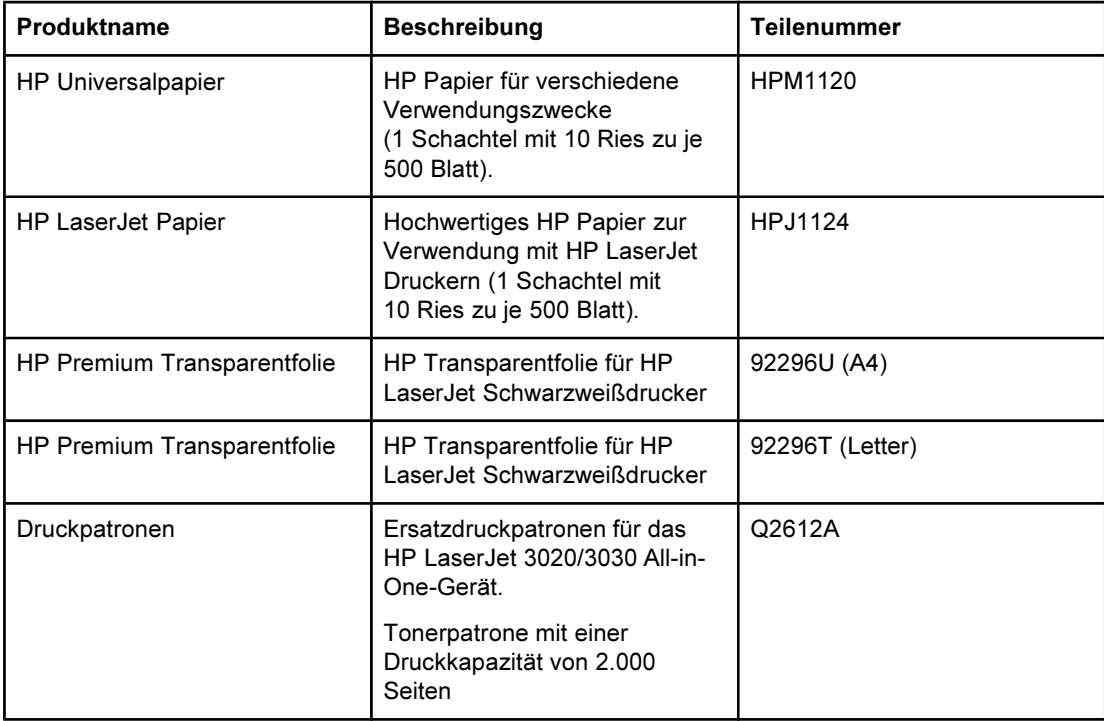

#### Zusätzliche Dokumentation

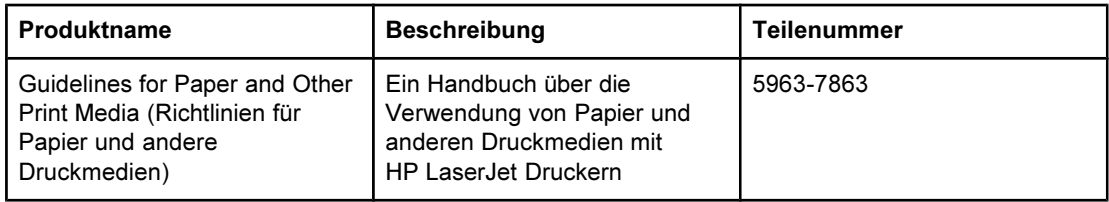

#### Ersatzteile

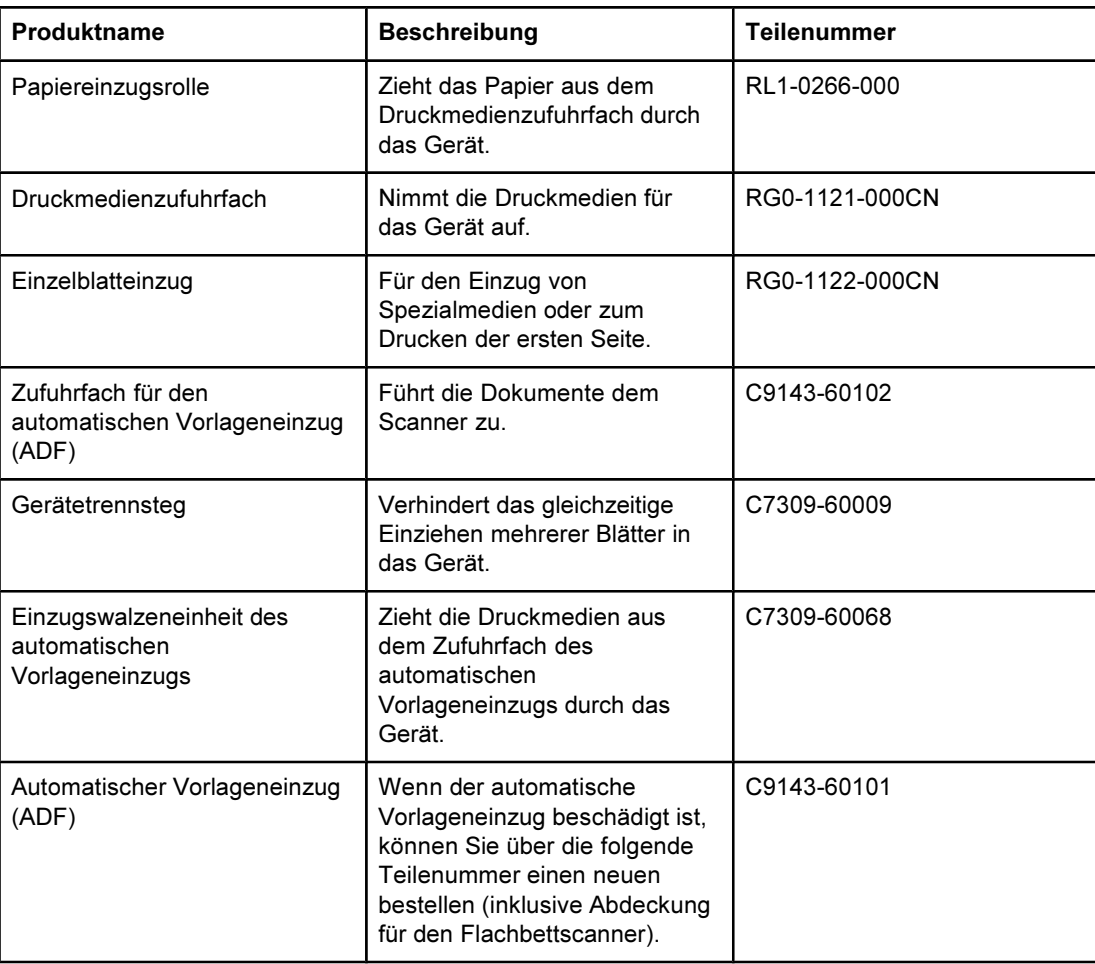

#### <span id="page-169-0"></span>HP LaserJet Druckpatronen

In diesem Abschnitt finden Sie die folgenden Informationen zu HP LaserJet Druckpatronen:

- **HP Richtlinien für Druckpatronen anderer Hersteller**
- Lagern von Druckpatronen
- Lebensdauer von Druckpatronen
- **Recycling von [Druckpatronen](#page-170-0)**
- **[Einsparen](#page-170-0) von Toner**

#### HP Richtlinien für Druckpatronen anderer Hersteller

Hewlett-Packard kann die Verwendung von Druckpatronen anderer Hersteller nicht empfehlen, unabhängig davon, ob es sich dabei um neue, nachgefüllte oder überholte Druckpatronen handelt. Da es sich bei diesen Produkten nicht um HP Produkte handelt, hat Hewlett-Packard keinen Einfluss auf deren Beschaffenheit oder Qualität. Wartungsarbeiten oder Reparaturen, die aufgrund der Verwendung einer nicht von Hewlett-Packard stammenden Druckpatrone erforderlich werden, werden von der Druckergewährleistung nicht abgedeckt.

Hinweis Schäden, die durch Software, Anschlüsse oder Teile anderer Hersteller verursacht wurden, sind von der Gewährleistung ausgeschlossen.

#### So setzen Sie eine Druckpatrone ein

Informationen zum Einsetzen von Druckpatronen finden Sie im Leitfaden zur Inbetriebnahme.

#### Lagern von Druckpatronen

Nehmen Sie die Druckpatrone erst unmittelbar vor dem Gebrauch aus der Verpackung. Einige Verpackungen von HP LaserJet Druckpatronen sind mit einem alphanumerischen Datumscode gestempelt. Dieser Code stellt einen Zeitraum von 30 Monaten ab dem Herstellungsdatum dar und ermöglicht eine effiziente Bestandsverwaltung für Hewlett-Packard und HP Händler. Er kennzeichnet nicht die Lebensdauer oder Lagerfähigkeit des Toners und ist für Gewährleistungsbedingungen nicht relevant.

VORSICHT Um eine Beschädigung der Druckpatrone zu vermeiden, darf diese nicht dem Licht ausgesetzt werden.

#### Lebensdauer von Druckpatronen

Die Lebensdauer der Druckpatrone hängt vom Tonerverbrauch für die Druckaufträge ab. Bei Druckaufträgen auf Papier im Format Letter/A4 mit einer Deckung von 5 % weist eine Druckpatrone eine durchschnittliche Lebensdauer von 2.000 Seiten auf. Hierbei wird vorausgesetzt, dass die Druckdichte auf 3 eingestellt und EconoMode deaktiviert ist (dies sind die Standardeinstellungen).

#### <span id="page-170-0"></span>Recycling von Druckpatronen

Seit 1990 wurden im Rahmen des HP Rückgabe- und Recyclingprogramms für Druckverbrauchsmaterial Millionen von gebrauchten LaserJet-Druckpatronen gesammelt, die andernfalls auf Müllkippen entsorgt worden wären. Die HP LaserJet Druckpatronen und das Verbrauchsmaterial werden gesammelt, an Recyclingpartner übergeben und dort zerlegt. Nach einer gründlichen Qualitätsprüfung werden bestimmte Teile zur Wiederverwendung in neuen Patronen regeneriert. Wiederverwertbare Teile werden recycelt und in Rohstoffe rückgeführt, aus denen eine Reihe nützlicher Produkte für andere Industriebereiche hergestellt werden kann.

#### Rückgaben in den USA

Zum verantwortungsbewussteren Umgang mit der Umwelt bei der Rückgabe von gebrauchten Patronen und Verbrauchsmaterial empfiehlt Hewlett-Packard den Einsatz von Sammelrückgaben. Packen Sie einfach zwei oder mehr Patronen zusammen, und verwenden Sie das frankierte und adressierte UPS-Etikett, das der Verpackung beiliegt. Weitere Informationen erhalten Sie in den USA unter der Telefonnummer +1-800-340- 2445. Sie können darüber hinaus die Website für HP LaserJet Verbrauchsmaterial unter <http://www.hp.com/recycle> aufrufen.

#### Einsparen von Toner

Um Toner zu sparen, wählen Sie in den Einstellungen für die Geräteeigenschaften die Option EconoMode. (Weitere Informationen finden Sie unter So [verwenden](#page-38-0) Sie [EconoMode](#page-38-0) (Toner einsparen).) Im Modus EconoMode (Toner einsparen) verbraucht das Gerät weniger Toner pro Seite. Durch Auswahl dieser Option wird zwar die Lebensdauer der Druckpatrone verlängert, und es werden die Kosten pro Seite gesenkt, gleichzeitig verschlechtert sich jedoch auch die Druckqualität. Von der ständigen Verwendung des EconoMode wird abgeraten.

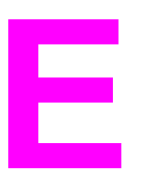

### E Kundendienst und<br>E Unterstützung Unterstützung

In den folgenden Abschnitten finden Sie Informationen zu Kundendienst und Unterstützung für das Gerät:

- Hinweise zum [Kundendienst](#page-173-0) für Hardware
- Verlängerte [Gewährleistung](#page-175-0)
- [Service-Informationsformular](#page-176-0)

#### <span id="page-173-0"></span>Hinweise zum Kundendienst für Hardware

Hinweis Kundendienst und Unterstützung im Rahmen der Gewährleistung können je nach Land oder Region unterschiedlich sein. Weitere Informationen zur Unterstützung finden Sie unter <http://www.hp.com>.

#### Kundendienst für Hardware

Wenn bei der Hardware während der Gewährleistungszeit Fehler auftreten, stellt Hewlett-Packard folgende Optionen für die Kundenunterstützung bereit:

- HP Reparaturdienst. Je nach Standort können Sie das Gerät an eine HP Reparaturstelle einschicken.
- Express-Austausch. An einigen Standorten stellt Ihnen Hewlett-Packard am nächsten Werktag ein Austauschgerät zur Verfügung.
- Autorisierter HP Serviceanbieter. Sie können das Gerät zu einem Vertragshändler vor Ort bringen.
- Express-Abholung und -Zustellung. Hewlett-Packard lässt das Gerät abholen, repariert es und bringt es innerhalb von 5 bis 10 Tagen (abhängig von Ihrem Standort) wieder zurück.

#### Rückgabe des Geräts

Schließen Sie für den Versand von Geräten eine entsprechende Transportversicherung ab. Legen Sie auch eine Kopie des Kaufbelegs bei. Füllen Sie zur Gewährleistung einer fehlerfreien Reparatur das folgende Formular aus: [Service-Informationsformular.](#page-176-0)

VORSICHT Der Kunde haftet für Transportschäden aufgrund unzureichender Verpackung. Siehe "Richtlinien für die Wiederverpackung" weiter unten.

#### Richtlinien für die Wiederverpackung

- Drucken Sie vor dem Ausschalten des Geräts nach Möglichkeit eine Selbsttestseite (siehe Drucken einer [Konfigurationsseite](#page-27-0), und legen Sie diese dem Gerät bei.
- Nehmen Sie die Druckpatrone aus dem Gerät, und bewahren Sie sie auf.

VORSICHT Wenn Sie den Toner im Gerät lassen, kann dieses dadurch beim Transport beschädigt werden.

- Entfernen Sie das Druckmedienzufuhrfach, und verpacken Sie es nach Möglichkeit mit Hilfe des Originalverpackungsmaterials. Weitere Anweisungen hierzu finden Sie unter So entfernen Sie das [Druckmedienzufuhrfach.](#page-174-0)
- Legen Sie das ausgefüllte Service-Informationsformular bei. Geben Sie auf dem Formular an, welche Teile zurückgegeben werden.
- Verwenden Sie nach Möglichkeit den ursprünglichen Transportkarton und das Originalverpackungsmaterial.
- <span id="page-174-0"></span>● Legen Sie nach Möglichkeit Beispieldokumente bei, durch die das aufgetretene Problem veranschaulicht wird.
- Fügen Sie fünf Bögen des Papiers oder anderer Druckmedien bei, bei deren Verwendung beim Drucken, Scannen, Kopieren oder Senden von Faxnachrichten Probleme aufgetreten sind. Verpacken Sie das Papier oder die Druckmedien in einer luftdicht verschlossenen Versandtasche.

#### So entfernen Sie das Druckmedienzufuhrfach

Hinweis Möglicherweise muss zum Einsenden des Geräts das Druckmedienzufuhrfach entfernt werden. Gehen Sie wie folgt vor, um das Druckmedienzufuhrfach ohne Beschädigung des Geräts zu entfernen.

> 1. Öffnen Sie das Druckmedienzufuhrfach, und entnehmen Sie eventuell vorhandene Druckmedien.

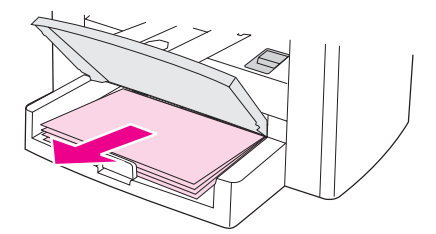

2. Schieben Sie die Druckmedienführungen so weit wie möglich nach innen. Halten Sie die Laschen im Druckmedienzufuhrfach gedrückt, und ziehen Sie das Fach aus dem Gerät.

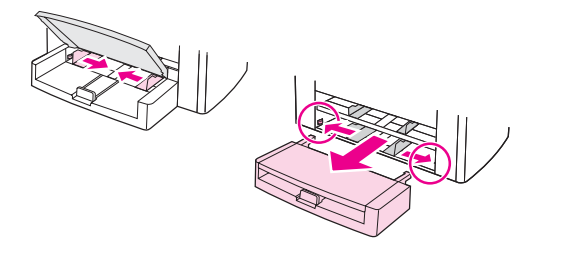

#### <span id="page-175-0"></span>Verlängerte Gewährleistung

In den meisten Ländern und Regionen umfasst das HP CarePack über die Standardgewährleistung hinaus Gewährleistungen für das HP Gerät und alle von HP gelieferten internen Komponenten. Mit der Wartungsvereinbarung für die Hardware kann die Standardgewährleistung erweitert (z.B. vom Kundendienst am nächsten Tag auf Kundendienst am selben Tag) und/oder um bis zu fünf Jahre verlängert werden. Mit dem HP CarePack kann ein Expressaustausch vor Ort vereinbart werden. Weitere Informationen erhalten Sie beim HP Kundendienst und der Kundenunterstützung. Die entsprechenden Telefonnummern und Angaben finden Sie in den mit dem Gerät gelieferten Hinweisen zur Unterstützung.

#### <span id="page-176-0"></span>Service-Informationsformular

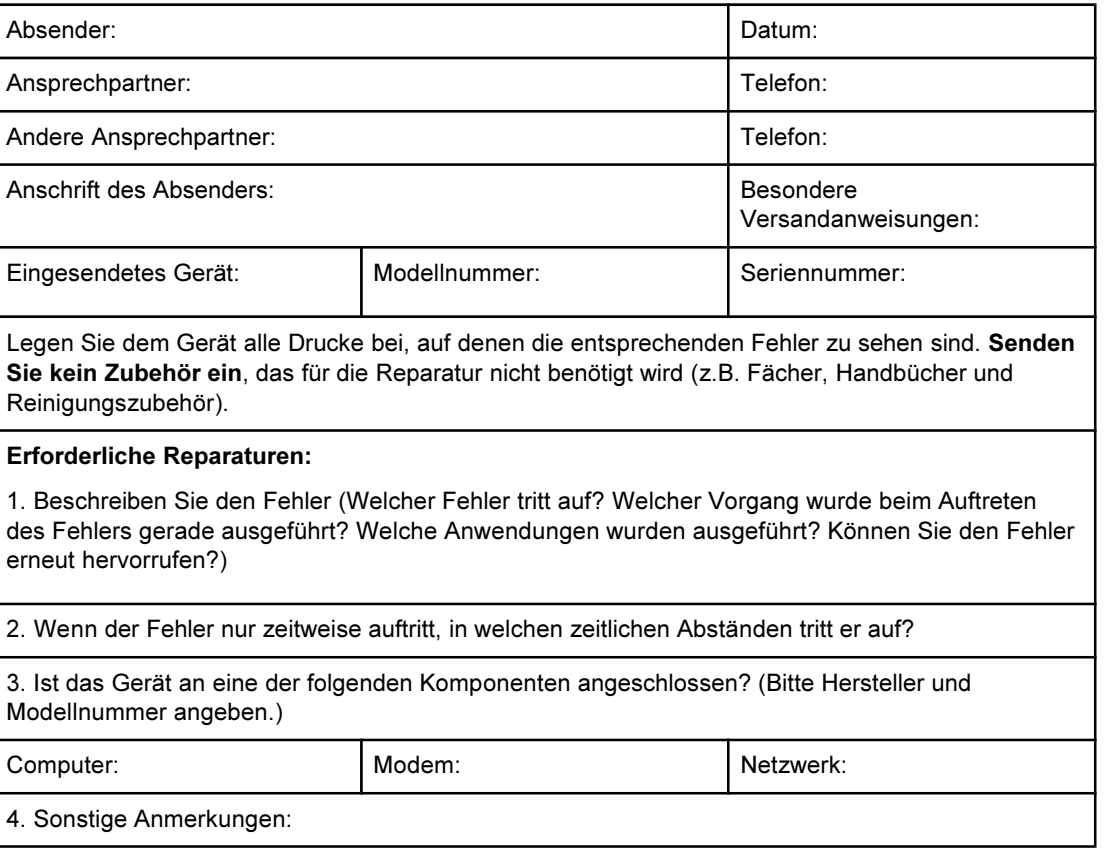

## Glossar

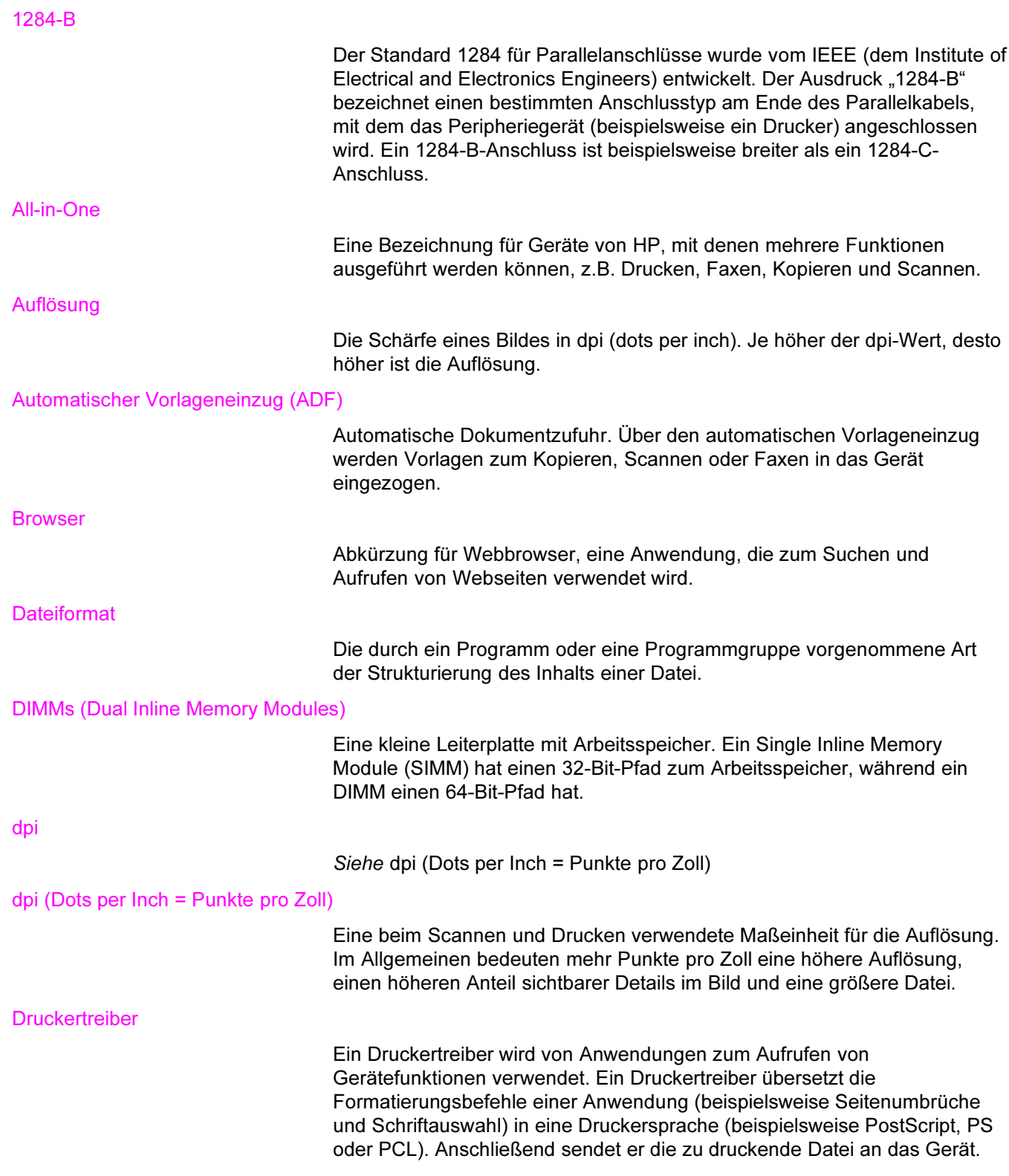

#### EconoMode

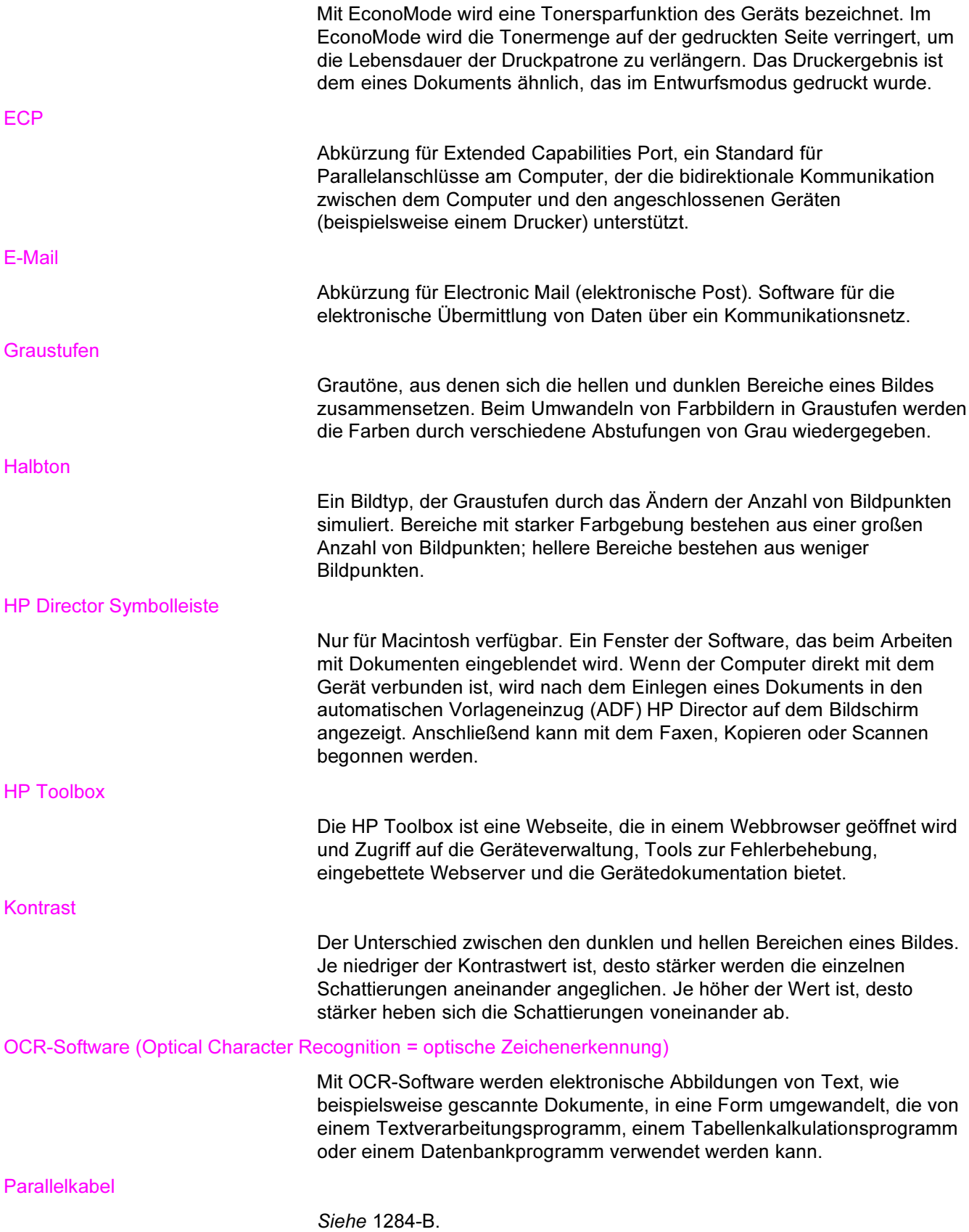
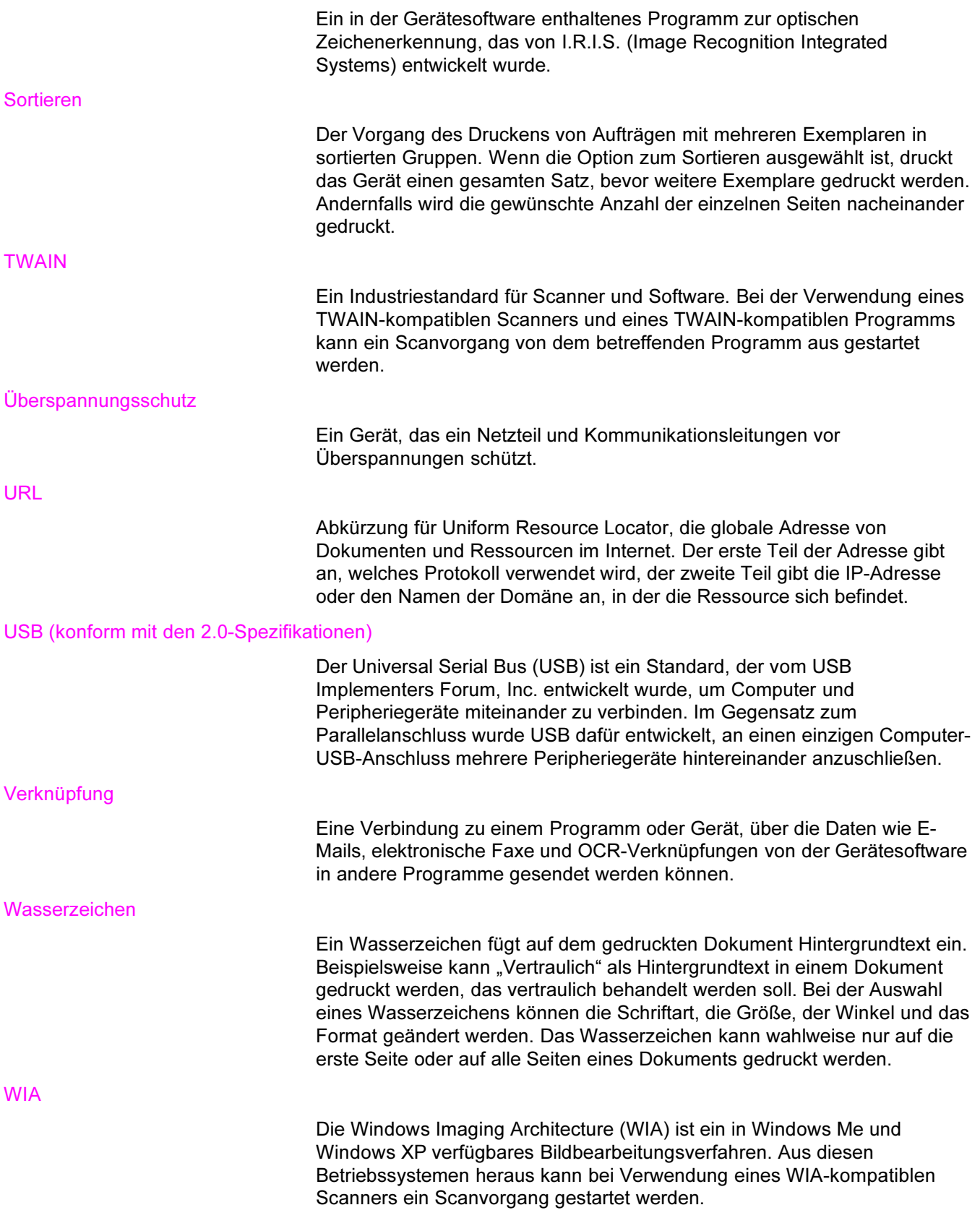

# Index

#### Symbole/Zahlen

300 dpi, Druckqualitätseinstellung [26](#page-37-0) 600 dpi, Druckqualitätseinstellung [26](#page-37-0) A Abbrechen Druckaufträge [23](#page-34-0) Kopieraufträge [52](#page-63-0) Scanaufträge [69](#page-80-0) Abmessungen, Gerät [135](#page-146-0) Abmessungen und Gewicht Gerät [135](#page-146-0) Alarmlautstärke einstellen [18](#page-29-0) Alkohol, Reinigen [88](#page-99-0) Ändern Druckqualitätseinstellungen [26](#page-37-0) Einstellungen, Standard [11](#page-22-0), [24](#page-35-0) Einstellungen am Computer [24](#page-35-0) Kontrast für aktuellen Kopierauftrag [54](#page-65-0) Kontraststandardeinstellung zum Kopieren [54](#page-65-0) Lautstärke [18](#page-29-0) Sprache für die Bedienfeldanzeige [17](#page-28-0) Standardkopierformat [55](#page-66-0) Anpassen Kopierqualität [53](#page-64-0) Anschlüsse Drucker [138](#page-149-0) Gerät [5](#page-16-0) kein Zugriff [101](#page-112-0) Anzahl der Kopien, ändern [59](#page-70-0) Auflösung Drucken [137](#page-148-0) Faxen [139](#page-150-0) Scannen [82](#page-93-0), [138](#page-149-0) Ausgabefach Abbildung [5](#page-16-0) Fassungsvermögen [137](#page-148-0) Australia EMC statement [147](#page-158-0) Auswechseln Einzugswalzeneinheit des automatischen Vorlageneinzugs [91](#page-102-0) Automatischer Vorlageneinzug Ausgabefach [5](#page-16-0) Auswählen von Druckmedien [34](#page-45-0) Beseitigen von Staus [121](#page-132-0) Bestellen von Teilen [157](#page-168-0)

Druckmedienspezifikationen [10](#page-21-0) Durchsatz [138](#page-149-0) Einlegen in das Zufuhrfach [64](#page-75-0) Einzugswalzeneinheit, auswechseln [91](#page-102-0) Spezifikationen [34,](#page-45-0) [138](#page-149-0) Zufuhrfach [5](#page-16-0)

#### B

Batteriespezifikationen [140](#page-151-0) Bedienfeld Drucken der Menüstruktur [16](#page-27-0) Drucken einer Konfigurationsseite [16](#page-27-0) HP LaserJet 3020 All-in-One [6](#page-17-0) HP LaserJet 3030 All-in-One [7](#page-18-0) Komponenten [6](#page-17-0), [7](#page-18-0) Meldungen [115](#page-126-0) Position [5](#page-16-0) Scannen [67](#page-78-0) Tastendrucklautstärke, einstellen [19](#page-30-0) Bedienfeldanzeige Sprachen, ändern [17](#page-28-0) Begriffsglossar [167](#page-178-0) Beidseitiges Drucken [42](#page-53-0) Benutzerdefiniert, Druckqualitätseinstellung [26](#page-37-0) Beseitigen von Staus automatischer Vorlageneinzug [121](#page-132-0) Druckmedien [105](#page-116-0) Bestellen von Zubehör und Teilen [156](#page-167-0) Beste Qualität (FastRes 1200), Druckqualitätseinstellung [26](#page-37-0) Betriebsumgebung, Spezifikationen [135](#page-146-0) Bildqualität, Fehlerbehebung blasse Bilder [119](#page-130-0) blasser Druck [108](#page-119-0) fehlende Bilder [119](#page-130-0) Fehlstellen [109](#page-120-0) Flecken [108](#page-119-0) gewellte Druckmedien [113](#page-124-0) Grafiken [129](#page-140-0) grauer Hintergrund [110](#page-121-0) leere Kopien [119](#page-130-0) leere Seiten [98](#page-109-0), [125,](#page-136-0) [133](#page-144-0) Linien [109](#page-120-0), [134](#page-145-0) lose Tonerpartikel [111](#page-122-0) schief ausgerichtetes Druckbild [113](#page-124-0) schiefe Seiten [128](#page-139-0) schwarze Punkte [126](#page-137-0), [134](#page-145-0)

Streifen [126,](#page-137-0) [134](#page-145-0) unerwünschte Linien [126](#page-137-0) unscharfer Text [126](#page-137-0) verbessern und Probleme vermeiden [120](#page-131-0) verkleinerter Druck [127](#page-138-0) verschmierter Toner [110](#page-121-0) vertikale weiße oder blasse Streifen [125](#page-136-0) wiederholte Fehldruckstellen [112](#page-123-0) wiederholte vertikale Fehldruckstellen [112](#page-123-0) Zeichen, fehlgeformt [112](#page-123-0) zu helle oder zu dunkle Drucke [126](#page-137-0) zu heller Druck [108](#page-119-0) Breite, Gerät [135](#page-146-0) Briefkopfpapier, drucken [40](#page-51-0) Broschüren, drucken [45](#page-56-0) Bücher scannen [79](#page-90-0)

#### C

Canada DOC regulations [145](#page-156-0)

#### D

Datenblätter zur Materialsicherheit (Material Safety Data Sheets, MSDS) [152](#page-163-0) Declaration of Conformity [145](#page-156-0) Deinstallationsprogramm [8](#page-19-0) DELETED\_TEXT [26](#page-37-0) Dokumentation bestellen [157](#page-168-0) Druckaufträge, abbrechen [23](#page-34-0) Drucken abbrechen [23](#page-34-0) Bedienfeld-Menüstruktur [16](#page-27-0) beide Seiten des Druckmediums [42](#page-53-0) Briefkopfpapier [40](#page-51-0) Broschüren [45](#page-56-0) Druckmedien mit benutzerdefiniertem Format [41](#page-52-0) Fehlerbehebung [96,](#page-107-0) [117](#page-128-0) Geschwindigkeit [137](#page-148-0) Karton [41](#page-52-0) manuelle Zufuhr [22](#page-33-0) mehrere Seiten auf einem Blatt [44](#page-55-0) Transparentfolien und Etiketten [38](#page-49-0) Umschläge [35](#page-46-0) vorgedruckte Formulare [40](#page-51-0) Wasserzeichen [47](#page-58-0) Drucken in Entwurfsqualität [27](#page-38-0) **Drucker** Druckmedienpfad, reinigen [90](#page-101-0) Kapazität und Bewertung [137](#page-148-0) Treiber, Anforderungen [24](#page-35-0) Druckmedien Format, maximal [137](#page-148-0) Format, Mindestformat [137](#page-148-0) Formate, Standardeinstellungen [17](#page-28-0) Gewicht [137](#page-148-0) häufig auftretende Probleme [30](#page-41-0)

Optimieren der Druckqualität [28](#page-39-0) Richtlinien [30](#page-41-0) Spezifikationen [9](#page-20-0), [29](#page-40-0) Druckmedien mit benutzerdefiniertem Format drucken [41](#page-52-0) Druckmedienpfad, reinigen [90](#page-101-0) **Druckpatrone** bestellen [156](#page-167-0) einsetzen [158](#page-169-0) lagern [158](#page-169-0) Lebensdauer [158](#page-169-0) Recycling [159](#page-170-0) **Druckpatronen** Einsparen von Toner [159](#page-170-0) HP Richtlinien für Druckpatronen anderer Hersteller [158](#page-169-0) Druckqualität ändern [27](#page-38-0) Einstellungen [26](#page-37-0) Optimieren je nach Druckmedientyp [28](#page-39-0) verbessern [108](#page-119-0) Druckverbrauchsmaterial bestellen [156](#page-167-0) **Dunkelheit** Einstellung für aktuellen Kopierauftrag [54](#page-65-0) Standardeinstellung zum Kopieren [54](#page-65-0) Duplexdruck [42](#page-53-0) Duplexdruck, manuell [42](#page-53-0) **Durchsatz** automatischer Vorlageneinzug [138](#page-149-0) Gerät [137](#page-148-0) Scanner [138](#page-149-0)

## E

EconoMode [27](#page-38-0) EconoMode (Toner einsparen), Druckqualitätseinstellung [26](#page-37-0) Eingeschränkte Gewährleistung [153](#page-164-0) Eingeschränkte Gewährleistung für ein Jahr [153](#page-164-0) Einlegen Vorlagen [50,](#page-61-0) [51,](#page-62-0) [64,](#page-75-0) [65](#page-76-0) Einschalten, nicht möglich [96](#page-107-0) Einsetzen Druckpatrone [158](#page-169-0) Einsparen von Toner in Druckpatronen [159](#page-170-0) Einstellen Lautstärke [18](#page-29-0) Tastendrucklautstärke am Bedienfeld [19](#page-30-0) **Einstellungen** Ändern am Computer [24](#page-35-0) Ändern der Standardwerte [11](#page-22-0) Druckqualitätseinstellungen ändern [26](#page-37-0) Wiederherstellen der werkseitigen Standardeinstellung [17](#page-28-0) Einstellung für Kopierkontrast Ändern der Standardeinstellung [54](#page-65-0) Elektrische Daten

Gerät [135](#page-146-0) Elektrische Spezifikationen Gerät [135](#page-146-0) E-Mail, scannen [67](#page-78-0) EMC statement for Australia [147](#page-158-0) EMI statement for Korea [146](#page-157-0) Erklärungen FCC-Bestimmungen [142](#page-153-0) Gewährleistung [153](#page-164-0) IC CS-03-Anforderungen [144](#page-155-0) Konformitätserklärung [148](#page-159-0) Teil 68 der FCC-Anforderungen [142](#page-153-0) US-amerikanisches Gesetz zum Schutz von Telefonteilnehmern (Telephone Consumer Protection Act) [143](#page-154-0) verlängerte Gewährleistung [164](#page-175-0) Erklärungen zur Sicherheit Sicherheit von Lasergeräten [145](#page-156-0) Ersatzteile, bestellen [157](#page-168-0) **Etiketten** drucken [38](#page-49-0) Druckmedienformate und -gewichte [9](#page-20-0) Spezifikationen [31](#page-42-0) Express-Austausch-Reparaturdienst [162](#page-173-0)

#### F

FastRes 1200, Druckqualitätseinstellung [26](#page-37-0) Faxen Auflösung [139](#page-150-0) Geschwindigkeit [139](#page-150-0) Ränder [139](#page-150-0) Faxsignaltöne Lautstärke einstellen [19](#page-30-0) FCC-Bestimmungen [142](#page-153-0) Fehlerbehebung blasser Druck [108](#page-119-0) Drucker [96](#page-107-0), [117](#page-128-0) Druckmedienführungen [102](#page-113-0) Druckmedienstaus [105](#page-116-0) Einschalten [96](#page-107-0) Einzugswalze [102](#page-113-0) Fehlermeldungen [101](#page-112-0) Fehlstellen [109](#page-120-0) Flecken [108](#page-119-0), [114](#page-125-0) Formate, falsch [130](#page-141-0) geknicktes Papier [114](#page-125-0) gewellte Druckmedien [102](#page-113-0) gewelltes Papier [113](#page-124-0) Grafiken [103](#page-114-0), [104,](#page-115-0) [129](#page-140-0) grauer Hintergrund [110](#page-121-0) keine Reaktion [96](#page-107-0), [99](#page-110-0), [101](#page-112-0) Kopienausgabe [118](#page-129-0) Kopieren [118](#page-129-0) leere Seiten [98](#page-109-0), [119](#page-130-0), [133](#page-144-0) Linien [109,](#page-120-0) [134](#page-145-0) lose Tonerpartikel [111](#page-122-0) Papier [130](#page-141-0)

Parallelanschlüsse [101](#page-112-0) Probleme beim Einzug [99](#page-110-0) Probleme mit Druckmedien [30](#page-41-0) Problemliste [95](#page-106-0) Qualität, Bild [128](#page-139-0) Scannen [128](#page-139-0) schief ausgerichtetes Druckbild [113](#page-124-0) schiefes Druckbild [102](#page-113-0) schiefe Seiten [128](#page-139-0) schwarze Punkte [134](#page-145-0) Seiten werden nicht gedruckt [99](#page-110-0) Streifen [134](#page-145-0) Textprobleme [103](#page-114-0), [130](#page-141-0), [134](#page-145-0) verknittertes Papier [114](#page-125-0) verschmierter Toner [110](#page-121-0) wiederholte Fehldruckstellen [112](#page-123-0) wiederholte vertikale Fehldruckstellen [112](#page-123-0) Zeichen, fehlgeformt [112](#page-123-0) zu dunkel [134](#page-145-0) zu hell [134](#page-145-0) zu heller Druck [108](#page-119-0) Siehe auch Bildqualität, Fehlerbehebung Fehlermeldungen Bedienfeld [115](#page-126-0) Computerbildschirm [101,](#page-112-0) [132](#page-143-0) Fehlgeformte Zeichen [112](#page-123-0) Fehlstellen, Zeichen [109](#page-120-0) Festlegen Einstellungen [11](#page-22-0) Einstellungen am Computer [24](#page-35-0) Sprachen, Bedienfeldanzeige [17](#page-28-0) Finland laser statement [146](#page-157-0) Flecken auf Druckmedien [108](#page-119-0) Förderprogramm [149](#page-160-0) Format Druckmedien [9](#page-20-0) **Formulare** drucken [40](#page-51-0) Service-Informationen [165](#page-176-0) Fotos scannen [79](#page-90-0) Funktionen [4](#page-15-0)

#### G

Gerätefunktionen [4](#page-15-0) Gerätekomponenten [5](#page-16-0) Geräuschemission [136,](#page-147-0) [137](#page-148-0) Geräuschemission beim Kopiervorgang [137](#page-148-0) **Geschwindigkeit** Drucken [137](#page-148-0) Fax [139](#page-150-0) Kopieren [137](#page-148-0) Modem [139](#page-150-0) Gesetzliche Bestimmungen für die Länder und Regionen der Europäischen Union [144](#page-155-0) Gewährleistung auf ein Jahr beschränkt [153](#page-164-0)

verlängert [164](#page-175-0) Gewellte Druckmedien [102](#page-113-0) Gewelltes Papier, Fehlerbehebung [113](#page-124-0) Gewicht Drucker [135](#page-146-0) Druckmedien [9](#page-20-0), [137](#page-148-0) Druckmedien für den automatischen Vorlageneinzug [138](#page-149-0) Grafiken andere Darstellung nach dem Scannen [129](#page-140-0) unbefriedigende Qualität [104](#page-115-0) Grafiken, fehlend [103](#page-114-0) Grauer Hintergrund, Fehlerbehebung [110](#page-121-0) Größe Drucker [135](#page-146-0)

#### H

Hardwarekomponenten [5](#page-16-0) Hardware-Kundendienst [162](#page-173-0) **Helligkeit** Einstellung für aktuellen Kopierauftrag [54](#page-65-0) Standardeinstellung zum Kopieren [54](#page-65-0) Hinweise Warnhinweise [116](#page-127-0) Höhe, Gerät [135](#page-146-0) HP Director, Scannen [74](#page-85-0) HP LaserJet 3020 All-in-One oder HP LaserJet 3030 All-in-One Verpackungsinhalt [2](#page-13-0) HP LaserJet Fax [8](#page-19-0) HP LaserJet Printer Family Print Media Guide Druckmedienhandbuch (Druckmedienhandbuch für die HP LaserJet Druckerfamilie) [29](#page-40-0) HP Reparaturdienst [162](#page-173-0) HP SupportPack [164](#page-175-0) HP Toolbox [8](#page-19-0)

#### I

IC CS-03-Anforderungen [144](#page-155-0)

#### K

Kabel bestellen [156](#page-167-0) Karton drucken [41](#page-52-0) Druckmedienformate und -gewichte [9](#page-20-0) Spezifikationen [32](#page-43-0) Knicke, Fehlerbehebung [114](#page-125-0) Komponenten [5](#page-16-0) Konformitätserklärung [148](#page-159-0) Kontrast Einstellung für aktuellen Kopierauftrag [54](#page-65-0) Standardeinstellung zum Kopieren [54](#page-65-0) Kopieren abbrechen [52](#page-63-0) Ändern des Standardkopierformats [55](#page-66-0) Buch [61](#page-72-0)

Einlegen von Vorlagen [50](#page-61-0) Fehlerbehebung [118,](#page-129-0) [119](#page-130-0), [120,](#page-131-0) [125](#page-136-0) Geräuschemission [137](#page-148-0) Geschwindigkeit [137](#page-148-0) mehrere beidseitig bedruckte Vorlagen [60](#page-71-0) Starten von Aufträgen [52](#page-63-0) Vergrößern [55](#page-66-0) Verkleinern [55](#page-66-0) Verkleinerung und Vergrößerung [137](#page-148-0) Kopierkapazität und -bewertung [137](#page-148-0) Kopierkontrast ändern für aktuellen Kopierauftrag [54](#page-65-0) Kopierqualität anpassen [53](#page-64-0) Standardeinstellungen, festlegen [54](#page-65-0) verbessern und Probleme vermeiden [120](#page-131-0) Siehe auch Bildqualität, Fehlerbehebung, **Kopierqualität** Korean EMI statement [146](#page-157-0) Kundendienst Hardware [162](#page-173-0) Informationsformular [165](#page-176-0) Kundenunterstützung Formular, Kundendienst [165](#page-176-0) Hardware-Kundendienst [162](#page-173-0)

#### L

Lagern von Druckpatronen [158](#page-169-0) Lagerungsbedingungen, Spezifikationen [135](#page-146-0) Länge, Gerät [135](#page-146-0) Lautstärke einstellen [18](#page-29-0) Tastendruckdrucklautstärke am Bedienfeld, einstellen [19](#page-30-0) Lautstärke, einstellen [18](#page-29-0) Lebensdauer von Druckpatronen [158](#page-169-0) Leere Seiten [98,](#page-109-0) [125](#page-136-0) Linien auf der Kopie unerwünscht [126](#page-137-0) Lose Tonerpartikel, Fehlerbehebung [111](#page-122-0) LPT1, Fehler beim Drucken [101](#page-112-0) Luftfeuchtigkeit Spezifikationen [135](#page-146-0)

#### M

Manuelle Druckmedienzufuhr [22](#page-33-0) Manueller Duplexdruck [42](#page-53-0) Manuelle Zufuhr [22](#page-33-0) Materialhinweise [150](#page-161-0) Mehrere Seiten, drucken auf einem Blatt [44](#page-55-0) Meldungen Bedienfeld [115](#page-126-0) schwerwiegende Fehler [115](#page-126-0) Warnung [117](#page-128-0) Meldungen schwerwiegender Fehler [115](#page-126-0) Modemgeschwindigkeit [139](#page-150-0)

MSDS (Material Safety Data Sheets, Datenblätter zur Materialsicherheit) [152](#page-163-0)

#### N

Netzbuchse [5](#page-16-0) Netzkabel, bestellen [156](#page-167-0) Netzschalter [5](#page-16-0) n Seiten pro Blatt [44](#page-55-0)

# O

OCR (Optical Character Recognition, optische Zeichenerkennung) Software [8](#page-19-0) OCR (Optische Zeichenerkennung) verwenden [81](#page-92-0) Ordner, Scannen [67](#page-78-0)

# P

Papier Format, maximal [137](#page-148-0) Format, Mindestformat [137](#page-148-0) Formate, Standardeinstellungen [17](#page-28-0) Gewicht [137](#page-148-0) häufig auftretende Probleme [30](#page-41-0) Optimieren der Druckqualität [28](#page-39-0) Richtlinien [30](#page-41-0) Spezifikationen [9,](#page-20-0) [29](#page-40-0) Siehe auch Spezialmedien Papierpfad, reinigen [90](#page-101-0) **Papierstaus** Automatischer Vorlageneinzug, typisches Auftreten [121](#page-132-0) Parallelanschluss [5,](#page-16-0) [138](#page-149-0) Parallelkabel, bestellen [156](#page-167-0) PCL 5e-Druckertreiber [24](#page-35-0) PCL 6-Druckertreiber [24](#page-35-0) PostScript-Druckertreiber [24](#page-35-0) Probleme mit der Stromversorgung [96](#page-107-0) Produktnummern [156](#page-167-0) Programmieren Taste "Scannen nach" [67](#page-78-0) PS-Druckertreiber [24](#page-35-0)

# R

Ränder Faxen [139](#page-150-0) Readiris OCR [8](#page-19-0) **Recycling** Druckerverbrauchsmaterial [150](#page-161-0) Druckpatronen [159](#page-170-0) Reinigen Abdeckungsunterseite [89](#page-100-0) Druckmedienpfad [90](#page-101-0) Gehäuse [88](#page-99-0) Vorlagenglas [88](#page-99-0) Reparaturdienst [162](#page-173-0) Richtlinien für die Wiederverpackung [162](#page-173-0) Rückgabe des Geräts [162](#page-173-0) Ruftonlautstärke einstellen [19](#page-30-0)

# S

Scannen abbrechen [69](#page-80-0) Auflösung [82](#page-93-0), [138](#page-149-0) Buch [61,](#page-72-0) [79](#page-90-0) Bücher [79](#page-90-0) Datei [71](#page-82-0) Einlegen von Vorlagen [64](#page-75-0) E-Mail [67](#page-78-0) Farbe [82](#page-93-0) Fehlerbehebung [128](#page-139-0) Fehlermeldungen [132](#page-143-0) Fotos [60,](#page-71-0) [79](#page-90-0) Graustufen [83](#page-94-0) HP Director [74](#page-85-0) LaserJet Scan [70](#page-81-0) Methoden [66](#page-77-0) OCR, verwenden [81](#page-92-0) Ordner [67](#page-78-0) Qualität, verbessern [133](#page-144-0) schwarzweiß [83](#page-94-0) Seite für Seite [75](#page-86-0) Seitenränder [138](#page-149-0) TWAIN, verwenden [77](#page-88-0) WIA, verwenden [77](#page-88-0) zu lange Dauer [131](#page-142-0) Scannen in Farbe [82](#page-93-0) Scannen in Graustufen [83](#page-94-0) Scannen in Schwarzweiß [83](#page-94-0) Scannen von Bildern, Fehlerbehebung [128](#page-139-0) Scannen von Fotos, Fehlerbehebung [128](#page-139-0) Scannerkapazität und -bewertung [138](#page-149-0) **Scanqualität** Fehlerbehebung [128](#page-139-0) verbessern und Probleme vermeiden [133](#page-144-0) Schief ausgerichtetes Druckbild [113](#page-124-0) Schiefer Druck [102](#page-113-0) Schnittstellenzubehör, bestellen [156](#page-167-0) Schwarze Punkte [126](#page-137-0) Seite für Seite scannen [75](#page-86-0) Seiten anders als auf dem Bildschirm [103](#page-114-0) anders als auf einem anderen Drucker [104](#page-115-0) kein Druckvorgang [99](#page-110-0) leer [98](#page-109-0) schief [102](#page-113-0) Seitenränder für gescannte Dokumente [138](#page-149-0) Software HP LaserJet Scan, Scannen [70](#page-81-0) Softwarekomponenten [8](#page-19-0) Sortieren von Kopien Ändern der Standardeinstellungen [58](#page-69-0) Beschreibung [58](#page-69-0) Speicher

Standard [137](#page-148-0) Spezifikationen automatischer Vorlageneinzug [34](#page-45-0), [138](#page-149-0) Batterie [140](#page-151-0) Druckerkapazität und -bewertung [137](#page-148-0) Druckmedien [9](#page-20-0), [29](#page-40-0) Etiketten [31](#page-42-0) Karton und schwere Druckmedien [32](#page-43-0) Kopierkapazität und -bewertung [137](#page-148-0) Scannerkapazität und -bewertung [138](#page-149-0) Transparentfolien [31](#page-42-0) Umschläge [31](#page-42-0) Sprache für die Bedienfeldanzeige ändern [17](#page-28-0) Standardeinstellungen festlegen [24](#page-35-0) wiederherstellen [17](#page-28-0) statements Australian EMC [147](#page-158-0) Declaration of Conformity [145](#page-156-0) Finland laser [146](#page-157-0) Korean EMI [146](#page-157-0) **Staus** beseitigen [105](#page-116-0) vermeiden [107](#page-118-0) Streifen [126](#page-137-0) SupportPack [164](#page-175-0)

#### T

Tasten auf dem Bedienfeld [6,](#page-17-0) [7](#page-18-0) Tastendrucklautstärke einstellen [19](#page-30-0) Teilenummern [156](#page-167-0) Teile und Zubehör [156](#page-167-0) Telefonanschluss [5](#page-16-0) Telefonleitungen Faxtonlautstärke, einstellen [19](#page-30-0) **Temperatur** Spezifikationen [135](#page-146-0) Terminologie [167](#page-178-0) **Text** fehlend [103](#page-114-0), [130](#page-141-0) unleserlich, falsch oder unvollständig [103](#page-114-0) Toner einsparen [27,](#page-38-0) [159](#page-170-0) Flecken [108](#page-119-0) lose Tonerpartikel [111](#page-122-0) Verbrauch [149](#page-160-0) Verschmierungen [110](#page-121-0) verstreute Punkte [114](#page-125-0) **Transparentfolien** drucken [38](#page-49-0) Druckmedienformate und -gewichte [9](#page-20-0) Spezifikationen [31](#page-42-0) Transportschäden [162](#page-173-0) Treiber, Drucker, Anforderungen [24](#page-35-0) Trennsteg, bestellen [157](#page-168-0)

TWAIN Fehlermeldung [132](#page-143-0) Scannen [77](#page-88-0)

#### U

Umgebungsbedingungen [135](#page-146-0) Umschläge drucken [35](#page-46-0) Spezifikationen [31](#page-42-0) Unscharfer Text [126](#page-137-0) US-amerikanisches Gesetz zum Schutz von Telefonteilnehmern (Telephone Consumer Protection Act) [143](#page-154-0) USB Anschluss [5,](#page-16-0) [138](#page-149-0) Kabel, bestellen [156](#page-167-0)

# V

Vergrößern Kopien [55](#page-66-0) Verkleinern Kopien [55](#page-66-0) Verkleinerter Druck [127](#page-138-0) Verknitterte Druckmedien, Fehlerbehebung [114](#page-125-0) Verlängerte Gewährleistung [164](#page-175-0) Verpackungsinhalt [2](#page-13-0) Verschmierter Toner [110](#page-121-0) Vertikale Linien [109](#page-120-0) Vertikale weiße oder blasse Streifen [125](#page-136-0) Vorgedruckte Formulare, drucken [40](#page-51-0) Vorlagenglas, reinigen [88](#page-99-0)

## W

Wärmeabgabe [135](#page-146-0) Warnhinweise [116](#page-127-0) Warnmeldungen [117](#page-128-0) Wasserzeichen, drucken [47](#page-58-0) Weiße oder blasse Streifen [125](#page-136-0) Werkseitige Einstellungen wiederherstellen [17](#page-28-0) WIA Scannen [77](#page-88-0) Wiederherstellen der werkseitigen Einstellungen [17](#page-28-0) Wiederholte Fehldruckstellen, Fehlerbehebung [112](#page-123-0) Wiederholte vertikale Fehldruckstellen [112](#page-123-0)

# Z

Zeichen fehlgeformt [112](#page-123-0) Fehlstellen [109](#page-120-0) unscharf [126](#page-137-0) Zubehör bestellen [156](#page-167-0) Zubehör und Teile [156](#page-167-0) Zu dunkle Kopien [126](#page-137-0) Zufuhrfach, Druckmedien bestellen [157](#page-168-0)

Zufuhrfach, Papier Abbildung [5](#page-16-0) Druckmedienspezifikationen [9](#page-20-0) Fassungsvermögen, Einzelblatteinzug [137](#page-148-0)

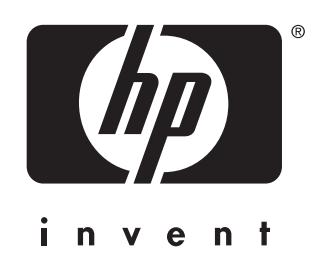

© 2003 Hewlett-Packard Development Company, LP

www.hp.com/support/lj3020<br>www.hp.com/support/lj3030

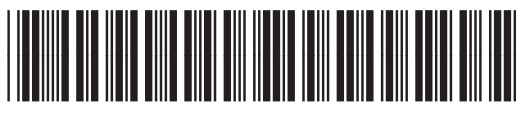

Q2665-90905